# **KENWOOD**

DVD 接收器显示器

# **DDX919WS DDX919WSM DDX9019DABS DDX9019S DDX9019SM** 接收器显示器 **DMX8019DABS DMX8019S**

# 使用说明书

JVCKENWOOD Corporation

所更新的信息(最新的使用说明书、系统更新、新功能等)可在 <[http://www.kenwood.com/cs/ce/>](http://www.kenwood.com/cs/ce/) 中查看。

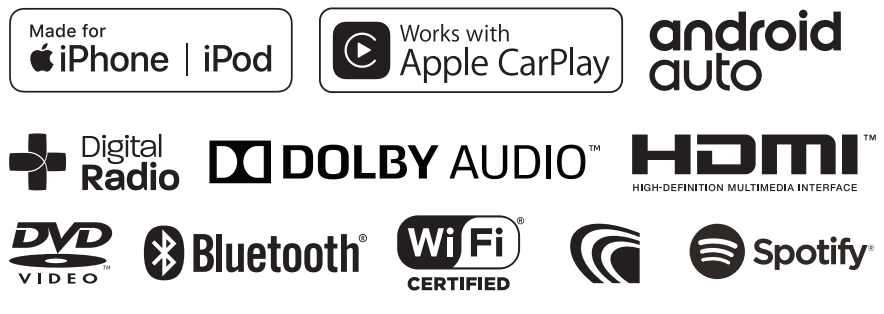

© 2019 JVC KENWOOD Corporation B5A-2891-01 c (M)

# 目录

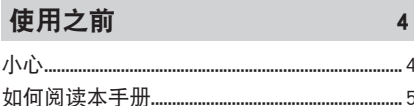

 $6\overline{6}$ 

### 基本操作

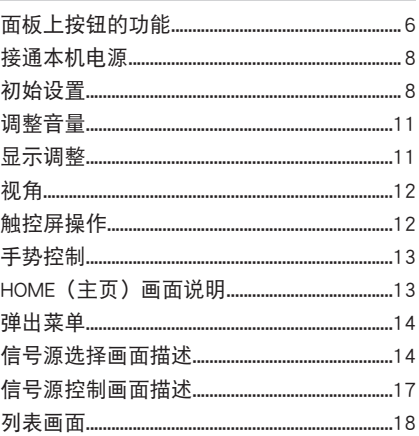

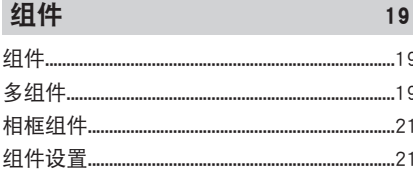

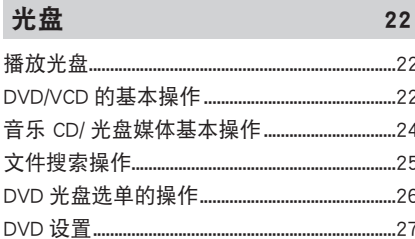

#### **APP** 28

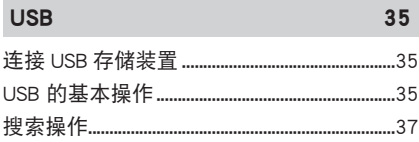

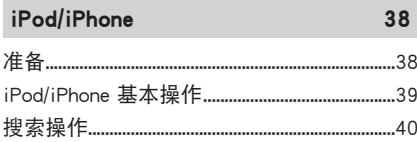

 $\overline{11}$ 

 $44$ 

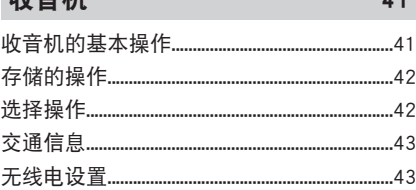

# 数字收音机

临弃地

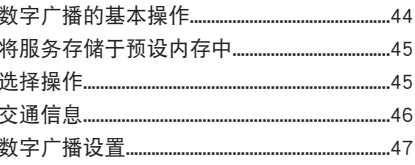

#### 蓝牙的控制 48

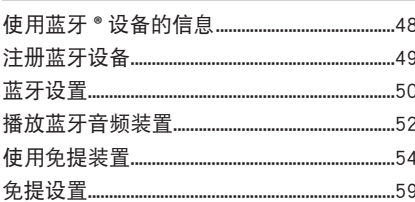

### 其他外部组件

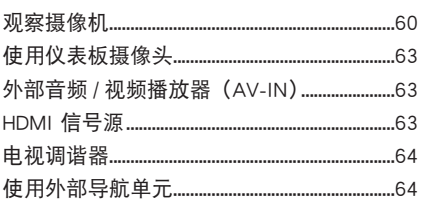

### 设置

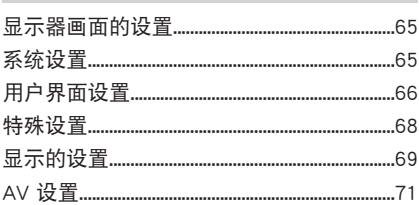

### 控制音频

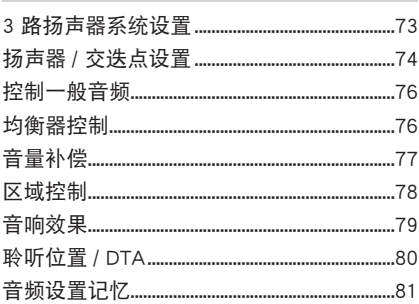

#### 遥控 82 **电池安装..............** .................82

#### 连接 / 安装 85

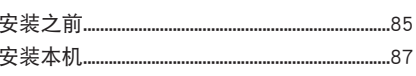

#### 故障排除 97

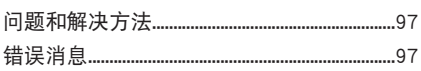

99

### 附录

60

65

73

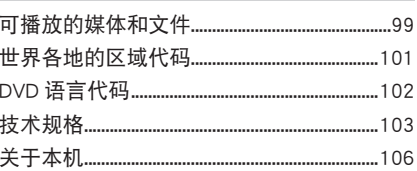

# <span id="page-3-0"></span>使用之前

### 小心

#### ▲ 警告

- 为了防止受伤或火灾,请遵守下 列注意事项 :
- 为了防止短路事故,不得将金属物品(如 硬币或金属工具)放入或遗留在本机内。
- 当长时间驾驶时, 不要一直观看或一直盯 着设备显示器看。
- 如果在安装过程中出现问题,请咨询 KENWOOD 经销商。

### ■ 本机的使用注意事项

- 在购买选购附件时,请与 KENWOOD 经销 商进行确认 以确保其话用于您的机型及 所在区域。
- 可以选择显示菜单、音频文件标签等的语 言。参见 [用户界面设置\(第](#page-65-0) <sup>66</sup> 页)。
- 如果广播电台不支持该项服务,则无线电 数据系统或无线电广播数据系统无法在该 区域使用。

#### ■ 显示器的保护

• 不得使用圆珠笔或前端尖锐的工具等操作 显示器,防止显示器损坏。

### ■ 本机的清洁

• 如果本机的面板弄脏,请使用硅布等干燥 的软布擦拭清洁。如果面板很脏,请用布 蘸中性清洁剂擦拭,然后再次使用干净的 软布擦拭。

#### 备注

• 对本机直接喷洒清洁剂可能使得机械部件受 到损坏。使用硬质的布或者使用诸如稀释剂 或酒精等挥发性溶剂擦拭面板将划伤表面或 者将印刷的字符擦掉。

### ■ 诱镜雾气

在寒冷的天气使用汽车暖气时,由于冷凝, 本机的光盘播放器透镜可能会结露。透镜上 的冷凝(称为透镜雾气)可能影响光盘播放。 这时,请取出光盘等待结露蒸发。如果等一 会儿后本机仍然无法正常运行,那么请咨询 KENWOOD 经销商。

### ■ 光盘的操作注意事项

- 请不要触摸光盘的记录面。
- ·请不要在光盘上粘贴胶带等, 也不要使用 贴有胶带的光盘。
- 请不要使用光盘适配用附件。
- 请从光盘的中心向外侧边缘擦拭。
- 将光盘从本机取下时,请将光盘从本机中 水平拉出。
- 如果光盘的中心孔或外侧边缘存在毛刺, 在使用之前,请用圆珠笔等将毛刺去除。
- 无法使用非圆形光盘。

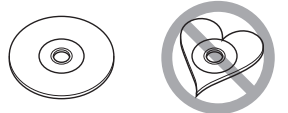

- 无法使用 8cm(3 英寸)光盘。
- 无法使用在记录面上附有颜色的光盘, 也 无法使用脏污的光盘。
- 本机仅能播放以下类型的 CD。
- 对于没有这些标志的光盘,本机可能无法 正常播放。
- 无法播放未经最终处理的光盘。(有关最终 处理,请参照刻录软件和刻录机的使用说 明书。)

### <span id="page-4-0"></span>■ 接收 GPS 信号

首次接通本机电源时,必须等候系统第一次 接收卫星信号。这个过程将需要数分钟的时 间。请将汽车停在室外开阔地区,离开高层 建筑和树木,以便快速接收。

当系统第一次获得卫星信号后,以后每次将 快速接收卫星信号。

### **■ 关于 GLONASS**

本机既使用 GPS 又使用全球导航卫星系统 (GLONASS)。

GPS 和 GLONASS 相结合可以比仅使用 GPS 提高定位精度。

### ■ 智能手机用户小心

共享屏幕时在智能手机上同时运行多个应用 程序会大大增强对手机微处理器的需求,从 而可能影响通信和性能。

为了在与 Kenwood 接收器配对时获得最佳效 果,请务必关闭任何未使用的应用程序。

### 如何阅读本手册

- 本使用说明书中的画面和面板是用于提供明确说 明操作的例子。 因此,它们可能与实际画面或面板不同,某些显 示图形也可能与实际使用的不同。
- 显示语言:使用英文作为说明语言。可从 SETUP 一:<br>菜单中选择显示语言。参见 [用户界面设置\(第](#page-65-0) <sup>66</sup> [页\)](#page-65-0)。

#### <span id="page-5-0"></span>基本操作

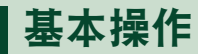

### 面板上按钮的功能

#### DDX919WS / DDX919WSM

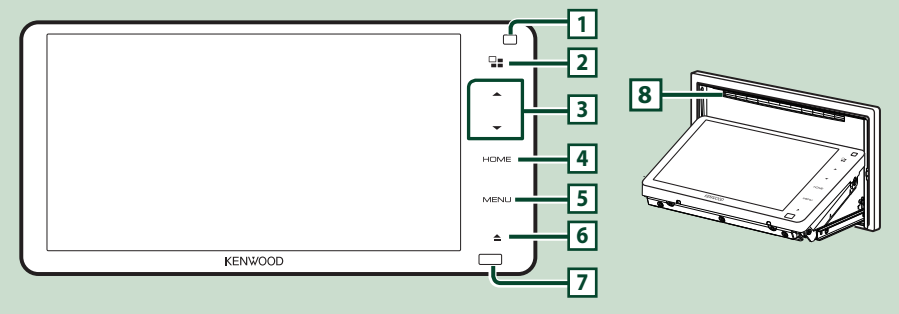

#### 备注

• 本手册中的面板是用于提供明确说明操作的例子。 因此,可能与实际的面板有所不同。

• 在本手册中,各型号名称简称如下。 – DDX919WS / DDX919WSM: ————————————————————<br>如果显示上述图标,请阅读适用于您所用装置的内容。

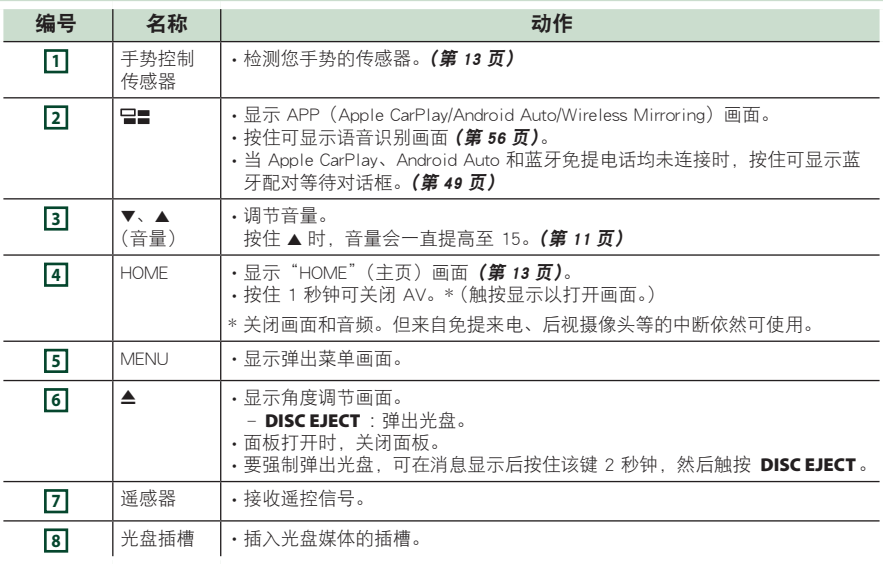

DDX9019DABS / DDX9019S / DDX9019SM

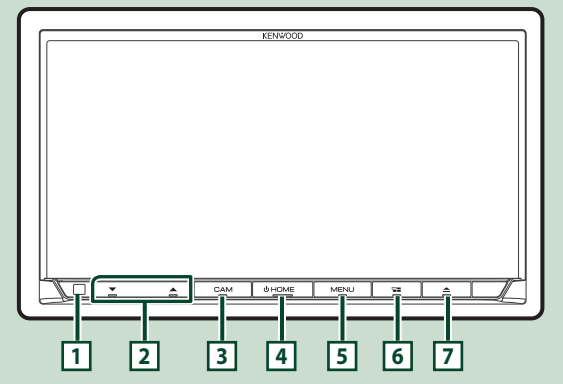

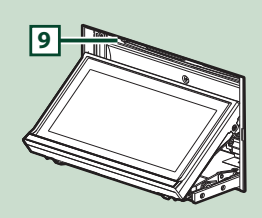

DMX8019DABS / DMX8019S

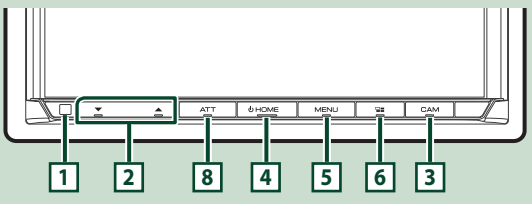

#### 备注

• 本手册中的面板是用于提供明确说明操作的例子。 因此,可能与实际的面板有所不同。

- 在本手册中,各型号名称简称如下。
	- DDX9019DABS / DDX9019S / DDX9019SM:
	- DMX8019DABS / DMX8019S:
	- ————————————————————<br>如果显示上述图标,请阅读适用于您所用装置的内容。

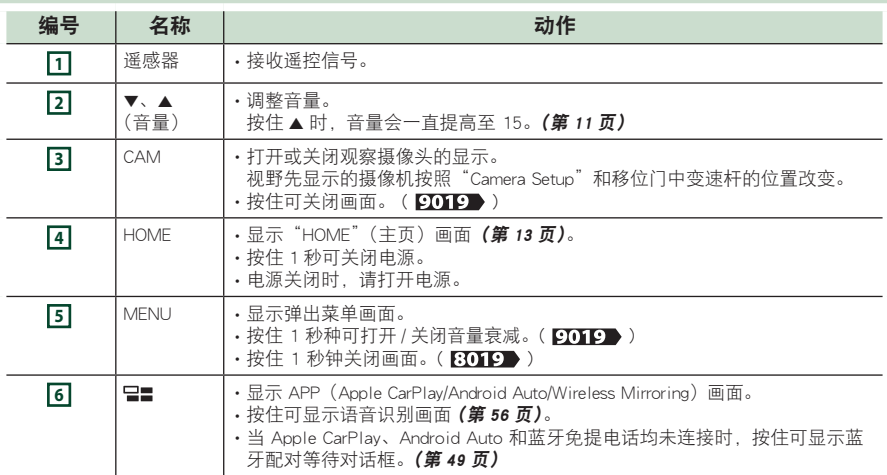

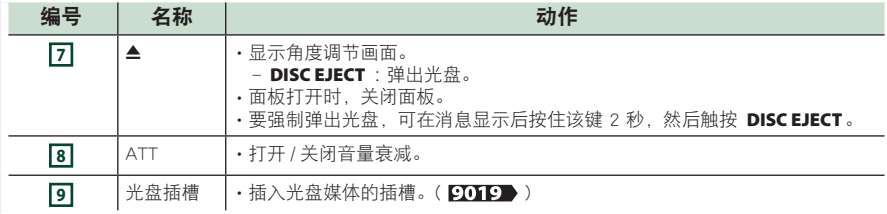

### 接通本机电源

根据机型,接通本机电源的方法有所不同。

 $WS$ 

**1** 触按显示屏。

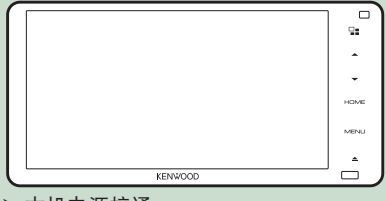

hh 本机电源接通。

### 9019 8019

1 按 HOME 键。

#### 9019

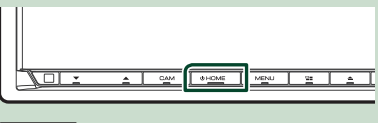

### 8019

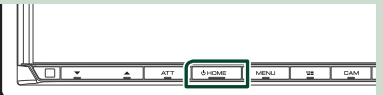

hh 本机电源接通。

#### ● 切断本机电源 :

**1** 按住 HOME 键 1 秒。

#### 备注

• 如果是安装后首次打开装置,则需要进行初 始设置(第 <sup>8</sup> 页)。

### 初始设置

#### 初始设置

首次使用本机时,请执行此设置。

#### **1** 设定下列各项目。

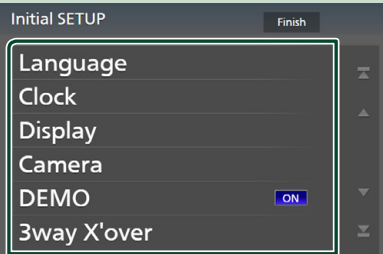

#### ■ Language

选择用于控制画面和设定项目的语言。默 认值为"British English(en)"(英式英语)。

- ① 触按 Language。
- ② 触按 Language Select。
- 3 选择目标语言。
- 4 触按 <

有关详细内容,请参阅[用户界面设置\(第](#page-65-0) 66 $\overline{\pi}$ )。

#### ■ Clock

设定时钟同步并进行调整。 有关详细内容,请参阅日历 / 时钟设置(第 <sup>10</sup> 页)。

#### ■ Display

设置按键照明颜色。 如果在屏幕上都难以看到图像,请调整视 角。

- ① 触按 Display。
- ② 触按 Key Colour。
- (3) 选择需要的色彩。
- 4 触按 【1。

### $($   $\sqrt{R}$   $\sqrt{N}$   $\rightarrow$   $/$   $\sqrt{P}$   $\sqrt{P}$   $\rightarrow$   $/$ **5** 触按 Display Adjustment。 6 调整视角和倾斜位置。 7 触按 【1。 有关详细内容,请参阅显示调整(第 <sup>11</sup> 页)。

- $($ 仅限 8019 $)$
- 5 触按 Viewing Angle。
- 6 选择视角。
- 7 触按 ■

有关详细内容, 请参阅 视角 (第 12 页)。

有关详细内容,请参阅**[显示的设置\(第](#page-68-0)**  $69 \overline{m}$ )。

#### ■ Camera

设定摄像机的参数。

① 触按 Camera。

 $(2)$  设定各项目, 然后触按  $\blacksquare$ 有关详细内容,请参阅[摄像机的设置\(第](#page-59-0) <sup>60</sup> [页\)](#page-59-0)。

#### ■ DEMO

设定演示模式。初始值为"ON"。

#### ■ 3way X'over

显示消息画面。 有关详细内容,请参阅[\(第](#page-72-0)73页)。

#### **2** 触按 Finish。

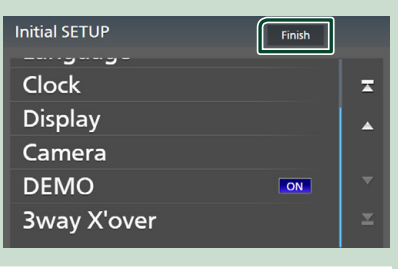

#### 备注

• 可以从 SETUP 菜单进行这些[设](#page-64-0)置。请参阅 设 [置\(第](#page-64-0) <sup>65</sup> 页)。

### 安全代码设置

可以设置安全代码保护接收机系统以免被 盗。

当安全码功能被激活时,无法更改代码且无 法禁用该功能。请注意,可以用您选择的 4 至 8 位数字设置安全代码。

#### 准备

• 在特殊画面中将 DEMO 设置为 OFF [\(第](#page-67-0) <sup>68</sup> [页\)](#page-67-0)。

#### **1** 按 MENU 键。

> 出现弹出菜单。

#### **2** 触按 SETUP。

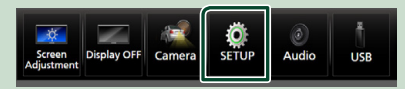

> 显示设置选单画面。

**3** 触按 Security。

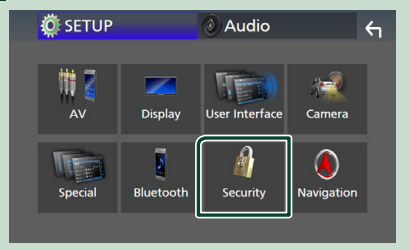

hh 显示安全画面。

**4 触按安全画面上的 Security Code Set** 。 hh 安全代码设置画面显示。

**5** 输入一个长度为 4 至 8 位数字的安全代 码, 然后触按 Enter。

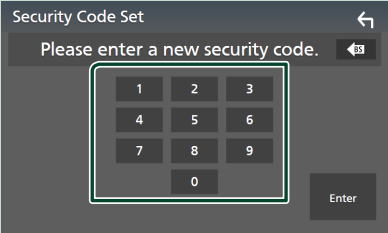

**6** 再次输入相同代码,然后触按 Enter。 您的安全代码现已登录。

#### 基本操作

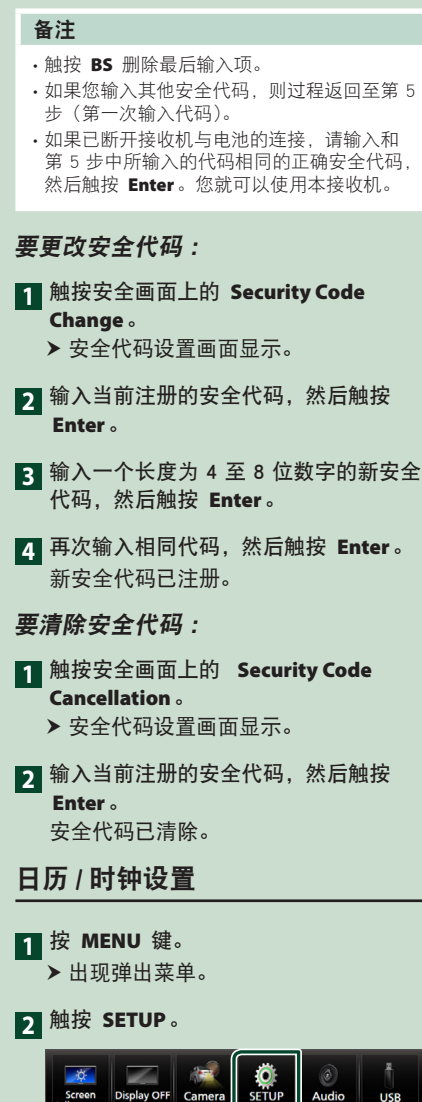

- 
- 第 5 步中所输入的代码相同的正确安全代码,

- 
- 
- 

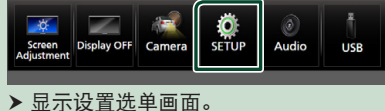

### **3** 触按 User Interface。

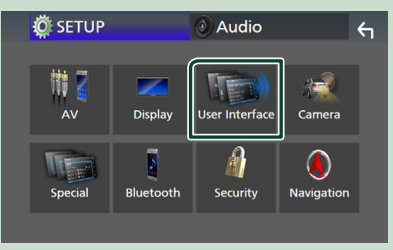

hh 显示用户界面画面。

### **4** 设定下列各项目。

滚动页面以显示隐藏项目。

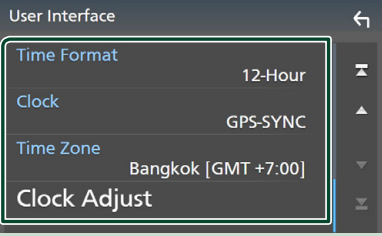

#### ■ Time Format

选择时间显示格式。 **12-Hour** (默认)/**24-Hour**

■ Clock **GPS-SYNC** (默认值):时钟时间与 GPS 同步。

**Manual** :手动设置时钟。

■ Time Zone 如果时钟设置洗择了 Manual 请洗择时 区。

■ Clock Adjust 如果时钟设置选择了 Manual, 请手动调 整日期和时间。[\(第](#page-66-0) <sup>67</sup> 页)

#### 备注

• 请设定日期和时间。如果未正确设置, 则某 些功能可能无法正常工作。

 $\triangleq$  DISC

OPEN

## <span id="page-10-0"></span>调整音量

可以调整音量(0 至 40)。 按 ▲ 增加, 按 ▼ 降低。 按住 ▲ 可将音量一直升高至 15。

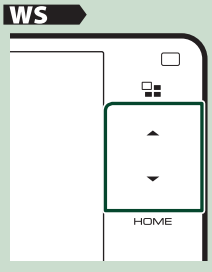

#### 9019

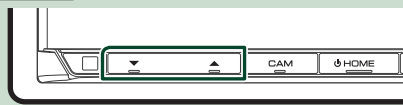

#### 8019

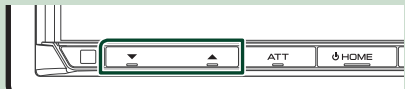

显示调整  $WS$  /  $9019$ ) **1** 按 ▲ 键。 hh 出现显示调整画面。 2 选择想要设置的倾斜位置。 初始值为"0"。 **1 2**  $\leftarrow$ **Display Adjustment**  $\overline{0}$ ving Angle  $\overline{A}$  $\overline{\phantom{a}}$  $\overline{a}$ 

### **<sup>1</sup>** 视角

**3**

当难以均匀地看到屏幕上的图像时,则可以 调整视角。 值越小(负),画面上图像看起 来越白。

Memory  $\overline{\mathbf{0}}$ 

"0"(默认)/ "-1"/ "-2"/ "-3"

Off Position

#### **<sup>2</sup>** 角度调整

选择想要设置的倾斜位置。 初始值为"0"。

### **<sup>3</sup>** 关闭位置

电源切断时,可以存储显示器的当前角度。 选择了需要的角度后,触按 Memory。

#### 基本操作

<span id="page-11-0"></span>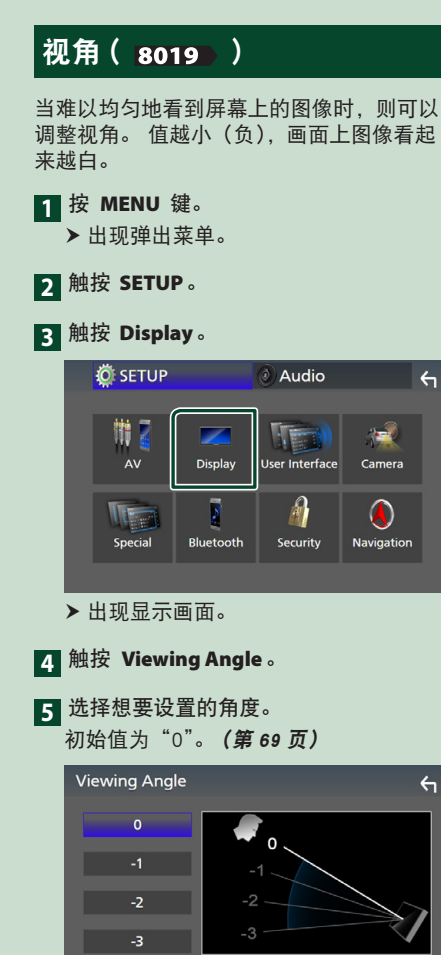

### 触控屏操作

要在屏幕上进行操作,您需要触摸、长按、 轻拂或滑动以选择条目、显示设置菜单画面 或更改页面。

#### ● 触摸

轻触屏幕以选择屏幕上的条 目。

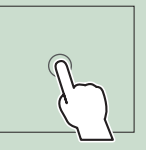

#### ● 长按

触摸屏幕并保持手指不动, 直至显示改变或出现信息。

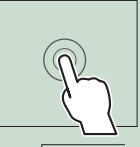

AV.

#### ● 轻拂

在屏幕上向左或向右快速滑 动手指以更改页面。 可以通过在屏幕上上 / 下拂 动来滚动列表画面。

#### ● 滑动

在屏幕上上下滑动手指滚动 屏幕。

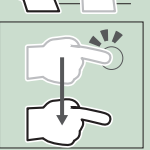

## <span id="page-12-0"></span>手势控制( ws )

可在手势控制传感器前移动手以操作设备。

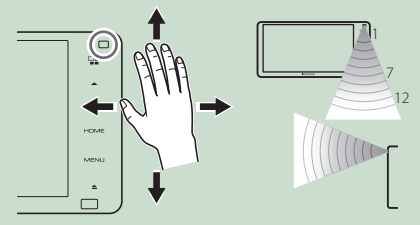

- · 要以手势控制, 请事先在"User Interface" 屏幕上将 Gesture Control 选择为 ON 。 [\(第](#page-65-0) <sup>66</sup> 页)
- 出厂装运时, 您可移动手进行如下操作 : – 向右: 显示当前信号源控制屏幕。
- 向左:切换至 Apple CarPlay/Android Auto 屏幕。 [\(第](#page-27-1) <sup>28</sup> 页)
- 向上 :显示主页画面。
- 向下 :收到来电时,应答来电。
- 可指定在"Gesture SETUP"屏幕上显示的 功能或信号源 / 画面。[\(第](#page-65-1) <sup>66</sup> 页)

### HOME(主页)画面说明

大部分功能可通过"HOME"(主页)画面完成。

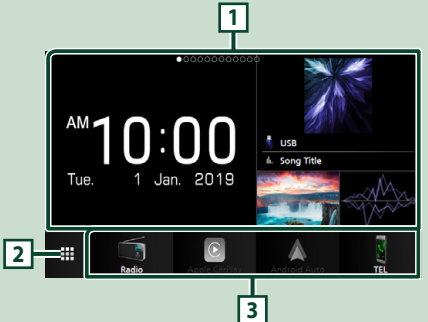

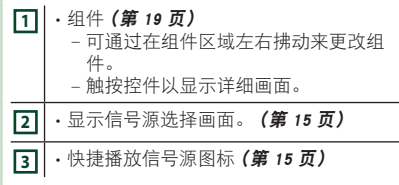

### 显示主页画面

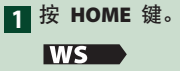

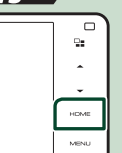

#### 9019

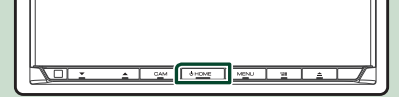

#### 8019

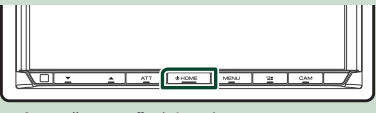

hh 出现"HOME"(主页)画面。

#### <span id="page-13-0"></span>基本操作

### 弹出菜单

1 按 MENU 键。

hh 出现弹出菜单。

#### 2 轻触以显示弹出菜单。

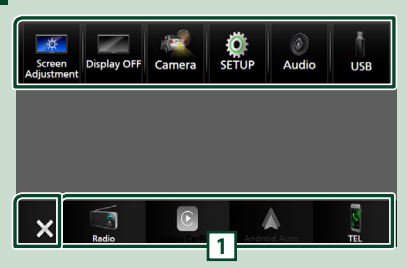

选单的内容如下所示。

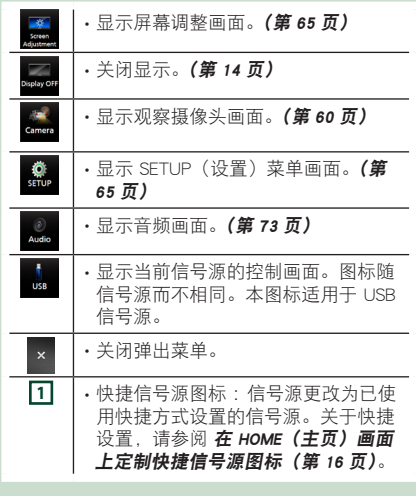

#### 关闭画面

**1** 在弹出菜单上选择 Display OFF 。

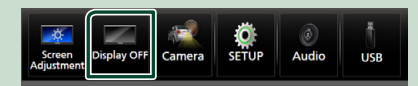

#### 备注

- 触按显示屏以打开屏幕。
- 要在屏幕关闭时显示时钟,需要将"OSD Clock"设置为"ON"。[\(第](#page-68-0) <sup>69</sup> 页)

### 信号源选择画面描述

可在信号源选择画面上显示所有播放信号源 和选项的图标。

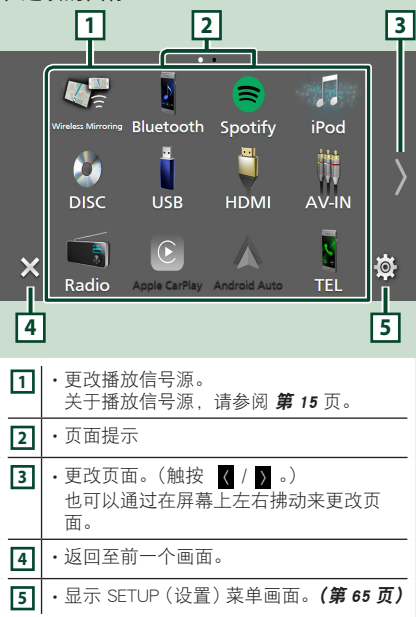

### 选择播放信号源

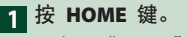

hh 出现"HOME"(主页)画面。

2 触按 用。

可在屏幕上选择以下信号源和功能。

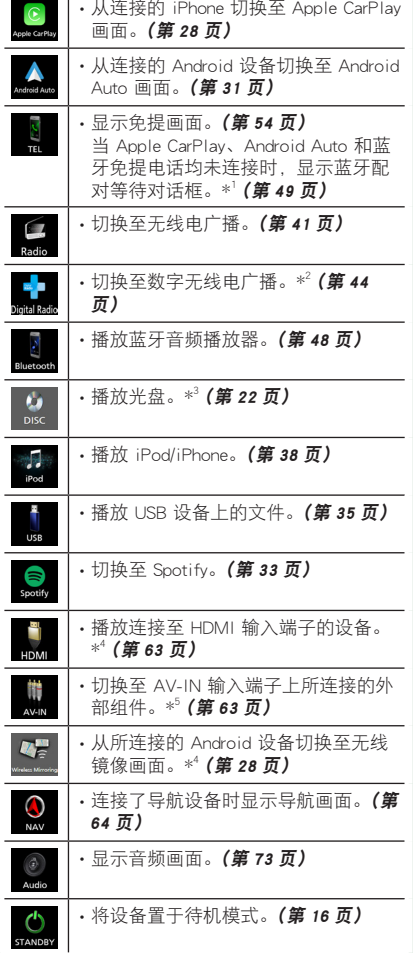

- \*1 在作为 Apple CarPlay 或 Android Auto 连接时, 其充当 Apple CarPlay 或 Android Auto 中随附 的手机使用。如果在通过蓝牙设备或 iDataLink 电话通话期间连接了 Apple CarPlay 或 Android Auto,则将继续当前通话。
- \*2 仅限 DDX9019DABS / DMX8019DABS
- \*3 仅限 /
- \*4 除 DMX8019S 外
- \*5 CA-C3AV(可选附件)连接至 AV-IN 输入端子 以实现可视功能。[\(第](#page-92-0) <sup>93</sup> 页)

#### 要选择 HOME(主页)画面上的播放信 号源

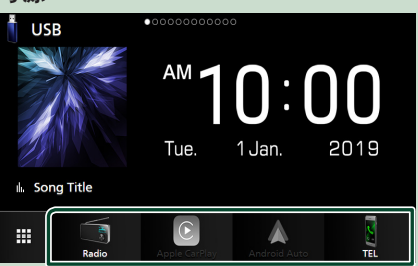

在主页画面上显示在信号源选择画面上用大 图标显示的 4 个项目。

可通过定制信号源选择画面来更改此区域所 显示的项目。 (第 <sup>16</sup> 页)

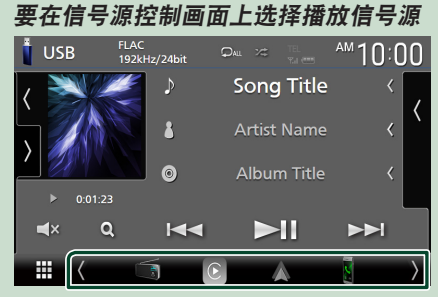

在信号源控制画面上触按

( / ) 或左右拂动以显示信号源选择图标, 然后选择播放信号源。

### 将设备置于待机模式

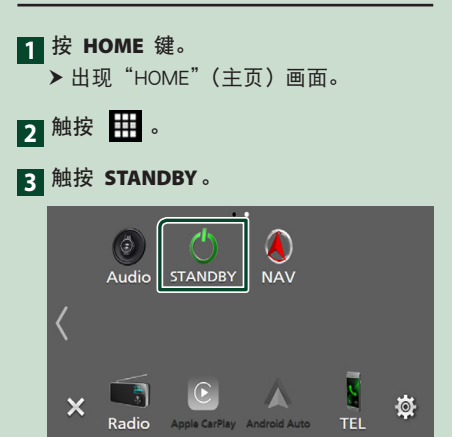

在 HOME(主页)画面上定制快捷 信号源图标

可以按照需要排列信号源图标的位置。

1 按 HOME 键。 > 出现"HOME"(主页)画面。

2 触按 用。

**3** 触按并按住需要在定制模式下移动的图 标。

**4** 将图标拖至所需位置。

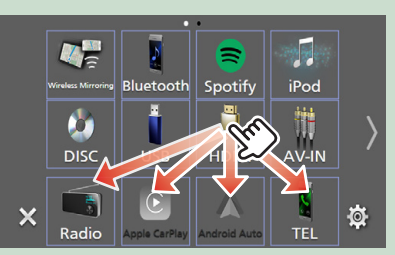

更改页面

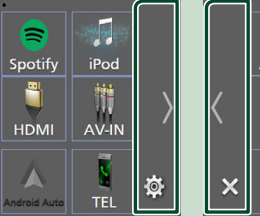

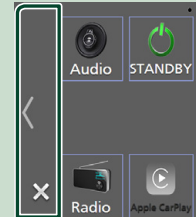

## <span id="page-16-0"></span>信号源控制画面描述

某些功能可以通过大部分画面执行。

#### 指示灯

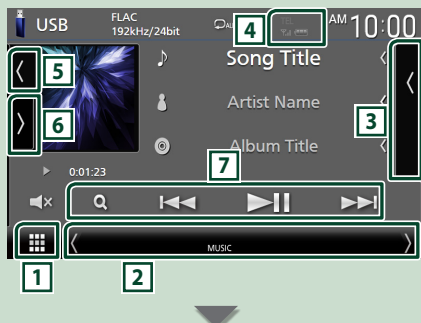

#### 快捷信号源图标

ē **<sup>1</sup>** 全部信号源图标

显示信号源选择画面。(第 <sup>14</sup> 页)

#### **<sup>2</sup>** 副画面

- / :每触按一次,副画面即改变为另 一个。也可在屏幕上左右轻拂手指更改副 画面。
- 指示灯 :显示当前信号源情况等。
	- **ATT** :衰减器开启。
	- **DUAL** :双区域功能开启。
	- **MUTE** :静音功能开启。
- **LOUD** :响度控制功能开启。
- 快捷信号源图标 :信号源更改为已使用快 捷方式设置的信号源。关于快捷设置,请 参阅 在 HOME (主页) 画面上定制快捷信 号源图标(第 <sup>16</sup> 页)。

#### **<sup>3</sup>** 内容列表

显示音轨 / 文件 / 电台 / 声道列表。

### **14** TEL **4** 7.1 **4 10**

• 所连接的蓝牙装置信息。

#### **<sup>5</sup>** 作品和信息

可以选择显示作品和歌曲信息还是仅更详细 地显示歌曲信息。

触按作品区域会切换至VU仪表。(仅限光盘、 USB、iPod、数字收音机、蓝牙音频源)

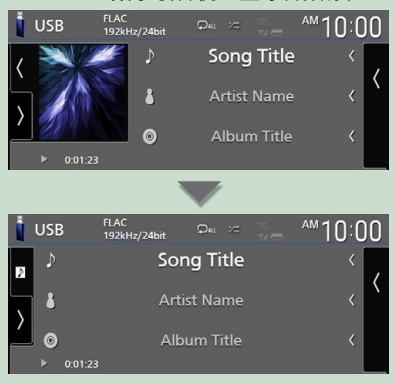

当在用户界面画面中将"Small Audio Text" 设置为"ON"/"OFF"时改变歌曲信息的文 字大小[\(第](#page-65-2) <sup>66</sup> 页)。

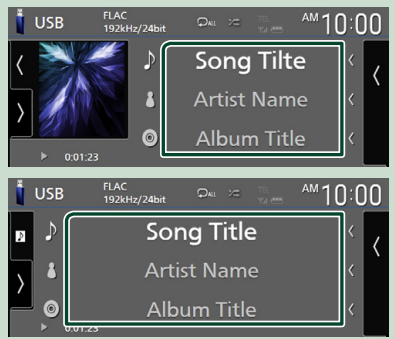

#### **<sup>6</sup>** 功能面板

触按画面左侧以显示功能面板。再次触按以 关闭面板。

#### **<sup>7</sup>** 操作键

可以使用这些操作键操作当前信号源。 根据 不同的信号源类型,可获得的功能各不相同。

#### <span id="page-17-0"></span>基本操作

### 列表画面

在大部分信号源列表画面上有某些共用功能 键。

请参阅 (第 25、37、[40](#page-39-1)、[54](#page-53-1) 页)。

### 显示列表画面

#### 对于光盘媒体 /USB/iPod :

**1** 触按 Q 或信号源控制画面中信息区域中 列出的项目。

h 出现列表画面。

#### 对于蓝牙音频 :

#### **1** 触按 Q。

hh 出现列表画面。

可以在本画面中使用以下操作键。

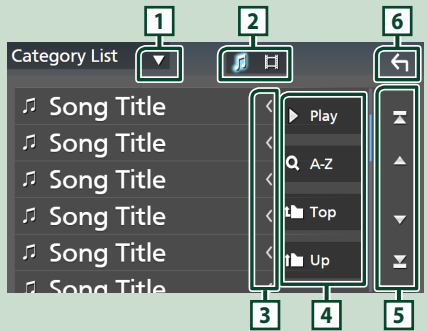

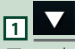

显示列表类型选择窗口。

#### ♫┃¤ **21**

显示音乐 / 电影文件列表。

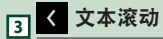

滚动显示的文本。

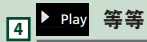

各种功能按键在此处显示。

- **> Play**: 播放包含当前音轨的文件夹中的所 有音轨。
- $\overline{\mathbf{Q}}$  : 跳至所输入的字母(字母搜索)。
- $\cdot$   $\Gamma$  to  $\Gamma$  Up : 移动至高层级。

### **5 4 / 7 / 2 / 2 页面滚动**

可按 ■ / ■ 更改页面以显示更多项目。 • 7 / 7 : 显示首页或尾页。

### **66 返回**

返回至前一个画面。

#### 备注

• 根据当前信号源或模式,可能不会出现某些 功能键。

# <span id="page-18-0"></span>组件

### 组件

- **1** <sup>按</sup> HOME 键。
- **2** 可通过在组件区域左右拂动来更改组件。

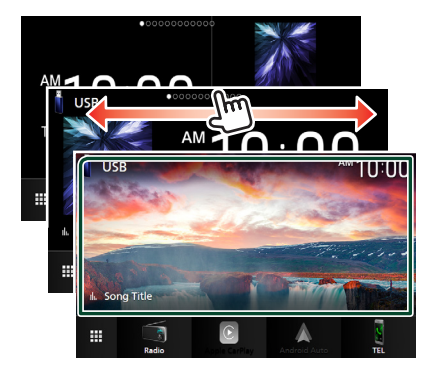

#### 组件列表

- 多组件 \*
- 时钟组件
- 相框组件
- \* 最多可以将 3 个页面设置为多组件画面。

## 多组件

可以在以下各区域放置一个组件。 每个多组 件画面中最多可以放置 4 个组件。

- **1** <sup>按</sup> HOME 键。
- **2** 左右拂动组件区域以显示多组件。

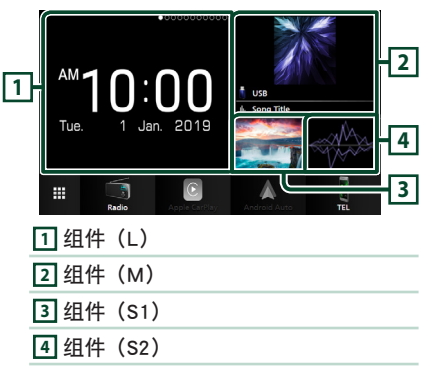

- 替换组件
- 要移动组件
- **1** 长按组件。
	- > 组件自定义模式已激活。
- **2** 将组件拖至所需位置。
- 要删除组件
- **1** 长按组件。
	- hh 组件自定义模式已激活。
- **2** 触按组件右上角的 <sup>×</sup>。
	- hh 选定组件已删除。

#### ● 要替换组件

1 触按多组件画面上的 ▼。

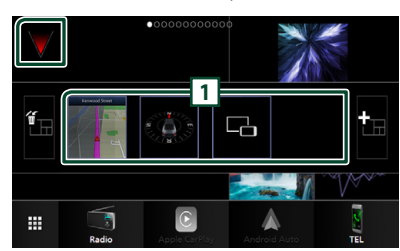

hh 出现组件列表弹出窗口。

#### **11** 组件图标

可以放置到多组件屏幕的组件已列出。

- **2** 左右拂动组件列表弹出窗口以选择要替换 的组件。
- **3** 长按新组件。
	- > 组件自定义模式已激活。
- **4** 将组件从组件列表弹出窗口拖至所需组件 区域。

#### 可以设置以下项目。

- 时钟组件
- $\cdot$  NAV 组件  $*^1$
- 指南针组件
- 当前信号源信息 \*2
- 观测仪组件
- 镜像组件 \*<sup>3</sup> \*<sup>4</sup>
- 相框组件
- \*1 在连接外部导航装置时可以选择此项。(印尼型 号和 DMX8019DABS 除外) [\(第](#page-63-0)64页)
- \*2 无法在本组件上显示无线镜像的画面。 要显示 信号源画面,请选择镜像组件。
- \*3 使用无线镜像时可以选择此项。
- \*4 使用无线镜像时,无法在 USB / 光盘媒体上播放 音频 / 视频文件。

#### 备注

- 并日在 5 秒钟内未执行任何操作时, 组件 列表弹出窗口会消失。
- 当画面从另一个组件切换至多组件画面时, 再次出现 了。

■ 添加一个新的多组件

可以将页面添加至多组件画面。

- 1 触按多组件画面上的▼。
	- hh 出现组件列表弹出窗口。

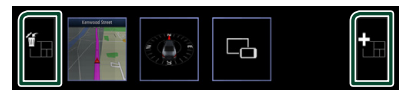

#### ■

显示确认消息以便从多组件画面中删除当 前页面。 有关详细内容, 请参阅 要删除 多组件(第 <sup>20</sup> 页)。

#### ■

将一个页面添加到多组件画面。

2 触按组件列表弹出窗口中的 hh 已添加一个新页面。

#### 备注

- 最多可以将 2 个页面添加至多组件画面。 如 果已添加 2 个页面, 则无法选择 ■ 。
- 在放置一个组件之前,组件列表弹出窗口一 直在新页面上显示。

#### 要删除多组件

- 1 触按组件列表弹出窗口中的 hh 出现确认信息。
- **2** 触按 YES。
	- h 当前页面已删除。

#### 备注

• 无法删除多组件画面的第一个页面。

### <span id="page-20-0"></span>相框组件

可以在主页画面上显示在 U 盘中存储的图像 文件的幻灯片。

### ■ 准备

• 相框组件选择"ON"。 参阅**组件设置 (第** <sup>21</sup> 页)。

#### ● 接受的图像文件

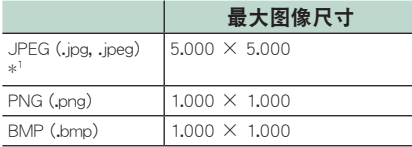

• 本机只能播放小于 50 MB 的文件。

- 每个设备的最大文件数为 500。
- 图像文件根据其条件可能无法播放。

\*1 不支持渐进格式。

### ■ 相框

**1** <sup>按</sup> HOME 键。

**2** 左右拂动组件区域以显示相框组件。

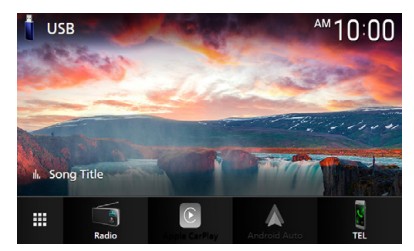

• 滚动画面以显示隐藏部分。

## 组件设置

在主页画面上设置组件。

- **1** <sup>按</sup> MENU 键。
	- hh 出现弹出菜单。
- **2** 触按 SETUP。
	- $\triangleright$  显示 SETUP (设置) 画面。
- **3** 触按 User Interface。

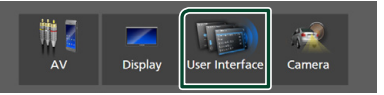

- hh 显示用户界面画面。
- **4** 触按用户界面画面中的 Widget SETUP 。
- **5** 设定下列各项目。

■ Photo Frame Widget 确定是否使用相框组件。 "ON"(打开)(默认值)/"OFF"(关闭)

■ Photo Frame SETUP 进行与相框组件的显示相关的设置。

6触按 <

#### 至相框设置

进行与相框组件的显示相关的设置。

- **1** 触按在组件设置画面上的 Photo Frame SETUP 。
- **2** 设定下列各项目。

#### ■ Sort Order

- 指定文件分类标准。
- "By Name(Ascending)"/・
- "By Name(Descending)" /
- "By Date(Newest First)"(默认)/・
- "By Date(Oldest First)"

■ Slide Show Interval 指定幻灯片间隔。 "5"至"30"秒种。

初始值为"5"秒种。

■ Photo Frame is • • • • • 显示有关相框的帮助主题。

3 触按 <

<span id="page-21-0"></span>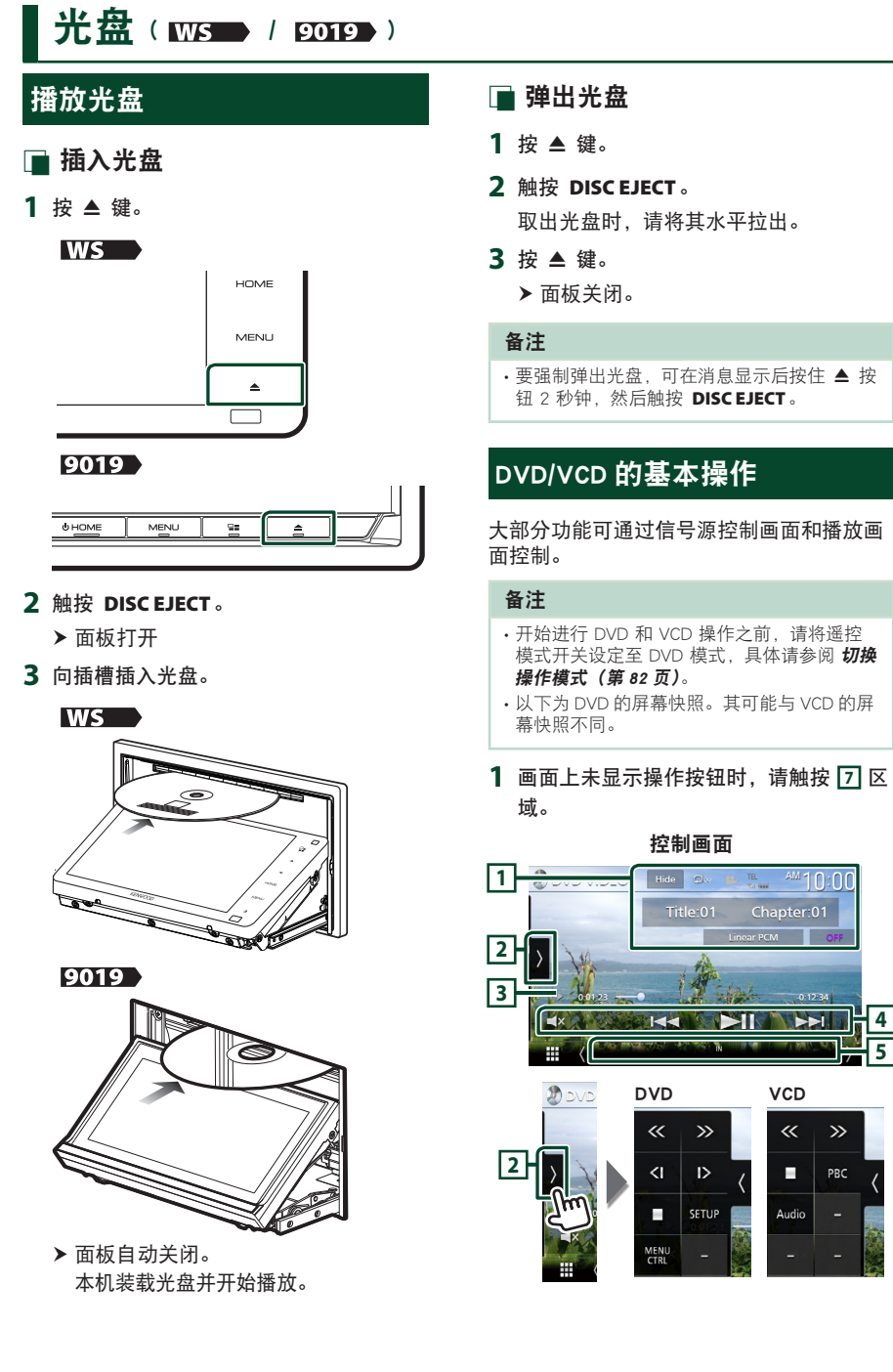

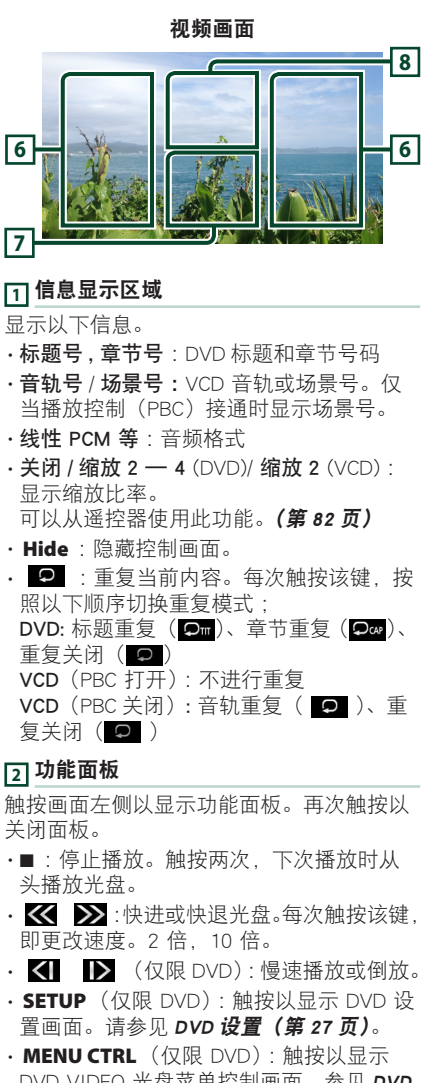

- DVD-VIDEO 光盘菜单控制画面。参见 DVD 光盘选单的操作(第 <sup>26</sup> 页)。
- · PBC (仅限 VCD): 触按以接通或切断播放 控制(PBC)。
- · Audio (仅限 VCD) · 触按以更改音频输出 声道。

#### **<sup>3</sup>** 播放模式指示灯 / 播放时间

•▶、▶▶、■、等:当前播放模式指示灯 图标的含义如下所示:▶(播放)、▶▶(快 进)、<< (快退)、■ (停止)、■ (恢复停 止)、II (暂停)、I▶ (慢速播放)、<II (慢 速反向播放)。

• 确认当前的播放位置。可以左右拖动该圆 圈以更改播放位置。

 $20.0123 - 0.0123$ 

#### **<sup>4</sup>** 操作键

- $\blacktriangleleft$   $\blacktriangleright$   $\blacktriangleright$   $\blacktriangleright$   $\#$   $\#$   $\#$   $\#$   $\land$   $\bot$   $\land$   $\bot$   $\land$   $\bot$   $\land$   $\#$   $\#$ 触按并按住以快进或快退光盘。(约 50 秒 后其会自动取消。)
- >  $\blacksquare$ : 播放或暂停。
- **x** :触按后静音或解除静音。

#### **<sup>5</sup>** 指示灯项目

• **IN** :光盘插入状态。 白色 : 本机内已插入光盘。 橙色 : 光盘播放器故障。

VCD

- **1chLL/2chLL** :表示 1 或 2 声道的左侧音频 输出。
- **1chLR/2chLR** :表示 1 或 2 声道的单声道 音频输出。
- **1chRR/2chRR** :表示 1 或 2 声道的右侧音 频输出。
- **1chST/2chST** :表示 1 或 2 声道的立体声 音频输出。
- **LL** :表示左侧音频输出。
- **LR** :表示单声道音频输出。
- **RR** :表示右侧声道音频输出。
- **ST** :表示立体声音频输出。
- **PBC** :PBC 功能接通。
- VER1 : VCD 为版本 1。
- VER2 : VCD 为版本 2。

#### **<sup>6</sup>** 搜索区域

触按以搜索前一个 / 下一个内容。

#### **<sup>7</sup>** 键显示区域

触按以显示控制画面。

#### **8** MENU CTRL (仅限 DVD)

触按以显示 DVD-VIDEO 光盘菜单控制画面。 参见 DVD 光盘选单的操作(第 <sup>26</sup> 页)。

#### 备注

• 5 秒钟内如无操作,则控制画面会消失。

• 如果使用遥控器,输入章节号、场景号、播 放时间等可直接跳至所需图像。(第82[页\)](#page-81-2)。

### <span id="page-23-0"></span>音乐 CD/ 光盘媒体基本操作

大部分功能可通过信号源控制画面和播放画 面控制。

#### 备注

- 在开始操作音乐 CD 及音频文件之前,请将遥 控器模式开关切换到 AUD 模式。详情请参阅 [切换操作模式\(第](#page-81-0) <sup>82</sup> 页)。
- 在本使用说明书中,"Music CD"指包含音轨 的普通 CD。 "Disc media"指包含音频或视频文件的 CD/

DVD 光盘。

• 以下为光盘媒体的屏幕快照。可能与 CD 的屏 幕快照不同。

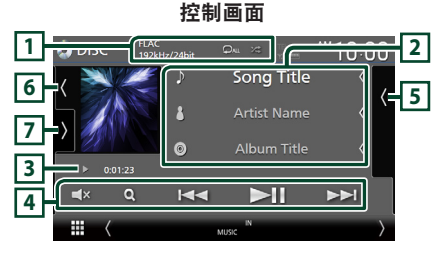

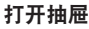

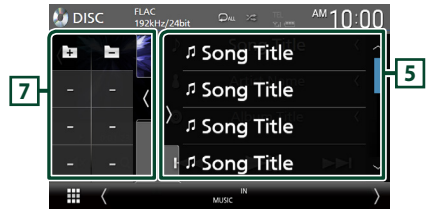

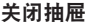

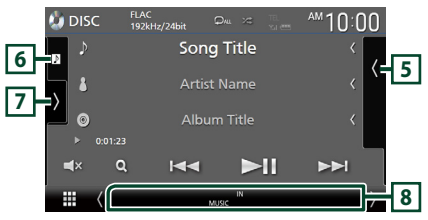

#### $\Box$  CODEC/  $\Box$  /  $\angle$

- 在播放高分辨率信号源时,会显示其格式 信息。(仅限光盘媒体)
- 2 : 重复当前音轨 / 文件夹。每次触按 该键, 重复模式按照以下顺序切换: 音轨 / 文件重复( 20)、文件夹重复 ( 21) ( 仅光盘媒体 )、全部重复( 2.

• 2 : 随机播放当前文件夹 / 光盘中的所 有音轨。每次触按该键,随机模式按照以 下顺序切换 : 音轨随机 (Zau) (仅限音乐 CD)、文件 夹随机 (21) (仅限光盘媒体)、随机关闭  $($   $\mathbb{Z}^{\bullet}$ 

#### **<sup>2</sup>** 音轨信息

- 显示当前音轨 / 文件的信息。 如无标签信息则仅显示文件名称及文件夹 名称。(仅限光盘媒体)
- 当在用户界面画面中将"Small Audio Text" 设置为"ON"/"OFF"时改变歌曲信息的 文字大小[\(第](#page-65-2) <sup>66</sup> 页)。

#### **<sup>3</sup>** 播放模式指示灯 / 播放时间

- · >、<del>>></del>、等:当前播放模式指示灯 图标的含义如下所示:▶(播放)、▶▶(快 进)、A(快退)、H(暂停)。
- 确认当前的播放位置。可以左右拖动该圆 圈以更改播放位置。(仅限视频文件)  $200123 - 0.4527$

#### **<sup>4</sup>** 操作键

- Q (仅限光盘媒体): 搜索文件。有关搜索 操作的详细内容,请参照 文件搜索操作 (第  $25 \bar{\pi}$ )。
- K → F H : 搜索前一个 / 下一个内容。 触按并按住以快进或快退光盘。(约 50 秒 后其会自动取消。)
- •▶Ⅱ :播放或暂停。
- **x** : 触按后静音或解除静音。

#### **<sup>5</sup>** 内容列表

- 触按屏幕右侧以显示内容列表。再次触按 以关闭列表。
- 显示播放列表。触按列表上的音轨 / 文件名 时,会开始播放。

#### **<sup>6</sup>** 作品 /VU 仪表

- 显示 / 隐藏作品区域。
- 显示当前播放文件的夹套。(仅限光盘媒体)
- 触按以便在作品和 VU 仪表之间切换。

#### **<sup>7</sup>** 功能面板(仅限光盘媒体)

触按画面左侧以显示功能面板。再次触按以 关闭面板。

• - - - - - 中 :搜索前一个 / 下一个文件夹。

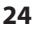

#### <span id="page-24-0"></span>**<sup>8</sup>** 指示灯项目

- **IN** :光盘插入状态。 白色 : 本机内已插入光盘。 橙色 : 光盘播放器故障。
- **VIDEO** :表示视频文件。
- **MUSIC** :表示音乐文件。

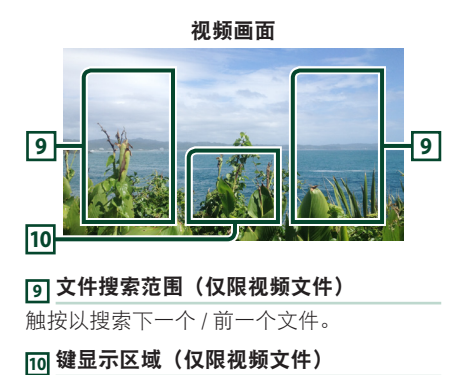

触按以显示控制画面。

文件搜索操作  (仅限光盘媒体)

可以按照层级搜索某个文件。

#### 备注

• 关于列表画面的操作, 请参阅 列表画面 (第 <sup>18</sup> 页)。

#### 1 触按 Q。

hh 文件夹列表画面显示。

**2** 触按需要的文件夹。

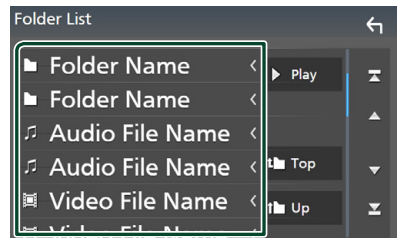

- hh 触按文件夹后显示其内容。
- **3** 在内容列表中触按需要的项目。

hh 开始播放。

### <span id="page-25-0"></span>DVD 光盘选单的操作

可以使用 DVD-VIDEO 光盘菜单设置某些功 能。

**1** 在播放时触按带框区域。

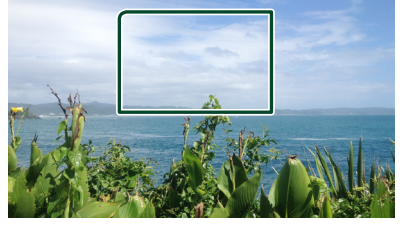

- hh 显示选单控制画面。
- **2** 按如下所示执行所需操作。

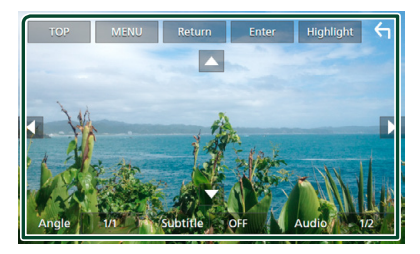

■ 要显示顶层菜单。 触按 TOP。\*

■ 要显示菜单 触按 MENU。\*

■ 要显示前一个菜单 触按 Return。\*

■ 要进入选定项目 触按 Enter。

■ 要启用直接操作 触按 Highlight 进入高亮控制模式 (第 <sup>26</sup> 页)。

■ 要移动光标 触按  $\blacktriangle$ 、▼、◀、▶。

■ 要在字幕语言之间切换 触按 Subtitle。每次触按该键,即切换 字幕语言。

■ 要在音频语言之间切换 触按 Audio。每次触按该键, 即切换音 频语言。

■ 要在画面角度之间切换 触按 Angle。每次触按该键, 即切换图 像角度。

\* 对于某些光盘,这些键可能不工作。

### ■ 加亮控制

通过加亮控制可直接在画面上触按选单键控 制 DVD 选单。

- **1** 触按菜单控制画面中的 Highlight。
- **2** 触按画面上需要的项目。

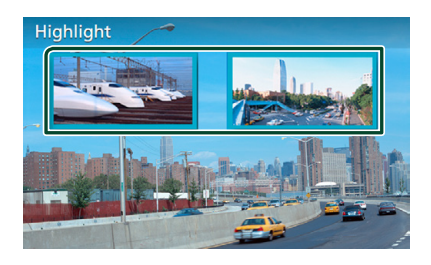

#### 备注

• 如果在预定时间内未操作,会自动取消高亮 控制功能。

### <span id="page-26-0"></span>DVD 设置

#### 可以设置 DVD 播放功能。

**1** 在播放时触按带框区域。

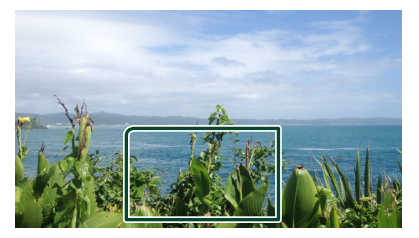

**2** 触按画面左边的 。 触按 SETUP。

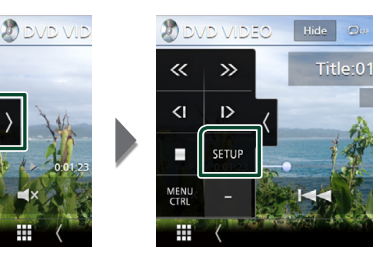

- $\triangleright$  显示 DVD 设置画面。
- **3** 按如下所示设置各功能。

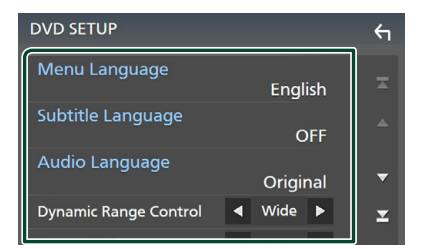

#### ■ Menu Language**/**Subtitle Language**/** Audio Language 请参照语言设置(第 <sup>27</sup> 页)。

#### ■ Dynamic Range Control

设定动态范围。 Wide · 较宽的动态范围。 **Normal** :普通的动态范围。 **Dialog**(默认):使总音量大于其他模式

下的音量。仅当使用 Dolby 数字软件 时有效。

#### ■ Screen Ratio

设定屏幕显示模式。

**16:9** (默认):显示宽屏幕图像。

- **4:3 LB**:采用信封格式显示宽屏幕图像(在 画面的上部和下部带有黑框)。
- **4:3 PS** :采用平移和扫描格式显示宽屏幕 图像(剪切图像的右侧和左侧显示)。

### ■ 语言设置

本设置适用于用于菜单、字幕和语音的语言。

- 1 触按目标条目 ; Menu Language、 Subtitle Language、Audio Language。 hh 显示语言设定画面。
- **2** 选择语言。

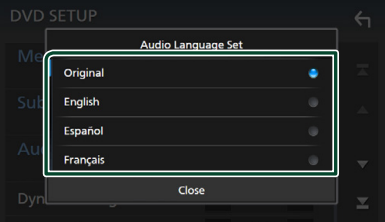

有关语言代码,请参照 DVD [语言代码\(第](#page-101-1)  $102 \overline{m}$ )。

触按"关闭",设置输入的语言,然后返 回到 DVD 设置画面。

#### 备注

• 要将 DVD 的原始语言设置为音频语言 ,请触 按 Original。

# <span id="page-27-0"></span>APP

### <span id="page-27-2"></span>无线镜像操作(DMX8019S 除外)

可使用安卓设备的无线镜像功能在本装置的 显示器上显示安卓设备的同一画面。

#### 准备

- 可在兼容本功能的安卓设备上使用无线镜像 功能。
- 不同生产商可能会将本功能称为"无线显示"、 "屏幕镜像"、"AllShare Cast"等。
- 安卓设备上的设置视设备类型而异。相关详 情请参阅您所用安卓设备随附的使用手册。
- 如果您的安卓设备已上锁,则不会显示镜像 画面。
- 如果安卓设备未准备好讲行 UIBC 操作, 则无 法进行触控操作。
- **1** <sup>按</sup> HOME 键。
- 2 触按 **甲**。
- **3** 触按 Wireless Mirroring。(第 <sup>15</sup> 页)
	- hh 显示应用程序画面。
- **4** 操作您的安卓设备以激活无线镜像功能, 然后连接至本装置。
- 5 选择("DDX\*\*\*\*"/"DMX\*\*\*\*")作为 使用网络。
	- ▶ 连接建立时, 即会显示与安卓设备上所 显示画面相同的画面。

#### 备注

- 当打开 / 关闭电源或您下车时,App 会中断。 要重启 App. 请操作安卓设备。
- 显示 APP 信号源时, 不能注册或重新连接蓝 牙装置。将 APP 信号源切换至另一信号源后 操作蓝牙装置。

### <span id="page-27-1"></span>Apple CarPlay 操作

在车内使用 iPhone 时, Apple CarPlay 是一 种智能程度较高且更为安全的方式。 Apple CarPlay 可代您完成您在驾驶过程中想要通过 iPhone 完成的各种操作并将其显示在产品屏 幕上。 在驾驶时, 您可从 iPhone 规划路线、 拨打电话、发送及接收信息并聆听音乐。还 可使用 Siri 语音控制更轻松地操作 iPhone。 要了解关于 Apple CarPlay 的详情,请登录 <https://apple.com/ios/carplay/>。

#### 兼容的 iPhone 设备

Apple CarPlay 可与下述型号的 iPhone 搭载 使用。

- iPhone X
- iPhone 8 Plus
- iPhone 8
- iPhone 7 Plus
- iPhone 7
- iPhone 5c • iPhone 5

• iPhone 6s • iPhone 6 Plus • iPhone 6 • iPhone 5s

• iPhone SE • iPhone 6s Plus

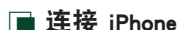

#### 有线连接

- **1** 使用 KCA-iP103 通过 USB(黑色)端子 连接 iPhone。[\(第](#page-94-0) <sup>95</sup> 页) 将兼容 Apple CarPlay 的 iPhone 连接至 USB(黑色)端子时,当前连接的蓝牙免 提电话会断开。 如果正在使用蓝牙免提 手机, 则在结束通话后会断开连接。
- **2** <sup>给</sup> iPhone 解锁。

#### 无线连接 (DMX8019S 除外)

可以从 Apple CarPlay Device List 中选择 注册为蓝牙设备的 iPhone, 然后将其用作 Apple CarPlay 设备。

#### 准备

- 要通过 USB (黑色) 端子连接注册 iPhone – 通过 USB(黑色)端子连接 iPhone,并根 据 iPhone 上显示的确认消息操作 iPhone。 iPhone 已在 Apple CarPlay Device List 中 注册。 从 USB(黑色)端子移除 iPhone 并 从 Apple CarPlay Device List 中选择已注 册的 iPhone,则会无线连接 iPhone。 • 通过蓝牙连接注册 iPhone – 触按 Apple CarPlay Device List 画面上的 ■ 11 [\(第](#page-28-0) 29 页), 显示蓝牙配对等待对
	- 话框。参照[注册蓝牙设备\(第](#page-48-1)49页)并 注册 iPhone, 则会无线连接 iPhone。
- **1** <sup>按</sup> HOME 键。
- 2 触按 **田**。
- **3** 触按 Apple CarPlay。(第 <sup>15</sup> 页)

#### 备注

- 打开 iPhone 的蓝牙功能和 Wi-Fi 功能。
- 如果已注册两个或更多 iPhone,则选择要 用作 Apple CarPlay 信号源的 iPhone。[\(第](#page-28-0) <sup>29</sup> [页\)](#page-28-0)
- 即使在信号源选择画面上未激活 Apple CarPlay 图标,也可以选择在 Apple CarPlay Device List 中注册的 iPhone[\(第](#page-28-0) <sup>29</sup> 页)。
- 需要连接 GPS 天线和速度脉冲输入才能使用 无线 Apple CarPlay。

#### 连接 iPhone 时要将当前画面切换至 Apple CarPlay 画面

- 在信号源洗择画面上触按 Apple CarPlay。 (第 <sup>15</sup> 页)
- 如果出现该消息,则触按以下连接消息。

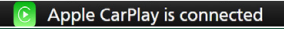

#### 备注

- 在下列情况下,出现连接消息 :
	- 再次连接您之前使用的 iPhone。
	- 显示除主页和信号源选择画面以外的画面。
- 连接消息显示约 5 秒钟。

### <span id="page-28-0"></span>■ 选择一个 Apple CarPlay 设备 (DMX8019S 除外)

如果已注册与 Apple CarPlay 兼容的两个或 更多 iPhone, 则选择要用作 Apple CarPlay 信号源的 iPhone。

- **1** <sup>按</sup> MENU 键。
	- hh 出现弹出菜单。
- **2** 触按 SETUP。
	- $\triangleright$  显示 SETUP (设置) 画面。
- **3** 触按 AV。

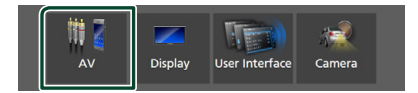

**4** 触按 Apple CarPlay Device List。

### **5** 选择一个设备。

显示通过 USB 连接的 Apple CarPlay 设 备和准备用于无线连接的已注册 Apple CarPlay 设备。

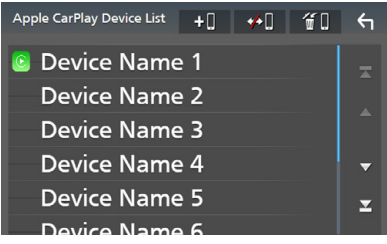

- • • • 显示蓝牙配对等待对话框。 有关 详细内容,请参阅 注册蓝牙设备 (第49 [页\)](#page-48-1)。
- 4 在 : 显示断开设备的确认消息。
- :显示设备移除画面。[\(第](#page-29-0) <sup>30</sup> 页)

#### <span id="page-29-0"></span>要删除已注册的 Apple CarPlay 设备

- 1 触按 60
- **2** 触按设备名称进行勾选。

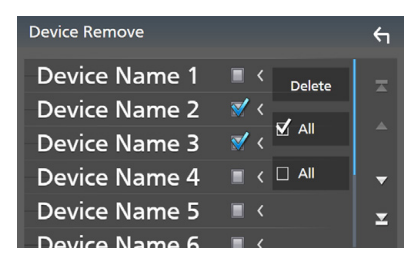

#### ■ þ ALL

选择全部 Apple CarPlay 设备。

 $\blacksquare$   $\Box$  ALL

取消全部勾选标记。

#### **3** 触按 Delete。

hh 出现确认信息。

**4** 触按 YES。

h 已删除全部选定设备。

#### 备注

• 本操作还会从蓝牙设备列表画面中删除相同 设备。[\(第](#page-50-0) <sup>51</sup> 页)

### ■ Apple CarPlay 主页画面上的操作 按钮及可用的 App

您可使用所连 iPhone 上的应用程序。 显示条目及画面所用语言视所连装置而异。 要进入 Apple CarPlay 模式,请触按信号源选 择画面上的 Apple CarPlay 图标。(第 <sup>15</sup> 页)

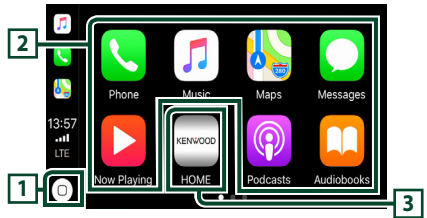

## $\overline{1}$   $\overline{0}$

- 显示 Apple CarPlay 的主页画面。
- 触按并按住,以激活 Siri。

#### **<sup>2</sup>** 应用程序按钮

启动应用程序。

#### **3** HOME

退出 Apple CarPlay 画面并显示主页画面。

#### 要退出 Apple CarPlay 画面

**1** <sup>按</sup> HOME 键。

### Ñ 使用 Siri

您可激活 Siri。

1 按住 <sub>ロ■</sub> 键 1 秒。

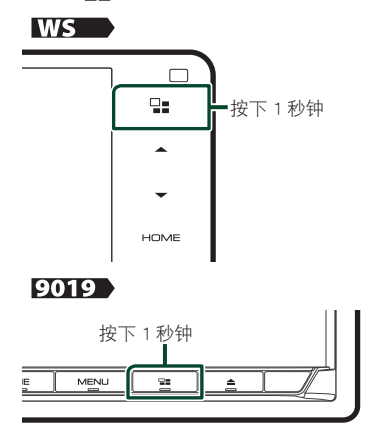

#### <span id="page-30-0"></span>8019

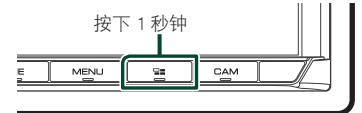

**2** <sup>与</sup> Siri 对讲。

#### 要停用

- **1** <sup>按</sup> 键。
- 在聆听另一信号源时切换至 Apple CarPlay 画面
- **1** <sup>按</sup> 键。

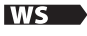

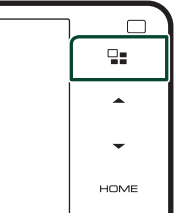

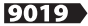

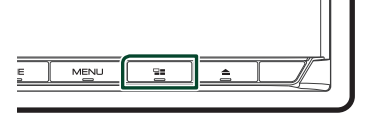

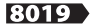

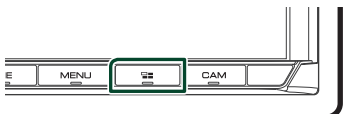

#### 备注

• 在显示 Apple CarPlay 画面的情况下收听其他 信号源时,Apple CarPlay 模式下播放音乐会 将当前信号源切换至 Apple CarPlay 信号源。

### <span id="page-30-1"></span>Android Auto ™ 操作

通过 Android Auto 可使用安卓装置上各种方 便驾驶的功能。在驾驶时,您可轻松进行路 线导航、拨打电话、聆听音乐并使用安卓装 置上的便利功能。

要了解有关 Android Auto 的详情, 请登 录 https://www.android.com/auto/ 和 [https://](https://support.google.com/androidauto) [support.google.com/androidauto](https://support.google.com/androidauto)。

#### 兼容的安卓设备

Android Auto 可搭载安卓系统版本 5.0 (Lollipop)或更高版本的安卓设备使用。

#### 备注

· Android Auto 并非适用于所有设备, 也并非能 在所有国家或地区使用。

#### ● 关于智能手机的位置

在可以接收 GPS 信号的位置,安装连接作为 Android Auto 设备的智能手机。

使用 Google Assistant 时,在智能手机通过麦 克风轻松捕捉语音的地方安装智能手机。

#### 备注

- 请勿将智能手机放在阳光直射处或空调出风 口附近。 将智能手机放置在这些地方可能会 导致智能手机出现故障或损坏。
- 请勿将智能手机留在车内。

### ■ 连接安卓设备

- **1** 通过 USB 端子连接安卓设备。[\(第](#page-94-1) <sup>95</sup> 页) 要使用免提功能,请通过蓝牙连接安卓设 备。 将一台兼容 Android Auto 的安卓设备连 接至 USB 端子时, 设备会自动通过蓝牙 进行连接,同时,当前连接的蓝牙免提电 话会断开。
- **2** 给安卓设备解锁。
- **3** <sup>按</sup> HOME 键。
- 4 触按 **甲**。
- **5** 触按 Android Auto。(第 <sup>15</sup> 页)

### ■ Android Auto 画面上的操作按钮 及可用的应用程序

您可对所连安卓设备的应用程序进行各项操 作。

画面上显示的条目视具体所连的安卓设备而 不同。

要进入 Android Auto 模式,请触按信号源选 择画面上的 Android Auto 图标。(第 <sup>15</sup> 页)

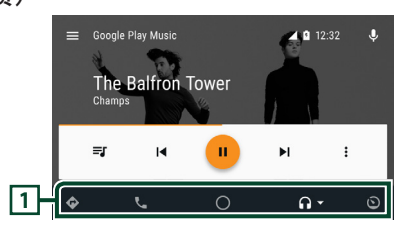

#### **<sup>1</sup>** 应用程序 / 信息按钮

启动应用程序或显示信息。

要退出 Android Auto 画面

**1** <sup>按</sup> HOME 键。

- Ñ 使用语音控制
- **1** 按住 键 1 秒。

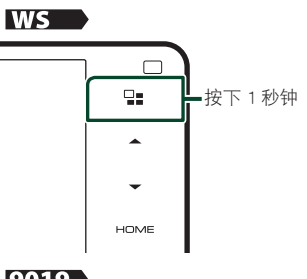

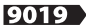

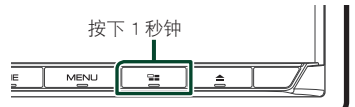

8019

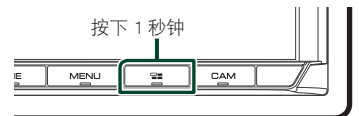

要取消

**1** <sup>按</sup> 键。

- <span id="page-32-0"></span>■ 在聆听另一信号源时切换至 **Android Auto 画面**
- **1** <sup>按</sup> 键。

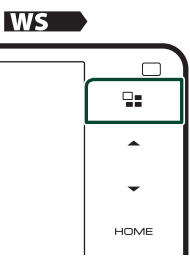

9019

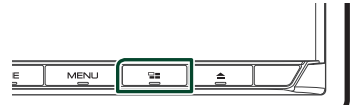

#### 8019

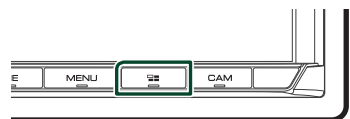

#### 备注

• 在显示 Android Auto 画面的情况下收听其他 信号源时,在 Android Auto 模式下播放音乐 会将当前信号源切换至 Android Auto 信号源。

### <span id="page-32-1"></span>Spotify 操作

通过控制安装在 iPhone 或安卓智能手机中的 应用程序,可以在本机上聆听 Spotify。 要选择 Spotify 信号源,请触按信号源选择 画面中的 Spotify 图标。(第 <sup>15</sup> 页)

#### 准备

- 在 iPhone 或安卓智能手机中安装最新版本的 Spotify 应用程序"Spotify"。 iPhone: 在苹果应用商店中搜索"Spotify", 找 到并安装最新版本。 Android: 在 Google play 中搜索"Spotify", 找 到并安装最新版本。
- iPhone 通过 USB 或蓝牙连接。
- 安卓设备通过蓝牙连接。
- 要通过蓝牙连接智能手机,请将其注册为蓝 牙装置并事先进行连接 APP(SPP)配置文件 的设置。参阅 [注册蓝牙设备\(第](#page-48-1)49页)和 [连接蓝牙设备\(第](#page-49-1) <sup>50</sup> 页)。
- 连接 Apple CarPlay 后,可以使用 Spotify。

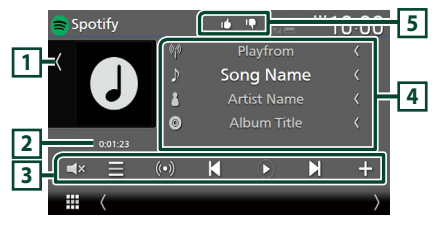

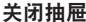

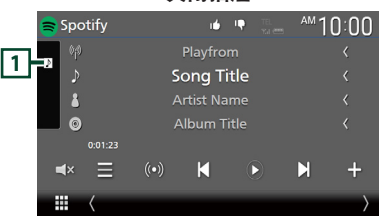

#### **<sup>1</sup>** 作品

- 显示 / 隐藏作品区域。
- 如果可从当前的内容中获得,则显示图像 数据。

#### **<sup>2</sup>** 播放时间

• 用于播放时间确认。

#### **<sup>3</sup>** 操作键

- = : 显示电台列表画面。
- (c) : 已选择与当前播放歌曲所属艺术家 相关的新无线电台并开始播放。
- 【 、 】 : 跳过当前歌曲。(请注意, 超过 Spotify 跳跃限制时,本功能无效。)
- $\cdot$   $\bullet$   $\bullet$   $\bullet$   $\bullet$   $\bullet$  : 播放或暂停当前电台的内容。
- $\blacksquare$ : 将当前播放的歌曲保存至"我的音 乐"。
- · < x : 触按后静音或解除静音。

#### **<sup>4</sup>** 内容信息

- 显示当前正在播放内容的信息。
- 当在用户界面画面中将"Small Audio Text" 设置为"ON"/"OFF"时改变歌曲信息的 文字大小[\(第](#page-65-2) <sup>66</sup> 页)。

### **<sup>5</sup>** / / /

- $\Box$ : 不满意当前内容, 跳至下一内容。
- 7 : 将当前内容登录为收藏内容。
- • 主复当前歌曲。
- \* 法 : 随机播放当前播放列表中的所有歌 曲。
- 搜索音轨
- 1 触按 ■

hh 出现电台列表画面。

**2** 选择列表类型,然后选择目标条目。

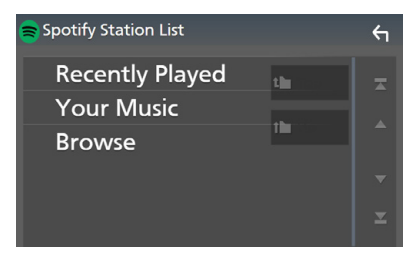

■ 要选择分类和电台

在列表中触按分类和电台名称。

■ 1 Top 返回列表顶部。

 $\blacksquare$   $\blacksquare$  Up

返回至前一级列表。

关于 Spotify**®**

#### 备注

- 确保登录到您的智能手机应用程序。如果没 有 Spotify 帐户, 那么可诵过智能手机或登录 www.spotify.com 免费创建一个。
- 由于 Spotify 是第三方提供的服务, 所以规格 可能变更,恕不提前通知。因此,兼容性可 能无法实现,并且部分或全部服务可能无法 使用。
- 无法从本机操作 Spotify 的部分功能。
- 有关使用应用程序的问题,请登录 www. spotify.com 联系 Spotify。
- 建立互联网连接。

### <span id="page-34-1"></span><span id="page-34-0"></span>连接 USB 存储装置

**1** 使用 USB 连接线连接 USB 装置。[\(第](#page-93-0) <sup>94</sup> [页\)](#page-93-0)

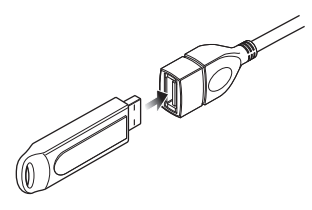

- **2** <sup>按</sup> HOME 键。
- 3 触按 **m**
- **4** 触按 USB。(第 <sup>15</sup> 页)
- ■断开 USB 设备
- **1** <sup>按</sup> HOME 键。
- **2** 触按除 USB 以外的信号源。
- **3** 取下 USB 装置。

#### ■ 可使用的 USB 装置

本机可以使用海量存储等级的 USB 装置。 本使用说明书中出现的"USB device"一词 指一种闪存装置。

#### ● 关于文件系统

文件系统应为下列系统的其中之一。

• FAT16 • FAT32 • exFAT • NTFS

#### 备注

- 请将 USB 安装在不影响安全驾驶的位置。
- 无法通过 USB 集线器和多用读卡器连接 USB 装置。
- 请备份本机使用的音频文件。由于 USB 装置 的操作状态,这些文件可能被删除。 对于因任何数据被删除造成的任何损害,本 公司概不赔偿。

### USB 的基本操作

大部分功能可通过信号源控制画面和播放画 面控制。

#### 备注

• 在开始操作之前,请将遥控器模式开关切换 到 AUD 模式。详情请参阅 切换操作模式 (第 <sup>82</sup> [页\)](#page-81-0)。

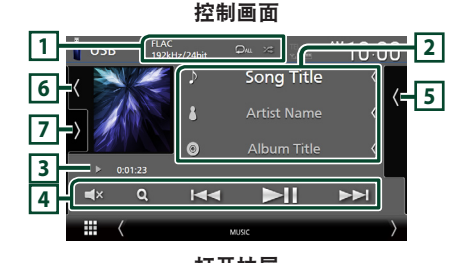

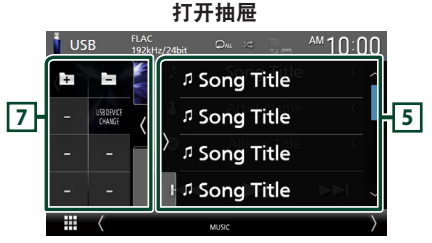

关闭抽屉

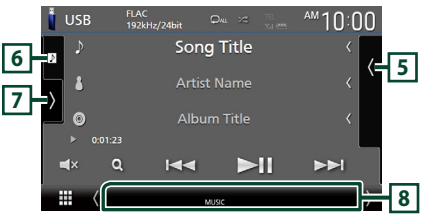

#### $\Box$  CODEC/ **9** /  $\approx$

- 在播放高分辨率信号源时,会显示其格式 信息。
- $\Omega$ : 重复当前音轨 / 文件夹。每次触按 该键,按照以下顺序切换重复模式: 文件重复 ( o )、文件夹重复 ( o )、 全部重复 ( 2

• 2 : 随机播放当前文件夹中的所有音轨。 每次触按该键,按照以下顺序切换随机模 式 :

文件随机播放(图1)、随机播放关闭  $($   $\mathbf{z}$ 

#### **<sup>2</sup>** 音轨信息

- 显示关于当前文件的信息。・ 如无标签信息则仅显示文件名称及文件夹 名称。
- 当在用户界面画面中将"Small Audio Text" 设置为"ON"/"OFF"时改变歌曲信息的 文字大小[\(第](#page-65-2) <sup>66</sup> 页)。

#### **<sup>3</sup>** 播放模式指示灯 / 播放时间

- · >、>>、等:当前播放模式指示灯 各图标的含义如下所示 : ▶ (播放)、▶▶ (快讲)、◀◀ (快退)、Ⅱ (暂 停)。
- 确认当前的播放位置。可以左右拖动该圆 圈以更改播放位置。(仅限视频文件)  $2 \times 0.0123$   $\rightarrow$  0.45.27

#### **<sup>4</sup>** 操作键

- Q: 搜索音轨 / 文件 。有关搜索操作的详 细内容,请参照搜索操作(第37页)。
- $\leftarrow$   $\leftarrow$   $\leftarrow$   $\leftarrow$  /  $\leftarrow$   $\leftarrow$   $\leftarrow$   $\leftarrow$   $\leftarrow$   $\leftarrow$   $\leftarrow$ 触按并按住进行快进或快退。(约 50 秒后 其会自动取消。)
- DH : 播放或暂停。
- $\mathsf{L} \mathsf{x}$  : 触按后静音或解除静音。

#### **<sup>5</sup>** 内容列表

- 触按屏幕右侧以显示内容列表。再次触按 以关闭列表。
- 显示播放列表。触按列表上的音轨 / 文件名 时,会开始播放。

#### **<sup>6</sup>** 作品 /VU 仪表

- 显示 / 隐藏作品区域。
- 显示当前播放文件的夹套。
- 触按以便在作品和 VU 仪表之间切换。

#### **<sup>7</sup>** 功能面板

触按画面左侧以显示功能面板。再次触按以 关闭面板。

- | コ | Fコ : 搜索前一个 / 下一个文件夹。
- USB DEVICE CHANGE : 在连接了两个 USB 装置时, 切换至另一个 USB 装置。

#### **<sup>8</sup>** 指示灯项目

- **VIDEO** :表示视频文件。
- **MUSIC** :表示音乐文件。

视频画面

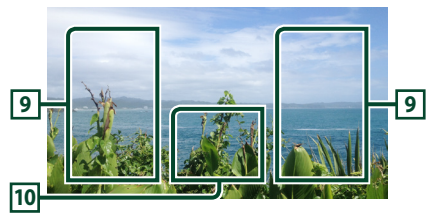

#### **<sup>9</sup>** 文件搜索范围(仅限视频文件)

触按以搜索下一个 / 前一个文件。

**<sup>10</sup>** 键显示区域(仅限视频文件)

触按以显示控制画面。
### 可以通过以下操作搜索音乐或视频文件。 1 触按 Q。 2 触按 ▼。 Category List  $\sqrt{\overline{\phantom{a}}\phantom{a}}$ 月日  $\overline{a}$ Artists **3** 选择列表类型。 Category List Q Link Search **I** Folder List 备注 • 关于列表画面上的操作, 请参阅 列表画面 (第 <sup>18</sup> 页)。 ■ 分类搜索

可以选择分类搜索某个文件。

- **1** 触按 Category List。
- 2 选择搜索音频文件 1 或视频文件 1 。
- **3** 触按需要的分类。

搜索操作

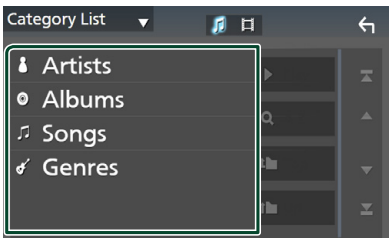

- hh 显示对应选择的列表。
- **4** 触按以在列表中选择所需项目。重复本步 骤直到找到需要的文件。

### ■ 链接搜索

可以搜索艺术家 / 专辑 / 流派与当前音轨相 同的某个文件。

- **1** 触按 Link Search。
- **2** 触按目标标签类型。可以从艺术家、专辑 及流派中选择。

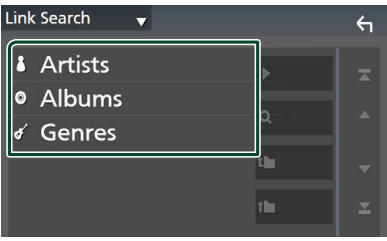

- hh 显示对应选择的列表。
- **3** 在内容列表中触按需要的项目。

### ■ 文件夹搜索

可以按照层级搜索某个文件。

- **1** 触按 Folder List。
- **2** 触按需要的文件夹。

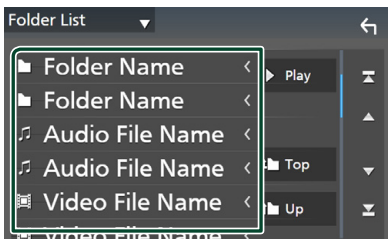

触按文件夹后显示其内容。

**3** 触按以在列表中选择所需项目。重复本步 骤直到找到需要的文件。

# iPod/iPhone

### 准备

### **■ 可连接的 iPod/iPhone**

### 下列机型可以与本机连接。 可连接

- iPhone X
- iPhone 6 Plus • iPhone 6
- iPhone 8 Plus
- iPhone 8 • iPhone 5s
- iPhone 7 Plus
- iPhone 5
- iPhone 7 • iPhone SE
- $\cdot$  iPod touch (6th
- iPhone 6s Plus
- generation)

• iPhone 5c

• iPhone 6s

### 备注

- iPod/iPhone 的最新兼容列表。相关详情请登 录网站 [www.kenwood.com/cs/ce/ipod/](http://www.kenwood.com/cs/ce/ipod/)。
- 使用 iPod 连接线 KCA-iP103(选购附件)将 iPod/iPhone 与本机连接,即可以在播放音乐 的同时为 iPod/iPhone 供电并为其充电。请注 意,本机的电源必须保持接通状态。
- 如果在连接了 iPod 后重新开始播放, 将首先 播放已经由 iPod 播放的音乐。

### **■ 连接 iPod/iPhone**

### 有线连接

#### 准备

- 未连接 Apple CarPlay 时用 KCA-iP103(选购 配件)连接 iPod/iPhone。
- 对于支持 Apple CarPlay 的 iPhone,在连接 iPhone 前请通过功能设置操作 iPhone 以关闭 Apple CarPlay。 有关设置方法的详情, 请联系 终端生产商。
- 用 KCA-iP103(选购配件)将 iPod/iPhone 插 入灰色的 USB 端子中。
- 仅限连接一部 iPod/iPhone。
- **1** 使用 KCA-iP103 连接 iPod/iPhone。[\(第](#page-94-0) <sup>95</sup> [页\)](#page-94-0)
- **2** <sup>按</sup> HOME 键。
- **3** 触按 。
- **4** 触按 iPod。(第 <sup>15</sup> 页)
- 拆除使用连接线连接的 iPod/iPhone :
- **1** 取下 iPod/iPhone。

### 蓝牙连接

通过蓝牙配对 iPhone。

#### 准备

- 要通过蓝牙连接 iPhone, 请将其注册为蓝牙 装置并事先进行连接配置文件设置。参阅[注](#page-48-0) [册蓝牙设备\(第](#page-48-0) 49 页)和 [连接蓝牙设备\(第](#page-49-0) <sup>50</sup> [页\)](#page-49-0)。
- 当 Apple CarPlay 和 iPod/iPhone 未通过 USB 连接时,通过蓝牙连接 iPhone。
- 对于支持 Apple CarPlay 的 iPhone,在连接 iPhone 前请通过功能设置操作 iPhone 以关闭 Apple CarPlay。 有关设置方法的详情,请联 系终端生产商。
- <span id="page-37-0"></span>● 选择从 iPod 信号源输出声音的连接方法 (DMX8019S 除外)
- **1** <sup>按</sup> MENU 键。
	- hh 出现弹出菜单。
- **2** 触按 SETUP。
	- $\triangleright$  显示 SETUP (设置) 画面。
- **3** 触按 AV。
	- $\triangleright$  AV 画面出现。
- **4** 触按 iPod Bluetooth Connection。
	- **Bluetooth**(默认值):使用蓝牙装置输出 声音。

**38**

**Bluetooth+HDMI** : 使用 HDMI 装置输出 声音和使用蓝牙装置执行音乐选择等。

### iPod/iPhone 基本操作

#### 备注

• 在开始操作之前,请将遥控器模式开关切换 到 AUD 模式。详情请参阅 切换操作模式 (第  $\overline{82}$   $\overline{m}$ ).

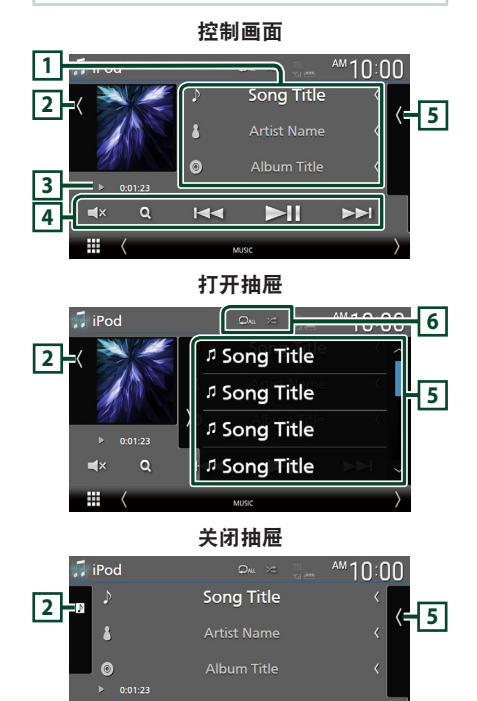

### m **<sup>1</sup>** 音轨信息

 $\blacksquare$  $\alpha$ 

- 显示关于当前文件的信息。
- •触按以显示分类列表画面。请参阅 分类搜 索(第 <sup>40</sup> 页)。

 $\overline{\mathbf{K}}$ 

 $\blacktriangleright$ II

EE

• 当在用户界面画面中将"Small Audio Text" 设置为"ON"/"OFF"时改变歌曲信息的 文字大小[\(第](#page-65-0) <sup>66</sup> 页)。

### **<sup>2</sup>** 作品 /VU 仪表

- 显示 / 隐藏作品区域。
- 显示当前播放文件的夹套。
- 触按以便在作品和 VU 仪表之间切换。

### **<sup>3</sup>** 播放模式指示灯 / 播放时间

· **>>**、等:当前播放模式指示灯 各图标的含义如下所示 : ▶ (播放)、▶▶ (快讲)、◀◀ (快退)、Ⅱ (暂 停)。

### **<sup>4</sup>** 操作键

- 1 : 搜索音轨 / 文件 。有关搜索操作的详 细内容,请参照**[搜索操作\(第](#page-39-0) 40 页)**。
- E FEI·搜索前一个 / 下一个音轨 / 文件。 触按并按住进行快进或快退。(约 50 秒后 其会自动取消。)
- •▶Ⅱ :播放或暂停。
- $\mathsf{L}$  : 触按后静音或解除静音。

### **<sup>5</sup>** 内容列表

- 触按屏幕右侧以显示内容列表。再次触按 以关闭列表。
- 显示播放列表。触按列表上的音轨 / 文件名 时,会开始播放。

### **<sup>6</sup>** /

• • :重复当前音轨 / 专辑。每次触按该键, 按照以下顺序切换重复模式 :

歌曲重复 ( 20 )、全部歌曲重复 ( 2m )、 重复关闭( 2)

• 2 : 随机播放当前专辑中的全部音轨。 每次触按该键,按照以下顺序切换随机模 式 :

歌曲随机播放( 20)、随机播放关闭  $($   $\mathbb{Z}^{\bullet}$ 

#### **<sup>7</sup>** 指示灯项目

**7**

• **MUSIC** :表示音乐文件。

<span id="page-39-0"></span>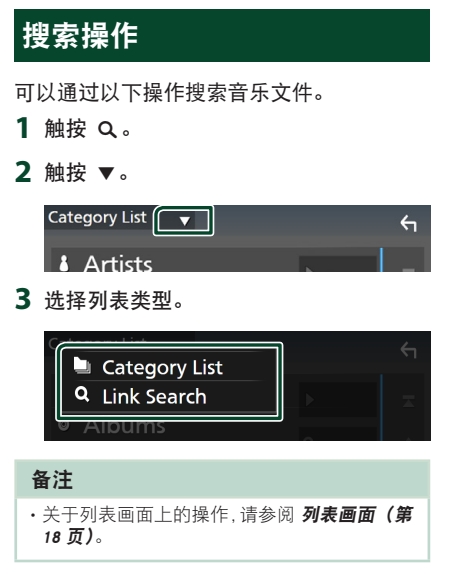

### ■ 分类搜索

可以选择分类搜索某个文件。

- **1** 触按 Category List。
- **2** 触按需要的分类。

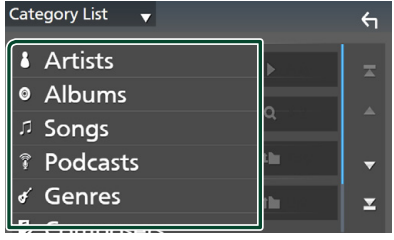

- hh 显示对应选择的列表。
- **3** 触按以在列表中选择所需项目。重复本步 骤直到找到需要的文件。

### ■ 链接搜索

可以搜索艺术家 / 专辑 / 流派 / 作曲家与当前 音轨相同的某个文件。

- **1** 触按 Link Search。
- **2** 触按目标标签类型。可以从艺术家、专辑、 流派和作曲家中选择。

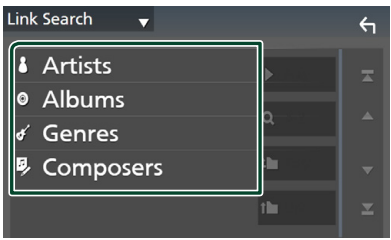

- hh 显示对应选择的列表。
- **3** 在内容列表中触按需要的项目。

# 收音机

### 收音机的基本操作

大部分功能可通过信号源控制画面控制。 要收听无线电信号源,请触按信号源选择屏 幕中的 Radio(第 <sup>15</sup> 页)

### 备注

· 在开始操作前, 请将遥控模式开关切换至 AUD 模式,详情请参阅 切换操作模式 (第 <sup>82</sup> [页\)](#page-81-0)。

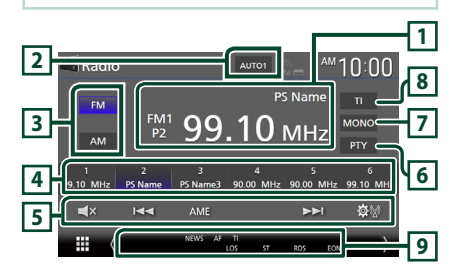

### **<sup>1</sup>** 信息显示

显示当前电台信息 :频率、PS 名  $P#$  · 预设号码

### **<sup>2</sup>** 搜索模式

按照以下顺序切换搜索模式: AUTO1、

### AUTO2、MANUAL。

- · AUTO1 · 自动调谐接收状况良好的电台。
- · AUTO2 : 依次调谐存储的电台。
- MANUAL : 手动切换到下一个频率。

### **<sup>3</sup>** 频段按钮

切换频段(FM1/ FM2/ FM3,AM)。

### **<sup>4</sup>** 预设键

调出所记忆的电台。 触按 2 秒钟时,可将当前接收的电台存储在 内存中。

### **<sup>5</sup>** 操作键

- $\blacktriangleright\blacktriangleright\blacktriangleright$ : 调谐电台。可更改频率切换方 法(见表中 **2** )。
- · AME · 自动预设电台。有关详细内容, 请 参照[自动存储\(第](#page-41-0) <sup>42</sup> 页)。
- 的。 :显示 Radio SETUP (无线电设置) 画面。 有关详细内容, 请参阅**[无线电设置](#page-42-0)** [\(第](#page-42-0) <sup>43</sup> 页)。
- | x :触按后静音或解除静音。

### **<sup>6</sup>** PTY(仅限 FM)

按照设定节目类型搜索节目。有关详细内容, 请参照[按节目类型搜索\(第](#page-41-1) <sup>42</sup> 页)。

### **<sup>7</sup>** MONO(仅限 FM)

选择单声道接收。

#### **<sup>8</sup>** TI(仅限 FM)

设定[交通信](#page-42-1)息模式接通。详情请参阅 交通信 [息\(第](#page-42-1) <sup>43</sup> 页)。

### **<sup>9</sup>** 指示灯项目

- ST : 正在接收立体声广播。
- **MONO** :强制单声道功能接通。
- **AF** :AF 搜索功能接通。
- **EON** :广播数据系统电台正在发送 EON。
- **LOS** :本地搜索功能接通。
- **NEWS** :正在插入新闻报道。
- **RDS** :表示 AF 功能接通时广播数据系统电 台的状态。 白色 : 正在接收广播数据系统。 橙色 : 没有接收广播数据系统。
- **TI** :表示交通信息的接收状态。 白色 : 正在接收 TP。 橙色 : 没有接收 TP。

## 存储的操作

### <span id="page-41-0"></span>■ 自动存储

可以自动存储接收良好的电台。

**1** 触按需要的波段键。

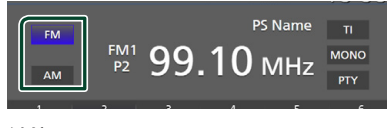

**2** 触按 AME。

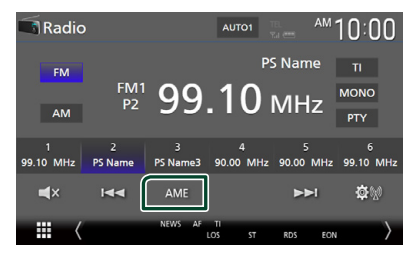

**3** 触按 YES。

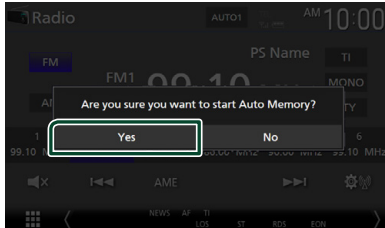

hh 开始自动存储。

### ■ 手动存储

可将当前接收的电台存储在内存中。

- **1** 触按需要的波段键。
- **2** 选择想要存储在内存中的电台。
- **3** 在想要存储电台处触按 #(#:1-6)并保 持 2 秒,直至听到"哔"的一声为止。

### 选择操作

### ■ 预设选择

可以将存储的电台进行分类并选择。

**1** 从列表中选择一个电台。

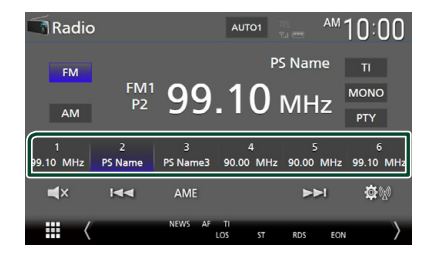

### <span id="page-41-1"></span>■ 按节目类型搜索 (仅限 FM)

在收听 FM 广播时,可以调谐至具有某个特 定节目类型的电台。

**1** 触按 PTY。

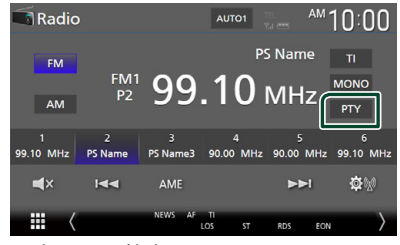

- $\triangleright$  出现 PTY 搜索画面。
- **2** 从一览表中选择节目类型。
- **3** 触按 Search。

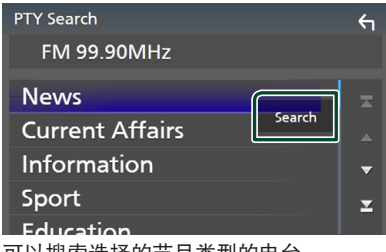

可以搜索选择的节目类型的电台。

### <span id="page-42-1"></span>交通信息(仅限于 FM)

交通报道开始时,可以自动收听和观看交通 信息。但是,该功能要求使用包括 TI 信息 的无线电数据系统。

**1** 触按 TI。

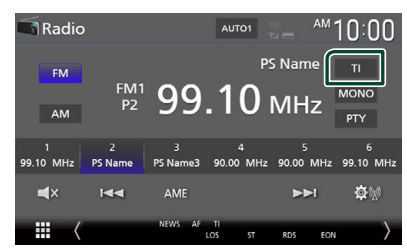

hh 设定交通信息模式。

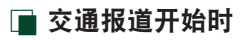

自动显示交通信息画面。

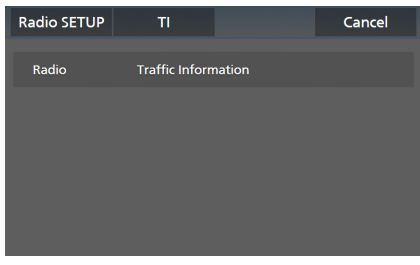

### 备注

- 需要将交通信息功能设置为打开,这样才能 自动显示交通信息画面。
- 接收交通信息时的音量设定被自动存储。下 次接收交通信息时,本机自动调用该音量设 定。
- 要取消交通信息 : 触按 Cancel。

### <span id="page-42-0"></span>无线电设置

可以设定调谐器的相关参数。

1 触按 高。

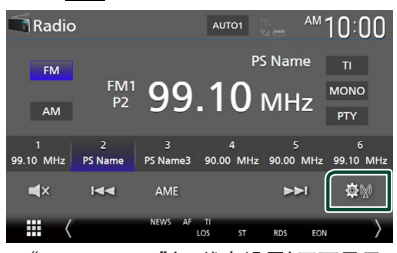

"Radio SETUP"(无线电设置)画面显示。 hh

- **2** 设定下列各项目。
	- NEWS ( 仅限 FM) 设定新闻公告的插入时间。初始值为

 $"OFF"$ ■ AF (仅限 FM)

如果电台的接收不良,则自动切换到通过 相同的广播数据系统网络广播相同节目的 电台。初始值为"OFF"。

■ Regional (仅限 FM) 设定是否使用"AF"控制切换到仅在指 定地区的电台。初始值为"OFF"。

■ LO.S (仅限 FM) 接通或切断本地搜索功能。

■ Auto TP Seek (仅限 FM) 当交通信息电台的接收不良时,自动搜索 可良好接收的电台。初始值为"ON"。

■ Language Select (仅限 FM) 选择 PTY 功能的显示语言。

■ Aerial Control 允许关闭广播数据系统功能,防止电动天 线伸出。初始值为"ON"。

# 数字收音机 (DDX9019DABS / DMX8019DABS)

### 数字广播的基本操作

大部分功能可通过信号源控制画面控制。 要进入数字广播信号源,请触碰信号源选择 屏幕中的 Digital Radio 图标。 (第 <sup>15</sup> 页)

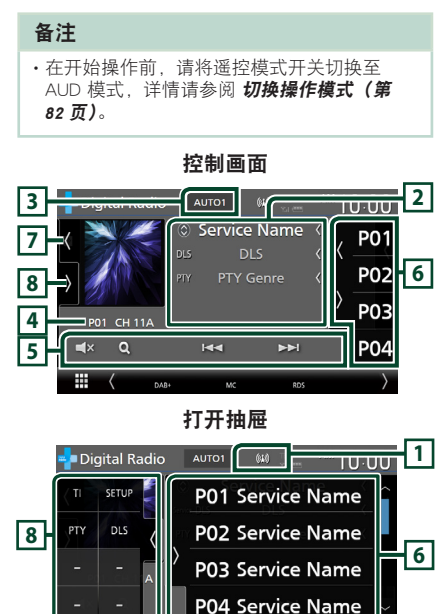

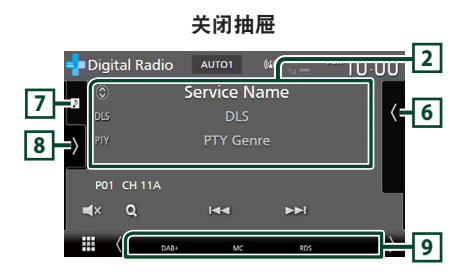

 $\overline{\phantom{a}}$ 

 $\overline{a}$ 

### **<sup>1</sup>** 指示灯显示

⊞

显示接收信号强度。

### **<sup>2</sup>** 信息显示

• 显示关于当前电台的信息 :服务名称 触按 可在内容 A、内容 B 及内容 C 之间切换。 内容 A :DLS、PTY 流派

内容 B :歌曲标题、艺术家姓名、节目名 称

内容 C :当前播放、下一节目、音频质量 触按以在控制与信息画面之间切换。

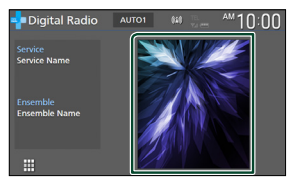

• 当在用户界面画面中将"Small Audio Text" 设置为"ON"/"OFF"时改变歌曲信息的 文字大小[\(第](#page-65-0) <sup>66</sup> 页)。

### **<sup>3</sup>** 搜索模式

触按后按以下顺序切换搜索模式:AUTO1、

### AUTO2、MANUAL。

- · AUTO1: 自动调谐接收良好的节目。
- · AUTO2: 依次调谐存储的节目。
- · MANUAL : 手动切换到下一个节目。

### **<sup>4</sup>** 指示灯显示

P#: 预设号码 CH# :声道显示

### **<sup>5</sup>** 操作键

- · Q: 显示服务列表画面。有关搜索操作的 详情, 请参阅 服务搜索 (第 46 页)。
- | << ▶▶ : 调谐节目、服务、以及组件。 可以变更搜索模式切换。(参阅 **3** 搜索模 式)。
- $\mathsf{C}\mathsf{R}$  : 触按后静音或解除静音。

#### **<sup>6</sup>** 预设列表

- •触按 (/ ) 可更改显示大小。
- 调出存储的服务。
- 触按 2 秒钟后,在内存中存储当前正在接 收的服务。

### **<sup>7</sup>** 作品领域 /VU 仪表

- 显示 / 隐藏作品区域。
- 如果可从当前的内容中获得,则显示图像 数据。
- 触按以便在作品和 VU 仪表之间切换。

### **<sup>8</sup>** 功能面板

触按画面左侧以显示功能面板。再次触按以 关闭面板。

- TI : 选择[交通](#page-45-1)信息模式。详情请参阅 交通 [信息\(第](#page-45-1) <sup>46</sup> 页)。
- · SETUP: 显示数字广播设置屏幕。详细内 容请参阅 数字广播设置 (第 47 页)。
- · PTY : 按照节目类型搜索节目。有关详细 内容, 请参照[按节目类型搜索\(第](#page-44-0)45页)。
- · DLS : 显示动态标签段画面。

### **<sup>9</sup>** 指示灯项目

- **DAB+** :正在接收数字广播。
- **RDS** :正在接收广播数据系统。
- **MC** :显示接收服务。 白色 : 接收主要组件。 橙色 : 接收次要组件。
- **TI** :表示交通信息的接收状态。 白色 : 正在接收 TP。 橙色 : 没有接收 TP。

### 将服务存储于预设内存中

可将当前接收的服务存储在内存中。

- **1** 选择想要存储在内存中的服务。
- 2 触按画面右侧的 K 。

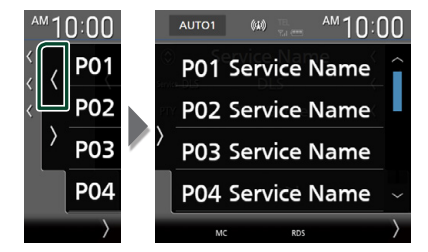

**3** 在想要存储电台处触按 P#(#:1-15)并 保持 2 秒, 直至听到"哔"的一声为止。

### 选择操作

### <span id="page-44-0"></span>■ 按节目类型搜索

收听数字无线电广播时,可以调谐至广播特 定类型节目的电台。

**1** 触按画面左边的 。 触按 PTY。

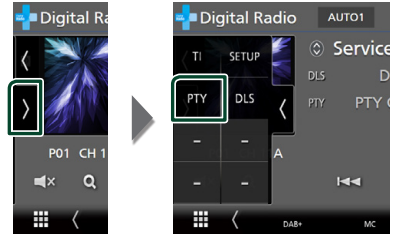

 $\triangleright$  出现 PTY 搜索画面。

- **2** 从一览表中选择节目类型。
- **3** 触按 Search。

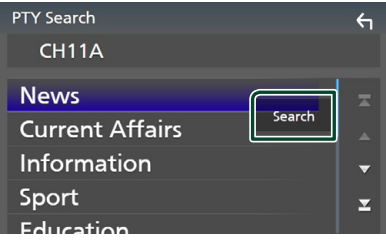

可以搜索广播选定类型节目的电台。

### <span id="page-45-0"></span>■ 服务搜索

您可从所接收到的全部服务列表中选择一项 服务。

1 触按 Q。

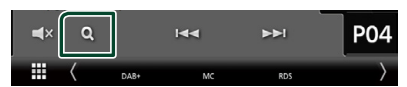

**2** 从列表中选择需要的内容。

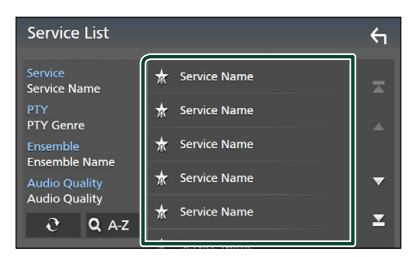

### $\Box$   $\mathfrak{S}$

触按并按住以寻找最新的服务列表。

### $\blacksquare$   $\Omega$  A-Z

显示键盘画面。 跳至所输入的字母(字母搜索)。

### <span id="page-45-1"></span>交通信息

交通报道开始时,可以自动收听和观看交通 信息。但是,该功能要求使用包含 TI 信息 的数字无线电广播。

**1** 触按画面左边的 。 触按 TI。

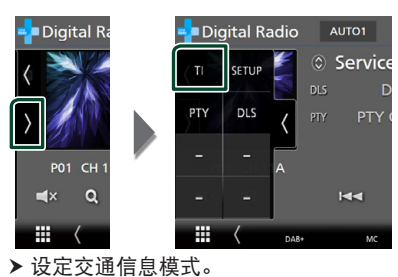

### ■ 交通报道开始时

### 自动显示交通信息画面。

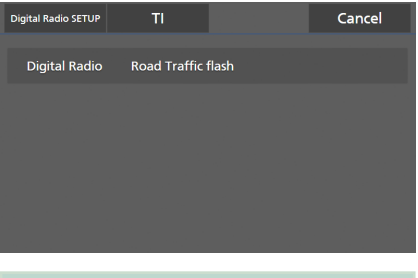

### 备注

- 需要将交通信息功能设置为打开,这样才能 自动显示交通信息画面。
- 自动记忆接收交通信息期间做的音量设置。 下次接收交通信息时,本机自动调出该音量 设置。
- · 要取消交通信息: 触按 Cancel。

### <span id="page-46-0"></span>数字广播设置

可以设定数字收音机的相关参数。

**1** 触按画面左边的 。 触按 SETUP。

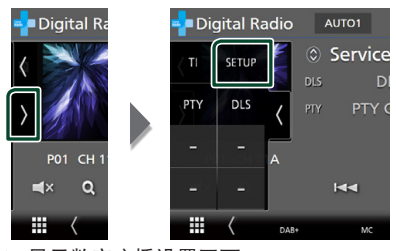

- hh 显示数字广播设置画面。
- **2** 按如下所示设置各功能。

#### ■ Priority

在接收广播数据系统时,如果数字广播提 供相同的服务,则自动切换到数字广播。 如果广播数据系统提供的相同服务,数字 广播提供的该服务接收变差时,则自动切 换到广播数据系统。

#### ■ PTY Watch

如果设定节目类型的服务在开始时接收频 率,则从任何信号源切换到数字收音机接 收服务。

#### ■ Announcement Select

切换至设定公告服务。有关详细内容,请 参照[公告设置\(第](#page-46-1) <sup>47</sup> 页)。

### ■ Antenna Power

设定数字收音机天线的电源。如果使用的 数字收音机的天线设有放大器,则设定为  $"ON"$ .

初始值为"ON"。

### ■ Related Service

选择 ON (打开)时,如无可用的数字广 播服务网络,装置会切换至相关服务(如 有)。 初始值为"ON"。

#### ■ Language Select

选择 PTY 功能的显示语言。

### <span id="page-46-1"></span>■ 公告设置

选择了 ON 的服务开始时,从其他信号源切 换到公告进行接收。

- **1** 触按数字无线电广播设置画面中的
	- Announcement Select。
	- hh 显示公告选择画面。
- **2** 触按各公告列表,然后设定接通或切断。

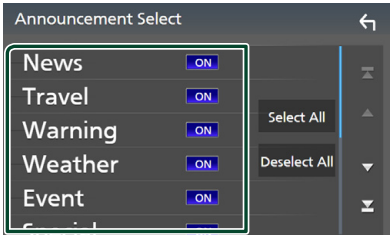

#### ■ Select All

打开全部公告。

■ Deselect All

关闭全部公告。

#### 备注

• 在接收公告服务时的音量设定被自动存储。 下次接收公告服务时,本机自动调用音量设 定。

# 蓝牙的控制

通过蓝牙功能可以使用各种功能,如收听音 频文件和拨打 / 接听电话。

### 使用蓝牙 设备的信息

# **& Bluetooth**

蓝牙是一种短距离无线通信技术,适用于手 机、便携式电脑及其他移动设备。 蓝牙装置无需借助线缆即可连接并彼此通 信。

### 备注

- 在驾驶时,不要进行如使用电话簿拨号等复 杂操作。在进行此类操作时,请将车停在安 全之处。
- 某些蓝牙装置不能连接至本机,具体视设备 的蓝牙版本而异。
- 本装置搭载某些蓝牙装置时不能正常工作。
- 连接情况视周围环境而异。
- 对于某些蓝牙装置,在本装置关闭时设备即 会断开。
- 使用 Apple CarPlay 时无法使用蓝牙设备。
- 当连接了与 Apple CarPlay 兼容的 iPhone 时, 则断开当前与其他设备连接的蓝牙的连接。

### ■ 关于手机和蓝牙音频播放机

本机符合以下蓝牙规格 :

#### 版本

蓝牙版本 5.0

### 配置文件

#### 手机 :

HFP (V1.7) (Hands Free Profile, 免提配置 文件) SPP(Serial Port Profile, 串行端口配置文件)

PBAP (Phonebook Access Profile, 电话簿 连接配置文件)

### 音频播放机 :

A2DP(Advanced Audio Distribution Profile,高质量音频传输配置文件) AVRCP(V1.6)(Audio/Video Remote Control Profile,音频 / 视频遥控配置文件)

#### 音频编码解码器

SBC、AAC

### 备注

- 对于支持蓝牙功能的装置,按照蓝牙 SIG 规 定的程序进行鉴定,证明符合蓝牙标准。
- 但是某些型号的手机可能无法与这些装置通 讯。

### <span id="page-48-0"></span>注册蓝牙设备

使用蓝牙功能之前,需要将蓝牙音频播放机 或手机与本机登录。 可最多登录 10 台蓝牙设备。

#### 备注

- 可登录最多 10 台蓝牙设备。如果试图登录第 11 台蓝牙设备,则会删除最早连接的蓝牙设 备以登录第 11 台。
- 本机兼容 Annle Fasy Pairing (苹果便捷配对) 功能。当再次连接以前通过 USB 端口连接的 iPod touch 或 iPhone 时, 会出现一个验证对 话框。 对本机进行验证操作,或对 iOS 智能 手机将智能手机作为蓝牙装置登录。

### **1** <sup>按</sup> MENU 键。

- hh 出现弹出菜单。
- **2** 触按 SETUP。

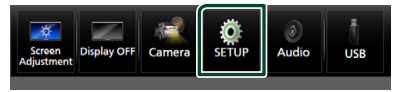

hh 显示设置选单画面。

### **3** 触按 Bluetooth。

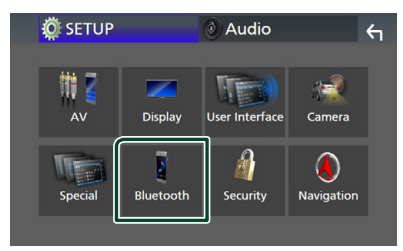

- hh 显示蓝牙设置画面。
- **4** 触按蓝牙设置画面上的 Select Device 。

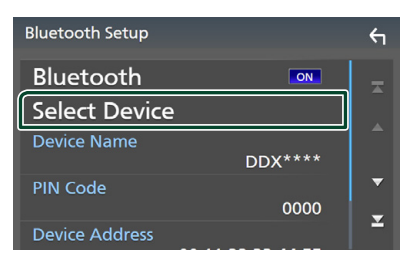

5 触按选择设备画面上的 **30**。

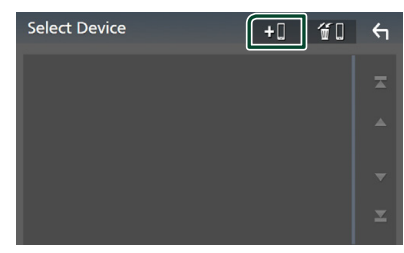

hh 出现蓝牙配对等待对话框。

### 备注

- 也可以在 Apple CarPlay 设备列表画面上注册 iPhone。[\(第](#page-28-0) <sup>29</sup> 页)
- 当 Apple CarPlay、Android Auto 和蓝牙免提 电话均未连接时,按住 按钮可显示蓝 牙配对等待对话框。
- **6** 在智能手机 / 手机上搜索装置 ("DDX\*\*\*\*"/"DMX\*\*\*\*")。 在 30 秒钟内完成第 6 至 9 步。
- **7** 根据显示的消息操作智能手机 / 手机。

### ● 在智能手机 / 手机 上确认请求。

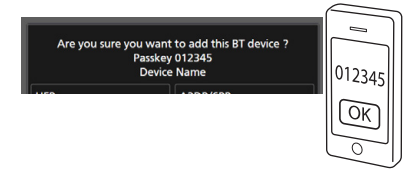

### **● 在智能手机 / 手机上输入 PIN 代码。**

PIN 代码的初始设定为"0000"。

Adding this Bluetooth device. PIN Code 0000<br>Device Name

### **8** 触按想要使用的功能。

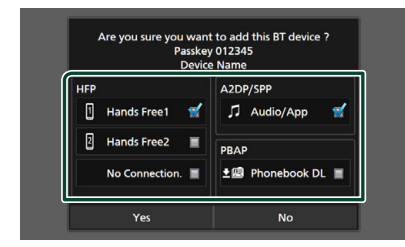

#### ■ HFP Hands Free1**/**Hands Free2**/**No Connection.

选择要连接的免提号码。

#### ■ A2DP/SPP Audio/App

选择是否想通过 A2DP 在智能手机上使用 音频播放器应用程序,及通过 SPP 在智 能手机中使用其他应用程序。

### ■ PBAP Phonebook DL

选择是否想转移您的电话簿数据。

### **9** 触按 YES。

当数据传输及连接完成时,画面上会出现 蓝牙连接图标。

### 备注

- 当无线注册可用于 Apple CarPlay 的 iPhone 时,会出现确认消息。
	- Yes :显示无线连接用 Apple CarPlay 画面。
	- No :Apple CarPlay 未连接。 使用 Apple CarPlay 时, 请参阅[选择一个](#page-28-0) Apple CarPlay [设备\(第](#page-28-0) <sup>29</sup> 页)。

### <span id="page-49-1"></span>蓝牙设置

### 备注

• 使用 Apple CarPlay 时, 禁用蓝牙设置。

- **1** <sup>按</sup> MENU 键。
	- > 出现弹出菜单。
- **2** 触按 SETUP。
	- hh 显示设置选单画面。
- **3** 触按 Bluetooth。

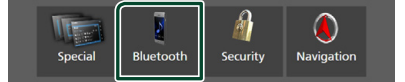

- hh 显示蓝牙设置画面。 有关各项设定,请参照以下部分。 • 连接蓝牙设备 [\(第](#page-49-0) <sup>50</sup> 页)
- 
- · 更改 PIN 代码 [\(第](#page-51-0) 52 页)
- <span id="page-49-0"></span>• 更改设备名称 [\(第](#page-50-0) <sup>51</sup> 页)

### ■ 连接蓝牙设备

- **1** 触按蓝牙设置画面上的 Select Device 。
- **2** 触按需要连接的装置名称。

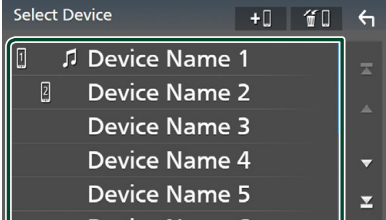

hh 出现配置文件选择画面。

### 备注

- 如果图标点亮,表示本机将使用该装置。
- 无法选择作为 Android Auto 设备连接的 Android 设备。

### **3** 按照以下设定各配置文件。

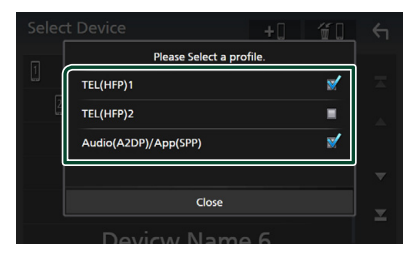

#### ■ TEL (HFP) 1、TEL (HFP) 2

当装置作为免提电话 1 或 2 与该装置连 接时选择。

#### ■ Audio (A2DP)/App (SPP)

选择与安装在智能手机中的应用程序互相 配合或作为音频播放器使用。

**4** 触按 Close。

### 要删除所登录的蓝牙设备

1 触按选择设备画面上的 61

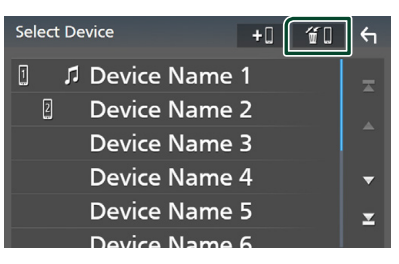

**2** 触按设备名称进行勾选。

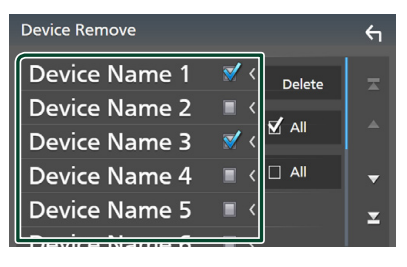

### ■ þ All

选择全部蓝牙装置。

#### $\blacksquare$   $\Box$  All

取消全部勾选标记。

### 备注

• 无法选择作为 Android Auto 设备连接的 Android 设备。

### **3** 触按 Delete。

hh 出现确认信息。

- **4** 触按 YES。
	- h 已删除全部选定设备。

### 备注

• 如果删除了与无线 Apple CarPlay 兼容的设备, 则会从 Apple CarPlay 设备列表画面中删除相 同设备。

### <span id="page-50-0"></span>■ 更改设备名称

- **1** 触按蓝牙设置画面上的 Device Name 。 hh 更改设备名称画面出现。
- 2 触按并按住 **750**。
- **3** 输入设备名称。

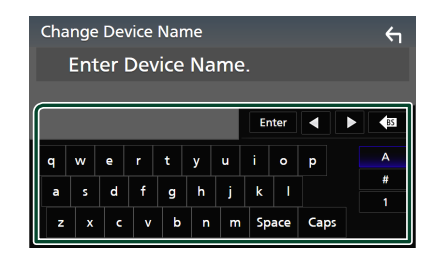

**4** 触按 Enter。

- <span id="page-51-0"></span>■ 更改 PIN 代码
- **1** 触按蓝牙设置画面上的 PIN Code 。 ▶ 更改 PIN 代码画面出现。
- 2 触按并按住 **750**。
- **3** 输入 PIN 代码。

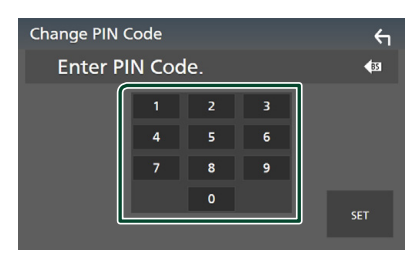

**4** 触按 SET。

### 播放蓝牙音频装置

大部分功能可通过信号源控制画面控制。 要选择蓝牙信号源,请触按信号源选择画面 上的 **Bluetooth** 图标。 (第 15 页)

### 备注

- 使用 Apple CarPlay 时, 禁用蓝牙音频信号源。
- 当设置为 Audio(A2DP)/App(SPP) 的设备使用 Android Auto 时, 禁用蓝牙音频信号源。
- 蓝牙的基本操作 控制画面 **4 5 Bluetooth**  $\boxed{m}$  $\boxed{P^u \times$  $AM10:00$ Song Title **1 Artist Name**  $\overline{\mathbf{z}}$ **6**  $\circ$ Album Title Device Name **2**  $\blacksquare$  $\alpha$  $\frac{1}{2}$  $\mathbf{H}$  .  $\blacktriangleright\blacktriangleright$ **3** œŪ m

### **<sup>1</sup>** 作品 /VU 仪表

- 显示 / 隐藏作品区域。
- 触按以便在作品和 VU 仪表之间切换。

### **<sup>2</sup>** 播放模式指示灯 / 播放时间

- ▶、II·当前播放模式指示灯
- 各图标的含义如下所示 :
- ▶ (播放)、▶▶ (快讲)、◀◀ (快退) Ⅱ (暂 停)、I(停止)。

### **<sup>3</sup>** 操作键 \*

- · Q: 搜索文件。请参阅 文件搜索 (第 54 [页\)](#page-53-0)。
- $\blacktriangleleft$   $\blacktriangleright$   $\blacktriangleright$   $\blacktriangleright$  搜索前一个 / 下一个内容。 触按并按住进行快进或快退。(约 50 秒后 其会自动取消。)
- $\cdot \blacktriangleright$ : 播放。
- H : 暂停。
- 11 : 显示蓝牙设置画面。[\(第](#page-49-1)50页)
- · Cx :触按后静音或解除静音。

### **<sup>4</sup>** KENWOOD 音乐组合

可以轻松切换蓝牙音频装置以播放音乐。请 参阅 KENWOOD [音乐组合\(第](#page-52-0) <sup>53</sup> 页)。

### **<sup>5</sup>** / \*

- 2 : 重复当前音轨 / 文件夹。每次触按 该键,按照以下顺序切换重复模式: 文件重复( 20)、文件夹重复( 21)、全 部歌曲重复(pm)、重复关闭(p)
- 2 :随机播放当前文件夹中的所有音轨。 每次触按该键,按照以下顺序切换随机模 式 :

文件夹随机(ZI)、全部随机(Zau)、随 机关闭(28)

### **<sup>6</sup>** 信息显示 \*

- 显示音轨信息的名称。
- 所连接的设备名称。
- 当在用户界面画面中将"Small Audio Text" 设置为"ON"/"OFF"时改变歌曲信息的 文字大小[\(第](#page-65-0) <sup>66</sup> 页)。
- \* 仅当连接了支持 AVRCP 配置文件的音频播 放机时才显示这些项目。

### 备注

- 显示在屏幕上的操作按钮、指示和信息因连 接的设备而异。
- 如果不显示操作键,请通过播放机操作。
- 对于某些手机或音频播放机,可能听到并可 控制声音,但可能不显示文本信息。
- · 如果音量过低, 请通过手机或音频播放器提 高音量。

### <span id="page-52-0"></span>■ KENWOOD 音乐组合

最多可以连接 5 个蓝牙音频装置并轻松切换 以播放音乐。

- 1 触按 **图1**。
	- hh 显示注册装置的列表。
- 2 触按需要连接的装置名称
	- •触按 1 显示蓝牙装置连接设置画面。 [\(第](#page-49-0) <sup>50</sup> 页)
	- ·触按连接装置( m | > ) 左侧的 | D | | 可断开此装置。

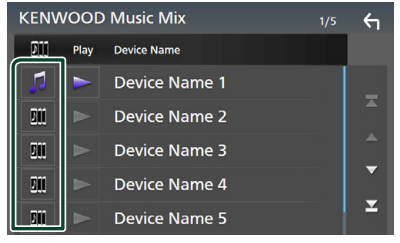

- : 正常使用装置。
- **■•••** : 用于 KENWOOD MusicMix 的装置
- **3** 触按要播放的装置名称左侧的 (白 色)。

■ (白色) 变更为 ■ (紫色) 并开始 播放。

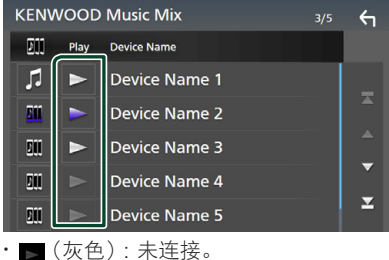

- (白色):已连接。
- (紫色):播放期间。

4 触按 <

#### 备注

- 如果操作所连接的蓝牙音频装置用于播放音 乐,则会切换连接。
- 当蓝牙信号源切换到另一个时,其设置被删 除,并且连接恢复到信号源切换之前的连接。
- 无法选择作为 Android Auto 设备连接的 Android 设备。

### <span id="page-53-0"></span>■ 文件搜索

- 1 触按 Q。
- **2** 触按目标文件或文件夹。

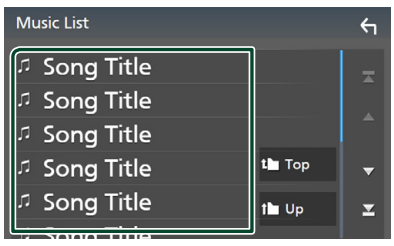

触按文件夹后显示其内容。

- **3** 在内容列表中触按需要的项目。
	- hh 开始播放。

备注 • 关于列表画面的操作, 请参阅 列表画面 (第 <sup>18</sup> 页)。

### 使用免提装置

可以通过将蓝牙手机与本机连接来使用电话 功能。

#### 备注

- 如果经常使用免提功能, 请将电话快捷按钮 (图标)移至主页画面。(第16页)
- 在连接 Apple CarPlay 或 Android Auto 期间, 蓝牙免提功能及两台蓝牙设备连接无法使用。 仅能使用 Apple CarPlay 或 Android Auto 免提 功能。
- 拨打电话
- **1** <sup>按</sup> HOME 键。
- 2 触按 用。
- **3** 触按 TEL。

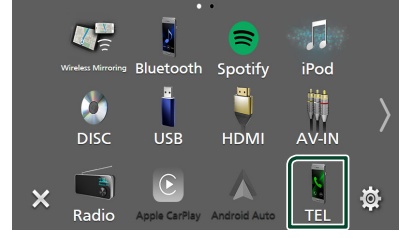

hh 出现免提画面。

### 备注

• 如果您的手机支持 PBAP, 那么在连接手机时 即可在触控屏上显示电话簿与呼叫清单。 – 电话簿 :最多 1.000 条 – 含已拨呼叫、接收到的呼叫以及未接呼叫 在内最多 50 条

### **4** 选择拨号方法。

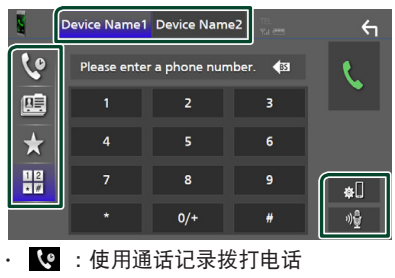

• 图 :使用电话簿拨打电话

- • 市用预设号码拨打电话
- 冊 · 输入电话号码拨打电话

### ● 选择要使用的手机

- 在您连接两部手机时
- 1) 触按 **Device name1 Device name2** 以洗择您想要使用的 电话。
- 蓝牙设置
- $1)$ 触按

显示蓝牙设置画面。

- 语音识别
- 1) 触按 。[\(第](#page-55-0)56页)

### 备注

- 诸如电池和天线等状态图标可能与手机上显 示的不同。
- 将移动电话设置为私用模式,可以禁用免提 功能。

### 使用通话记录拨打电话

- 1 触按 (e)。
- **2** 从列表中选择电话号码。

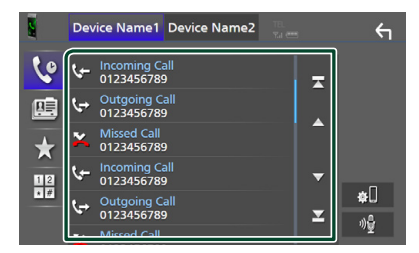

### <span id="page-54-0"></span>使用电话簿拨打电话

- 1 触按 图。
- 2 触按 Q A-Z 。
- **3** 选择首字母。

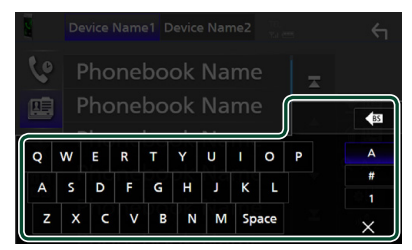

- 不显示无对应姓名的字符。
- · 可以使用非重音字符"u"搜索带有重 音字符(例如"ü")的第一个字符。 句子中带有重音符的字符无法搜索。
- **4** 从列表中选择想要呼叫的人。

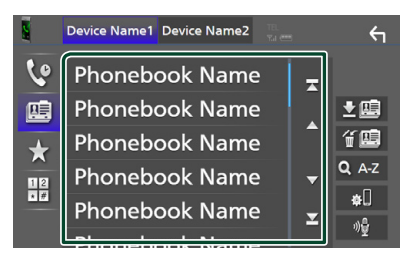

**5** 从列表中选择电话号码。

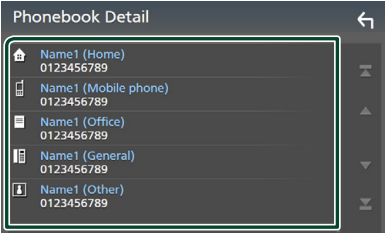

### 备注

• 可以按姓或名排序列表中的电话号码。有关 详细内容 请参**[免提设置\(第](#page-58-0) 59 页)**。

使用预设号码拨打电话

- 1 触按 ☆ 。
- **2** 触按姓名或电话号码。

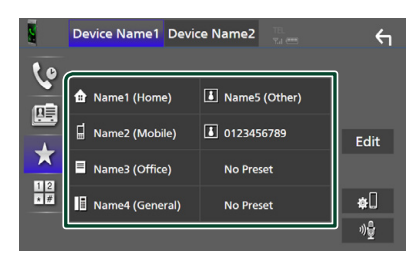

- <span id="page-55-1"></span>输入电话号码拨打电话
- **1** 触按 。
- **2** 使用数字键输入电话号码。

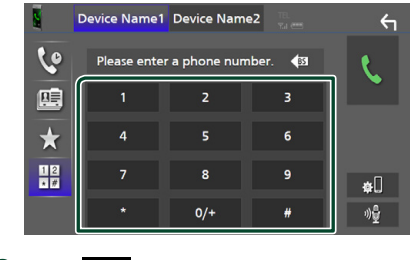

3 触按

<span id="page-55-0"></span>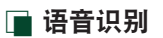

可以使用与本机连接的手机的语音识别功 能。可以通过语音搜索手机电话簿。(本功能 取决于手机。)

**1** 按住 <sup>键</sup> <sup>1</sup> 秒。

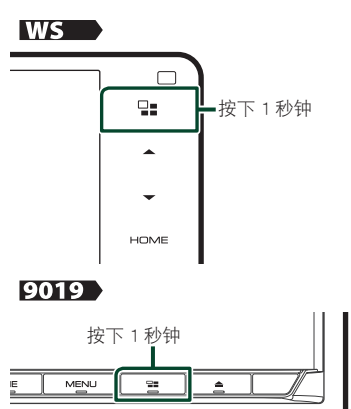

### 8019

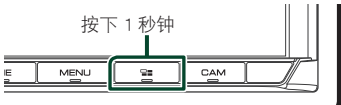

- hh 出现语音识别画面。
- **2** 开始讲话。

功能。

备注

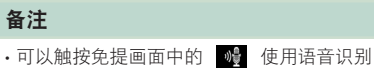

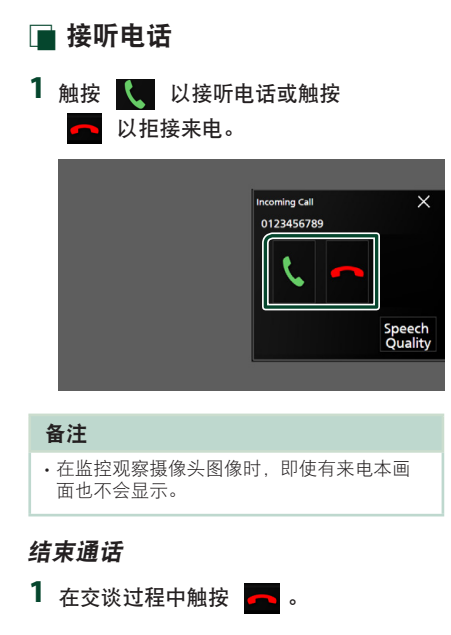

### ■ 通话中的操作

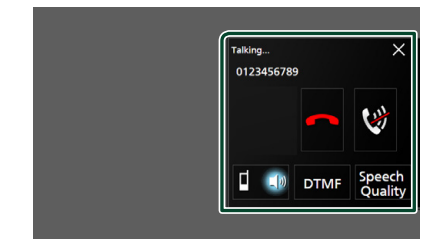

### ● 调整声音音量

1) 触按 Speech Quality。

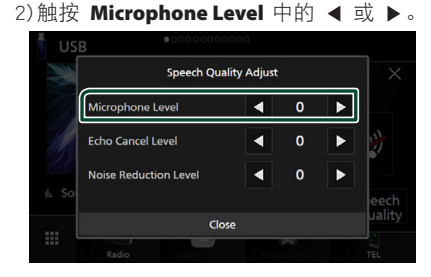

● 调节接收机的音量

按▼或▲键。

#### $WS$

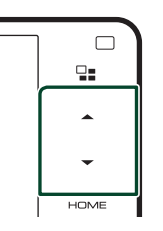

### 9019

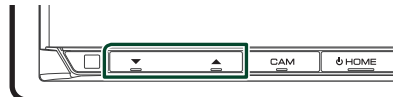

### 8019

# **U HOME**  $\overline{AT}$

### ● 静音

触按 可将声音设为静音或解除静音。

### ● 输出拨号音

触按 DTMF 显示拨号音输入画面。 触按画面上需要的键可发出拨号音。

● 在讲话语音输出目的地之间切换

每次触按 | 1 , 1 , 即在手机和扬声 器之间切换讲话语音输出目的地。

### ● 来电等候

如果在通话过程中有新来电,触按 【 可 接听新来电。保留当前的通话。 每次触按 、 通话人变更到另一人。

触按 【 时, 会结束当前通话并切换到等 待中的呼叫。

### ● 要关闭免提弹出画面

触按 × 关闭免提弹出画面。

- 要再次显示
	- 1 按 HOME 键。
	- ② 触按 用。
	- **3** 触按 TEL。

### ■ 预设电话号码

可以对本机登录常用电话号码。

1 触按 。

### **2** 触按 Edit。

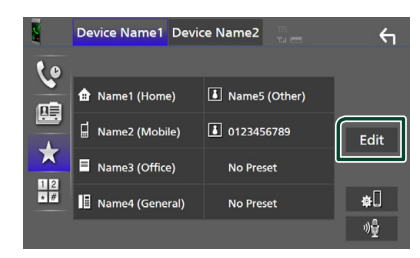

**3** 选择要进行预设的位置。

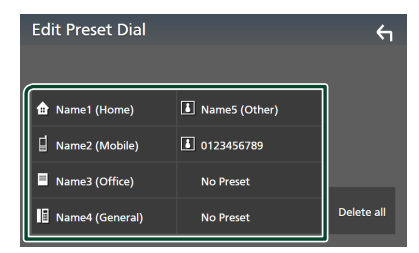

#### ■ Delete all

要删除所有预设号码,请触按 Delete all, 然后触按确认画面上的 Yes。

**4** 选择预设方法。

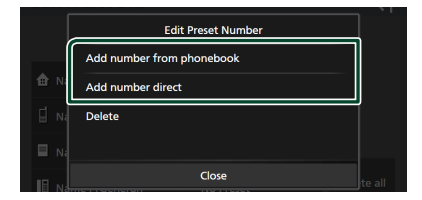

### ■ Add number from phonebook

从电话簿中选择要预置的号码。请参阅 [使用电话簿拨打电话\(第](#page-54-0) <sup>55</sup> 页)。

#### ■ Add number direct

直接输入电话号码并触按 SET。请参阅 [输入电话号码拨打电话\(第](#page-55-1) <sup>56</sup> 页)。

### ■ Delete

要删除预设号码,请触按 Delete, 然后 触按确认画面上的 OK。

### ■ 电话簿转移

可通过 PBAP 转移蓝牙智能手机中的电话簿 数据。

- 1 触按 图 。
- 2 触按 **【** 唐 。

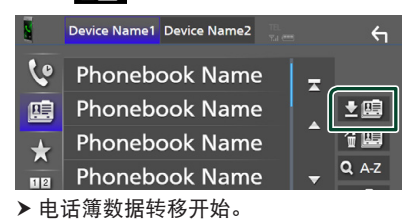

### 备注

- 如果电话簿包含超过 1000 个条目,则无法转 移电话簿数据。
- · 如果没有下载电话簿, 触按 Download Phonebook Now 将开始下载电话簿。

#### 删除电话簿

- 1 触按 备生 。
- **2** 触按名称以勾选。

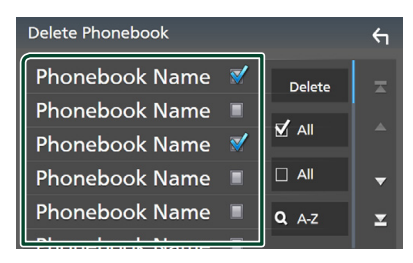

### ■ þ All

全部勾选。

 $\blacksquare$   $\Box$  All 取消全部勾选标记。

**3** 触按 Delete。

hh 出现确认信息。

**4** 触按 YES。

### <span id="page-58-0"></span>免提设置

可以对免提功能进行各种设置。

- **1** <sup>按</sup> MENU 键。
	- > 出现弹出菜单。
- **2** 触按 SETUP。

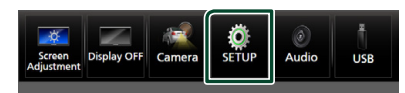

- > 显示设置选单画面。
- **3** 触按 Bluetooth。

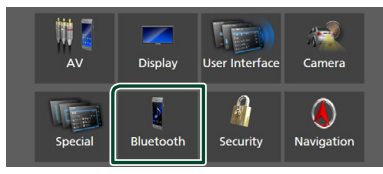

hh 显示蓝牙设置画面。

### **4** 触按 TEL SETUP。

▶ TEL SETUP 画面显示。

**5** 按如下所示设置各功能。

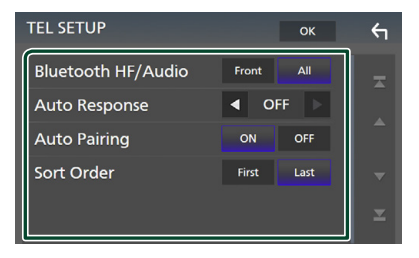

### ■ Bluetooth HF/Audio

选择从手机(诸如通话语音和铃声)和蓝 牙音频播放器输出声音的扬声器。

**Front** :从前侧扬声器输出声音。

**All** (默认):从全部扬声器输出声音。

#### ■ Auto Response\*

设置收到来电后自动应答的时间。

- **OFF** (默认):关闭自动响应功能。
- **1**/**5**/**10**/**15**/**20**/**25**/**30** : 设置来电响铃时间 (秒)。

#### ■ Auto Pairing

设定为"ON"(接通)时,苹果自动配对 功能接通,自动登录与本机连接的 iPod touch 或 iPhone。

**ON** (默认):开启苹果自动配对功能。 **OFF** :关闭苹果自动配对功能。

#### ■ Sort Order

设置如何在手机电话簿中对数据进行排 序。

**First** : 按名排序数据。 **Last** (默认):按姓排序数据。

\* 在本机上设置的自动响应时间或在手机 上设置的时间中较短者有效。

### **6** 触按 OK。

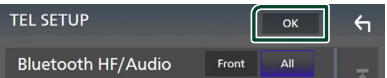

# 其他外部组件

### 观察摄像机

### 备注

- 要连接摄像机, 请参阅 第 [96](#page-95-0) 页。
- 要使用后视摄像头,需要进行反向引线连接。 [\(第](#page-90-0) <sup>91</sup> 页)
- 如果 Rear Camera Interruption 开启 换档 至倒车(R)位时会显示摄像头画面。

### ■ 显示摄像头画面

### **1** <sup>按</sup> MENU 键。

- hh 出现弹出菜单。
- **2** 触按 Camera。

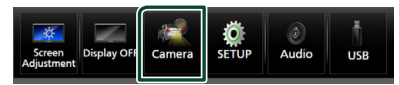

- hh 观察摄像机画面显示。
- **3** 按照以下调节各个项目。 要清除警告信息,请触按屏幕。

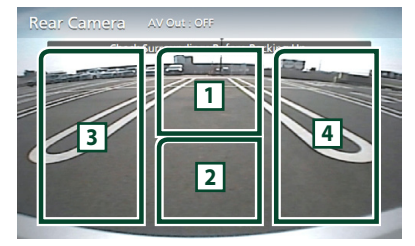

**<sup>1</sup>** 切换观察摄像头 \*<sup>1</sup>

触按以显示摄像头切换键。 需要事先设 置"Camera Assignment Settings"。 请参 阅 [要切换观察摄像头\(第](#page-59-0) <sup>60</sup> 页)。

### **<sup>2</sup>** 关闭摄像机

触按以退出摄像机画面。

**<sup>3</sup>** 切换导引 \* 2

每次触按即打开或关闭导引。

### <mark>4]</mark> 切换角度 \*<sup>2</sup>

每次触按即可改变摄像头角度。

- \*1 当后侧、前侧、左侧和右侧的两个或多个 摄像头与本机连接时。
- \*2 当 CMOS-3xx 系列与本机连接时。

### <span id="page-59-0"></span>要切换观察摄像头

- **1** 触按 **<sup>1</sup>** 。
	- hh 左 / 右侧出现摄像头切换键。
- **2** 选择要切换的观察摄像头。

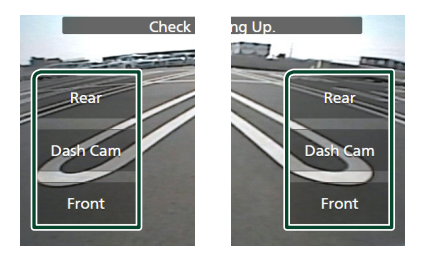

### 备注

• 要从摄像头切换键切换至可选择的观察摄像 头以外的图像, 则在 Camera Assignment Settings 中更改除"Rear"之外的按键功能。  $(第 61 7)$ 

### <span id="page-59-1"></span>■ 摄像机的设置

- **1** <sup>按</sup> MENU 键。
	- hh 出现弹出菜单。
- **2** 触按 SETUP。
	- hh 显示设置选单画面。
- **3** 触按 Camera。

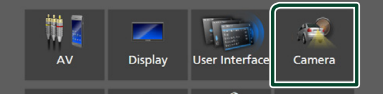

hh 摄像机画面显示。

**4** 设定下列各项目。

■ Camera Assignment Settings

设置摄像头分配。 请参阅 [要设置摄像头](#page-60-0) [分配设置\(第](#page-60-0) <sup>61</sup> 页)。

#### ■ Rear Camera Interruption

**ON** :换档至反位(R)时显示后视摄像 机中的图像。

**OFF** (默认):未连接摄像机时选择此项。

#### **■ Rear Camera Settings**  $*^1$

用设置的 ID 1 ("Rear Camera") 来调节 CMOS-3xx 系列。相关详情请参阅所用摄 像头的使用手册。

### ■ Parking Guidelines

您可显示泊车指引,以便在您换档至倒车 位(R)时可以更轻松地泊车。 初始值为"ON"。

#### ■ Guidelines SETUP

如果 Parking Guidelines 选择 ON, 则 可以调整泊车指引。请参阅 [要调整泊车](#page-61-0) [指引\(第](#page-61-0) <sup>62</sup> 页)。

### **■ Front Camera Settings**  $*^2$

用设置的 ID 2("Front Camera")来调节 CMOS-3xx 系列。相关详情请参阅所用摄 像头的使用手册。

#### ■ Front Camera Interruption \*<sup>3</sup>

**10 sec** / **15 sec**(初始值)/ **20 sec** :从倒 档(R)位置返回档位时,会显示前摄像 头画面。

**OFF** :取消。

- \*1 当 CMOS-3xx 系列与本机连接时。
- \*2 要使用此功能,需要连接 CMOS-3xx 系列 并将 Camera Assignment Settings 设置 为 Front。[\(第](#page-60-0) <sup>61</sup> 页)
- \*3 要使用此功能,需要将 Rear Camera Interruption 设置为 ON 并将 Camera Assignment Settings 设置为 Front . [\(第](#page-60-0) <sup>61</sup> [页\)](#page-60-0)
- <span id="page-60-0"></span>■ 要设置摄像头分配设置
- **1** 触按摄像头画面上的 Camera Assignment Settings。[\(第](#page-59-1) <sup>60</sup> 页)
- **2** 设定下列各项目。

■ FRONT VIEW CAMERA / DASH CAM 从连接至前视摄像头 / 仪表板摄像头输入 端子的观察摄像头设置摄像头分配。

#### ■ AV-IN

从连接到 AV-IN 输入端子的观察摄像头 设置摄像头分配。

### 对于前视摄像头 / 仪表板摄像头输入端 子 :

- **1** 触按 FRONT VIEW CAMERA / DASH CAM。
	- > 从连接至前视摄像头 / 仪表板摄像头输 入端子的观察摄像头显示图像。
- **2** 选择要设置的观察摄像头。

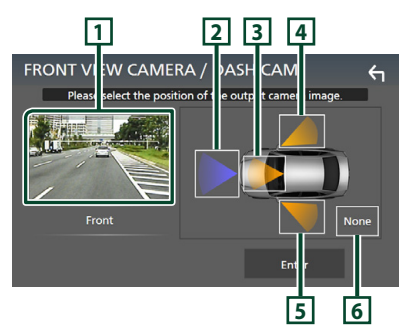

#### **1** Picture from view camera

从连接至前视摄像头 / 仪表板摄像头输入 端子的观察摄像头显示图像。[\(第](#page-95-0) <sup>96</sup> 页)

- **2** Front
- **3** Dashboard Camera
- **4** Right
- **5** Left
- **6** None
- **3** 触按 Enter。
- 对于 AV-IN 输入端子 :
- **1** 触按 AV-IN。
	- ▶ 从连接至 AV-IN 输入端子的观察摄像 头显示图像。
- **2** 选择要设置的观察摄像头。

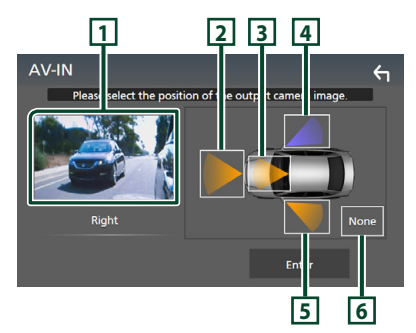

### **1** Picture from view camera

从连接至 AV-IN 输入端子的观察摄像头 显示图像。[\(第](#page-95-0) <sup>96</sup> 页)

### **2** Front

- **3** Dashboard Camera
- **4** Right
- **5** Left
- **6** None
- **3** 触按 Enter。

### 备注

• 连接时可以选择仪表板摄像头。[\(第](#page-95-0)96页)

<span id="page-61-0"></span>■ 要调整泊车指引

### 备注

- 根据后视摄像头随附的使用说明书将后视摄 像头安装在适当位置。
- 在调整泊车指引时, 条必应用停车制动器以 防汽车移动。
- **1** 触按摄像头画面中的 Parking Guidelines,然后设置为 ON。[\(第](#page-59-1) <sup>60</sup> [页\)](#page-59-1)
- **2** 在摄像头画面上,触按 Guidelines SETUP。
- 3 选择 6 标志, 调节泊车指引。

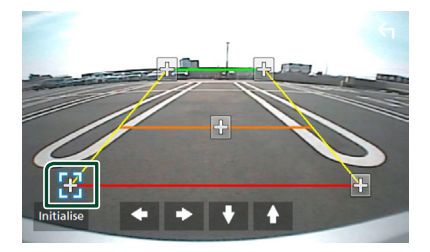

**4** 调节所选标志的位置。

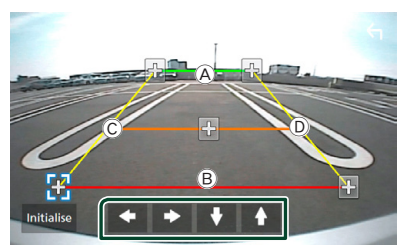

确保线  $(A)$  和  $(B)$  横向平行, 日线  $(C)$  和  $(D)$ 长度相同。

### 备注

• 触按 Initialise 后再触按 Yes 以便将所有 标志设定至其初始默认位置。

### 使用仪表板摄像头

使用连接至本装置的仪表板摄像头

DRV-N520(选购配件)可播放视频录制数据 等。

相关详情请参阅仪表板摄像头 DRV-N520(选 购配件) 随附的使用手册。

#### 备注

- 要连接仪表板摄像头, 请参阅 第[96](#page-95-0)页。
- 要使用仪表板摄像头功能,需要将"Camera Assignment Settings"设置为"Dashboard Camera<sup>"</sup>。[\(第](#page-60-0)61页)

### ■ 显示仪表板摄像头画面

### **1** <sup>按</sup> MENU 键。

- hh 出现弹出菜单。
- **2** 触按 Camera。

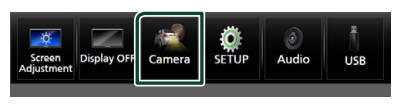

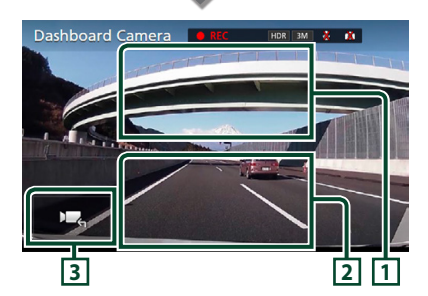

### **<sup>1</sup>** 切换摄像机

触按以显示摄像头切换键。 需要事先设 置"Camera Assignment Settings"。 请参

阅 [要切换观察摄像头\(第](#page-59-0) <sup>60</sup> 页)。

### **<sup>2</sup>** 关闭摄像机

触按以退出摄像机画面。

#### **<sup>3</sup>** 键显示

触按以显示仪表板摄像头控制键。

### 外部音频 / 视频播放器(AV-IN)

- **1** 将外部组件连接至 AV-IN 输入端子。[\(第](#page-92-0) <sup>93</sup> [页\)](#page-92-0)
- **2** 选择 AV-IN 作为信号源。(第 <sup>15</sup> 页)
- **3** 打开所连组件并开始播放信号源。

### 备注

• 要选择 AV-IN 信号源, 需要在 Camera Assignment Settings 中将 "AV-IN" 设置为 "None"。 [\(第](#page-60-0) 61 页)

### HDMI 信号源 (DMX8019S 除外)

**1** 将智能手机连接至 HDMI 输入端子。[\(第](#page-92-0) <sup>93</sup> [页\)](#page-92-0)

使用 HDMI 电缆 KCA-HD100(选购附件)。

- **2** 选择 HDMI 作为信号源。(第 <sup>15</sup> 页)
- **3** 在智能手机上启动应用程序或播放。

#### 其他外部组件

### 电视调谐器

您将电视调谐器(市售)连接到本机即可观 看电视节目。

#### 准备

- 在使用电视控制功能时,请连接电视调谐器 (市售), 并将 AV 设置 (第 71 页) 中的第三 方电视调谐器控制设为"ON"(打开)。 • 可以通过本机前面板上的遥控器传感器用随
- 附的遥控器控制电视调谐器。
- **1** 选择 TV 作为信号源。(第 <sup>15</sup> 页)

### **2** 触按键显示区域。

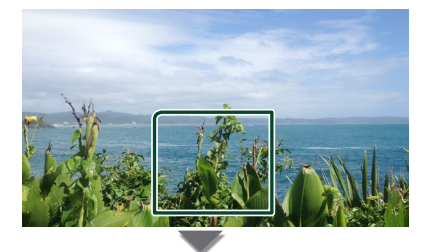

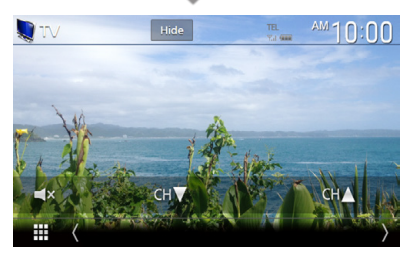

■ 隐藏指示灯和按钮。 触按 Hide。

■ 更改声道。 触按 CH▲、CH▼。

### <span id="page-63-0"></span>使用外部导航单元(印尼型号 和 DMX8019DABS 除外)

可连接导航装置(KNA-G630 :选购配件)至 导航输入端子以观看导航画面。[\(第](#page-92-0) <sup>93</sup> 页) 即便正在聆听某个音频信号源,导航指引也 会从前置扬声器输出。

### ■ 显示导航画面

- **1** <sup>按</sup> HOME 键。
- 2 触按 **甲**。
- **3** 触按 NAV。(第 <sup>15</sup> 页) hh 出现导航画面。
- Ñ 导航的设置
- **1** <sup>按</sup> MENU 键。
	- hh 出现弹出菜单。
- **2** 触按 SETUP。

hh 显示设置选单画面。

**3** 触按 Navigation。

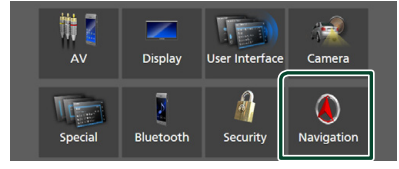

- hh 显示导航设置画面。
- **4** 设定下列各项目。

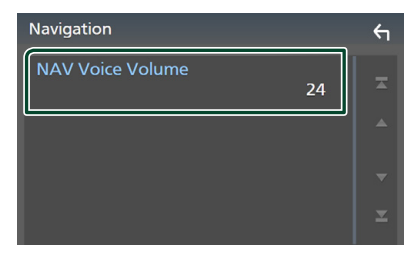

■ NAV Voice Volume/ 导航语音音量 调整导航系统语音向导音量。初始值为 "24"。

# 设置

### 显示器画面的设置

可以调节视频、菜单画面等的图像质量。

- **1** <sup>按</sup> MENU 键。
	- hh 出现弹出菜单。
- **2** 触按 Screen Adjustment。

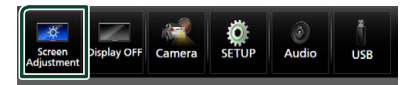

- hh 出现画面调整画面。
- **3** 按照以下调节各个设置。

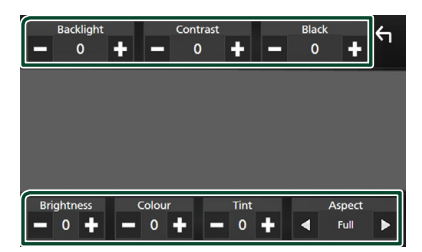

#### ■ Backlight**/**Contrast**/**Black**/** Brightness**/**Colour**/**Tint

调节各个设置。

#### ■ Aspect

选择画面模式。

**Full** :更改视频的长宽比并在画面上全屏 显示。

**Normal** :以 4:3 的比例显示视频。

#### **Auto** :・

DVD、VCD 和光盘媒体 :以全屏模式显 示 16:9 视频,以常规模式显示 4:3 视频。・ USB 装置:完全显示视频(垂直或水 平),没有比例变化。

### 备注

• 根据当前的信号源,要调整的设置各不相同。

### 系统设置

**1** <sup>按</sup> MENU 键。

> 出现弹出菜单。

**2** 触按 SETUP。

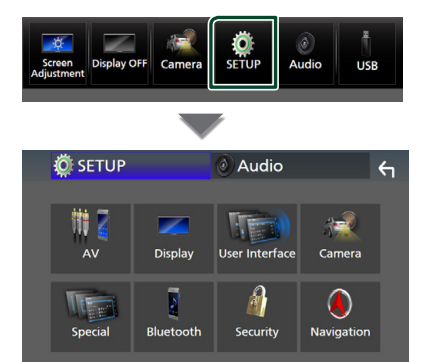

- 有关各项设定,请参照以下部分。
- 设置 AV [\(第](#page-70-0) <sup>71</sup> 页)
- 显示设置 [\(第](#page-68-0) <sup>69</sup> 页)
- · 设置用户界面[\(第](#page-65-1)66页)
- · 设置摄像头 ( 第 60 页)
- 特殊设置 [\(第](#page-67-0) <sup>68</sup> 页)
- 设置蓝牙 [\(第](#page-49-1) <sup>50</sup> 页)
- · 设置安全 (第9页)
- 设置导航 [\(第](#page-63-0) <sup>64</sup> 页)

### <span id="page-65-1"></span>用户界面设置

您可设置用户界面参数。

- **1** <sup>按</sup> MENU 键。
	- > 出现弹出菜单。
- **2** 触按 SETUP。
	- $\triangleright$  显示 SETUP (设置) 画面。
- **3** 触按 User Interface。

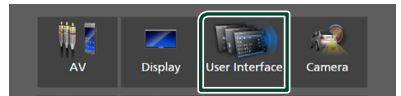

- hh 显示用户界面画面。
- **4** 按如下所示设置各个参数。

### <span id="page-65-0"></span>■ Small Audio Text

更改信号源控制画面的文字大小。 **ON**(初始值):将文字变小。 **OFF** :取消。

### ■ Steering Remote Controller

对方向盘遥控器设定需要的功能。 请参阅 方向盘遥控器的学习功能。[\(第](#page-66-0) <sup>67</sup> [页\)](#page-66-0)

### $\blacksquare$  Beep ( $\boxdot \boxdot \odot$ )

打开或关闭按键触按音。 初始值为"ON"。

#### ■ Beep Volume ( WS ) / 9019 ) 设置按键触按音的音量。 "0"(关)—"3"(默认)—"5"

■ Widget SETUP 设置主页画面上显示的组件。(第21页)

### $\blacksquare$  Gesture Control  $*^1$

选择打开或关闭手势控制。[\(第](#page-67-1) <sup>68</sup> 页) 初始值为"ON"。

### $\blacksquare$  Gesture Beep  $*^1$ 检测到手势时输出提示音。 初始值为"ON"。

**■ Gesture SETUP** $*^1$ 指定手势控制要显示的功能或信号源 / 画 面。[\(第](#page-67-1) <sup>68</sup> 页)

**■ Gesture Sensitivity** $*^1$ 如果已将 Gesture Control 选择为 OFF, 请在"1"(短)至"12"(长)之间调整 手势控制的检测范围。 初始值为"7"。

■ Language Select 选择语言。

■ Touch Panel Adjust (DMX8019S) 调整触控面板的感应位置。[\(第](#page-66-1) <sup>67</sup> 页)

■ Time Format 选择时间显示格式。 "12-Hour"(默认值)/"24-Hour"

■ Clock **GPS-SYNC** (初始值):时钟时间与 GPS 同步。

**Manual** :手动设置时钟。

■ Time Zone 如果时钟设置洗择了 Manual, 请洗择时 区。

■ Clock Adjust 如果时钟设置选择了 Manual, 请手动调 整日期和时间。[\(第](#page-66-2) <sup>67</sup> 页)

**■ Travel Prayer for Safe Drive**  $*^2$ 在设置了该功能时,驾驶安全祷告在本机 开启时显示,然后播放古兰经。 接通或关闭安全驾驶祷告功能。

**■ Travel Prayer for Safe Drive Volume**  $*^2$ 如果您已经将 Travel Prayer for Safe Drive 洗择为 ON 请设置古兰经的通读 音量。

\*1 仅限 DDX919WS / DDX919WSM \*2 仅限 DDX919WSM / DDX9019SM

### <span id="page-66-2"></span>■ 手动调节日期和时间

- **1** 触按用户界面画面上的 Clock。
- **2** 选择 Manual。
- **3** 触按用户界面画面上的 Time Zone。
- **4** 选择时区。
- **5** 触按用户界面画面上的 Clock Adjust。
- **6** 调节日期,然后调节时间。

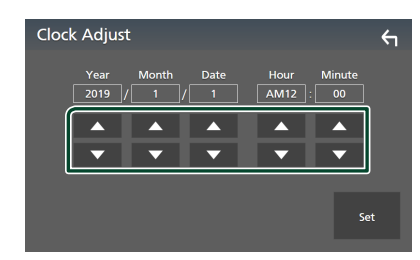

- **7** 触按 Set。
- <span id="page-66-1"></span>■ 触控面板调整
- **1** 触按用户界面画面中的 Touch Panel Adjust。
	- hh 触控面板调整画面出现。
- 2 按照画面说明并长按各 A 的中心。

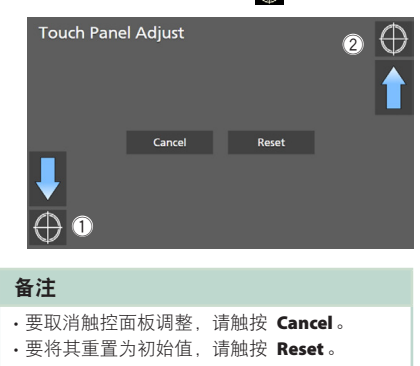

### <span id="page-66-0"></span>■ 方向盘遥控器的学习功能

只有汽车装备了方向盘遥控器时才能使用本 功能。

如果方向盘遥控器不兼容,学习可能无法完 成,可能显示错误消息。

- **1** 触按用户界面画面中的 Steering Remote Controller。
	- > 显示方向盘遥控器设定画面。
- **2** 按住方向盘遥控器按钮。

备注

#### • 可以使本机一次学习全部按钮。这时,一 次性按下全部按键 ;按下全部按键后,触 按方向盘遥控器设置画面中的 Learning completed。但是,在本操作后无法学习 新功能。

**3** 触按需要设定的功能。

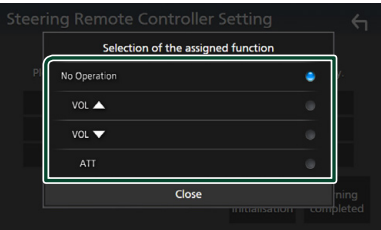

**4** 根据需要重复步骤 2 和 3 的操作。

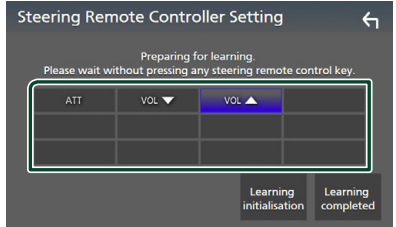

**5** 触按 Learning completed。

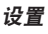

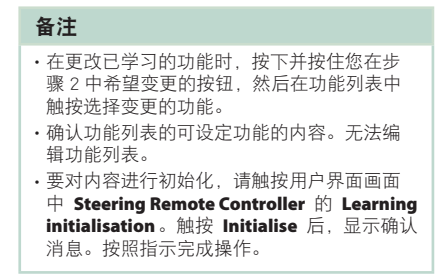

### <span id="page-67-1"></span>■ 通过手势控制注册操作 (WS →)

可登录各种通过手势而运行的操作。

- **1** 触按用户界面画面中的 Gesture SETUP。
	- hh 显示手势设置画面。
- **2** 触按想要设置的手势符号。

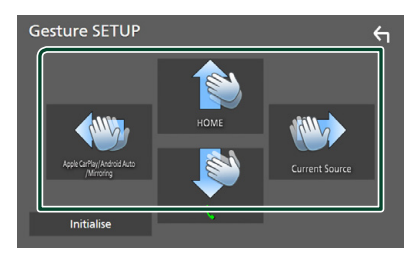

#### ■ Initialise

返回初始设置。显示确认信息。触按 Yes。

**3** 触按需要设定的功能。

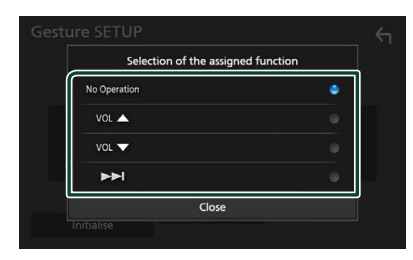

**4** 根据需要重复步骤 2 和 3 的操作。

5 触按 <

### <span id="page-67-0"></span>特殊设置

可设置特殊参数。

**1** <sup>按</sup> MENU 键。

hh 出现弹出菜单。

- **2** 触按 SETUP。
	- $\triangleright$  显示 SETUP (设置) 画面。
- **3** 触按 Special。

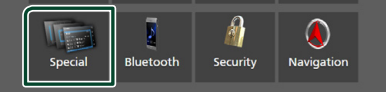

hh 特殊画面显示。

**4** 按如下所示设置各个参数。

■ DEMO

选择演示模式。初始值为"ON"。

■ Software Information 确认本机软件版本。[\(第](#page-67-2)68页)

■ Open Source Licenses 显示开源许可证。

■ Initialise 触按 Initialise 后触按 Yes, 从而将所有 设置设为初始默认设置。

<span id="page-67-2"></span>• 音频 SETUP 存储未被初始化。

### ■ 软件信息

可以确认本机的软件版本。

- **1** 在特殊画面上触按 Software Information。
- **2** 确认软件版本。

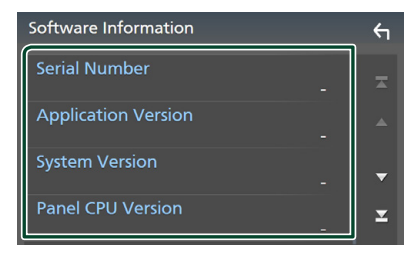

### 备注

• 有关升级软件的方法,请参照附随该软件的 相关升级步骤说明。

### <span id="page-68-0"></span>显示的设置

- **1** <sup>按</sup> MENU 键。
	- > 出现弹出菜单。
- **2** 触按 SETUP。
	- $\triangleright$  显示 SETUP (设置) 画面。
- **3** 触按 Display。

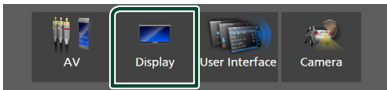

- hh 出现显示画面。
- **4** 按如下所示设置各个参数。

#### ■ Dimmer

选择调光器模式。

**OFF** :不要调暗显示和按键。

**ON** :调暗显示屏和按键。

**SYNC** (初始值):汽车车灯控制开关接 通或切断时,接通或切断调光器功能。

### ■ OSD Clock

选择是否想要在屏幕关闭时或在观看 DVD 视频和视频文件(USB、光盘媒体) 等时显示时钟。 "ON"(打开)(默认值)/"OFF"(关闭)

#### ■ Key Colour

可设置按键照明颜色。[\(第](#page-68-1) <sup>69</sup> 页)

#### ■ Wallpaper Customize

可以更改壁纸图像或颜色。[\(第](#page-69-0) <sup>70</sup> 页)

#### ■ Viewing Angle

(DMX8019DABS / DMX8019S) 如果难以均匀地在屏幕上看到图像,请调 整视角。值越小(负),画面上图像看起 来越白。 "0"(默认)/ "-1"/ "-2"/ "-3"

#### ■ Screen transition effect

当信号源控制画面切换至主页画面时,选 择是否使用画面过渡效果。 "ON"(打开)(默认值)/"OFF"(关闭)

<span id="page-68-1"></span>■ 定制按键颜色

可设置按键照明颜色。

- **1** 触按显示画面上的 Key Colour。
- **2** 触按需要的色彩。

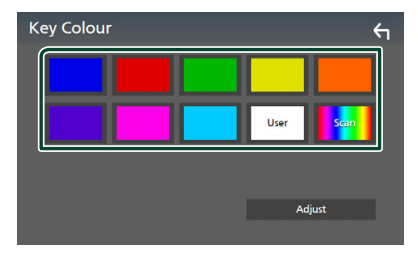

### ■ User

登录在 Adiust 过程中设定的色彩。

#### ■ Scan

可以设定按键色彩连续在色谱中扫描。

### 3 触按 <

### 要登录原始色彩

可以登录自己的独特色彩。

- **1** 触按键色彩画面上的 User。
- **2** 触按 Adjust。
- **3** 使用 <sup>和</sup> <sup>+</sup> 调整各色值。

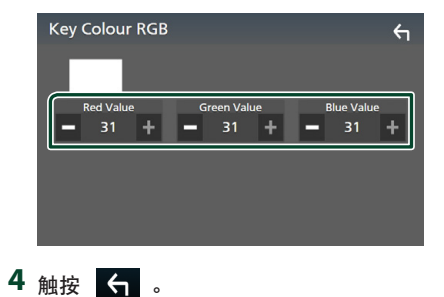

### <span id="page-69-0"></span>■ 更改壁纸图像或颜色

- **1** 触按显示画面上的 Wallpaper Customize。
- **2** 选择图片。

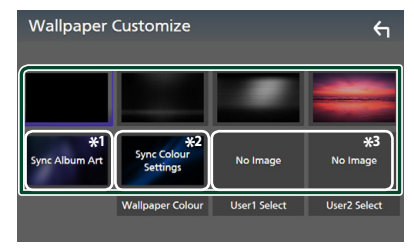

- $^{\ast1}$  当前正在显示的 album art 用作壁纸。
- $\ast^2$ 预先选择一种壁纸颜色。
- $\ast^3$ 提前选择原始图像。

### 要选择壁纸颜色

- **1** 触按背景画面上的 Wallpaper Colour。
- **2** 选择壁纸颜色。

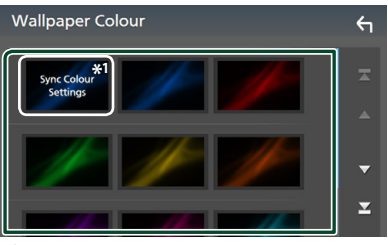

 ${}^{\ast}{}^{\mathrm{l}}$ 在 Key Colour 中所选择的颜色被添加 至图像上。如果在 Key Colour 中选择 "Scan",则无法选择该图像。

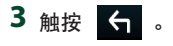

### 要登录原始图像

可以通过连接的 USB 装置加载图像,并将其 设为壁纸图像。

开始本操作之前,需要连接具有需要装载背 景的 USB 装置。

- **1** 触按壁纸自定义画面中的 User1 Select 或 User2 Select。
- **2** 选择需要装载的图像。

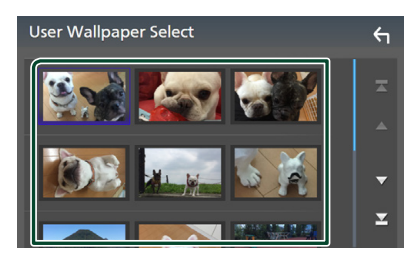

### **3** 触按 Enter。

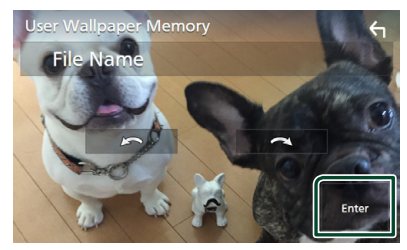

> 加载选择的图像, 显示返回至壁纸自定 义画面。

### 备注 •触按 – < 逆时针旋转图像。 •触按 – < 顺时针旋转图像。 • 图像文件 :JPEG(.jpg、.jpeg)、PNG(.png)、 BMP<sup>(.bmp)</sup>

### <span id="page-70-0"></span>AV 设置

#### 可以设定 AV 参数。

- **1** <sup>按</sup> MENU 键。
	- > 出现弹出菜单。
- **2** 触按 SETUP。
	- $\triangleright$  显示 SETUP (设置) 画面。
- **3** 触按 AV。

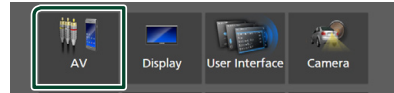

- hh AV 画面出现。
- **4** 按如下所示设置各个参数。

#### ■ Android Auto Device Select

(DDX919WS / DDX9019DABS / DDX9019S / DMX8019DABS) 选择要在 Android Auto 模式下使用的设 备。[\(第](#page-71-0) <sup>72</sup> 页)

#### ■ Apple CarPlay Device List (DMX8019S 除外)

选择要在 Apple CarPlay 模式下使用的设 备。[\(第](#page-28-0) <sup>29</sup> 页)

### ■ Speech Quality Adjust

调整语音质量。

Microphone Level : 调整麦克风增益电 平。 初始值为"0"。

Echo Cancel Level :调节取消回声的等 级。初始值为"0"。

Noise Reduction Level : 降低由周围环 境产生的噪音而不改变麦克风音量。如果 打电话者的语音不清晰,请使用本功能。 初始值为"0"。

### ■ iPod Bluetooth Connection

(DMX8019S 除外) 请参阅 选择从 iPod [信号源输出声音的连](#page-37-0) [接方法\(除外\)\(第](#page-37-0) <sup>38</sup> 页)。

### ■ TV Tuner Control

将电视调谐器连接至 AV-IN 输入端子时 设置。

要使用此功能, 需要在 Camera

Assignment Settings 中将"AV-IN"设 置为"None"。[\(第](#page-60-0) <sup>61</sup> 页)

ON : 连接第三方电视调谐器时, 设置为 "ON"(开)。AV-IN 名称设为 TV。如果 连接 DOS 生产的电视调谐器并观看电视 节目,您可以通过触按本机的屏幕进行一 些简单操作。

OFF(默认):连接第三方电视调谐器时, 设置为"OFF"(关)。

### ■ AV-OUT

可以选择要从 AV OUTPUT 端口输出的 AV 信号源。

OFF、AV-IN、DISC(DMX8019DABS / DMX8019S 除外)、USB 或 iPod

- 如果 AV-IN 输入端子用于摄像头,则无 法选择 AV-IN。
- 如果 iPod 通过蓝牙连接,则无法选择 iPod。
- 如果选择 USB、iPod、DISC(音乐 CD/ 光盘媒体)、Spotify 或蓝牙音频作为主 信号源,则无法将 USB 或 iPod 选择为 AV 输出信号源。
- 如果选择 Wireless Mirroring、Apple CarPlay 或 Android Auto 作为主信号源, 则无法选择 DISC(音乐 CD/ 光盘媒介)、 USB 或 iPod 作为输出信号源。

### ■ Driving Position

选择驾驶位置(左侧或右侧)。 "Left"/"Right"(默认)

■ Wi-Fi SETUP (DMX8019S 除外) 可以更改装置名称,显示装置地址和密码。 参见 [更改设备名称\(第](#page-71-1) <sup>72</sup> 页)。

- <span id="page-71-0"></span>■ 选择一个 Android 设备 (DDX919WS / DDX9019DABS / DDX9019S / DMX8019DABS)
- **1** 触按 AV 画面上的 Android Auto Device Select。
- **2** 选择一个 Android 设备。

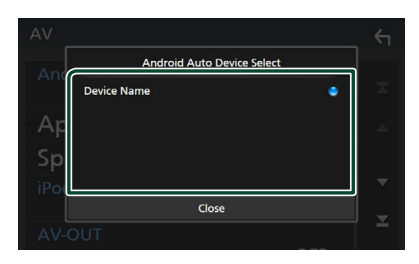

- <span id="page-71-1"></span>■ 更改设备名称
- **1** <sup>在</sup> AV 画面上触按 Wi-Fi SETUP。
- **2** 触按 Device Name。
	- hh 更改设备名称画面出现。
- 3 触按并按住 **65**
- **4** 输入设备名称。

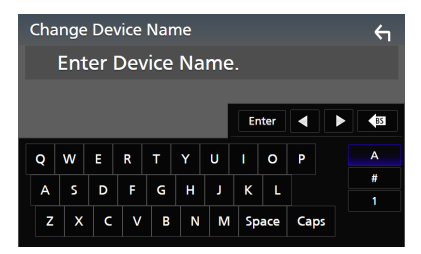

**5** 触按 Enter。
# <span id="page-72-1"></span>控制音频

可以调节音频平衡或重低音扬声器电平等各 项设置。

- **1** <sup>按</sup> MENU 键。
	- hh 出现弹出菜单。
- **2** 触按 Audio。

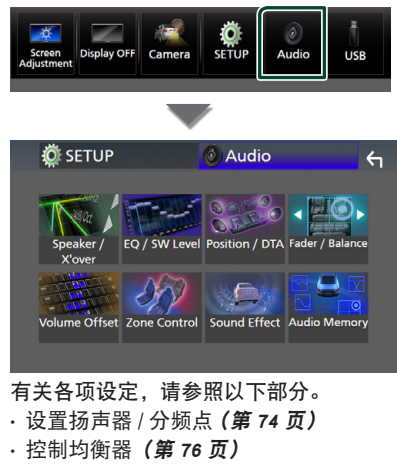

- 设置聆听位置 / DTA ( **第 80 页)**
- · 控制通用音量 (衰减器 / 平衡) [\(第](#page-75-1) 76 [页\)](#page-75-1)
- · 设置音量补偿 [\(第](#page-76-0) 77 页)
- 区域控制[\(第](#page-77-0) <sup>78</sup> 页)
- · 设定音响效果 [\(第](#page-78-0) 79 页)
- · 记忆 / 调用音频设置 [\(第](#page-80-0)81页)

# <span id="page-72-0"></span>3 路扬声器系统设置

选择扬声器系统(2 路扬声器或 3 路扬声器) 使用的合适分频网络模式。

- **1** <sup>按</sup> HOME 键。
	- hh 出现"HOME"(主页)画面。
- 2 触按 甲。
	- hh 显示信号源选择画面。
- **3** 触按 STANDBY。

**4** 同时按下 <sup>1</sup> 按钮和 <sup>2</sup> 按钮 <sup>1</sup> 秒钟。

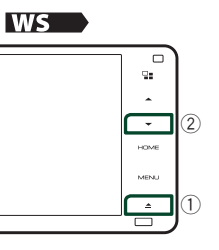

### 9019

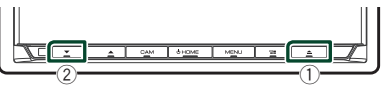

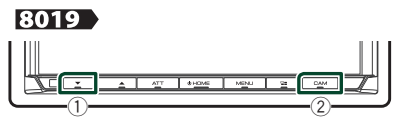

- hh 显示扬声器系统选择画面。
- **5** 选择分频网络模式。

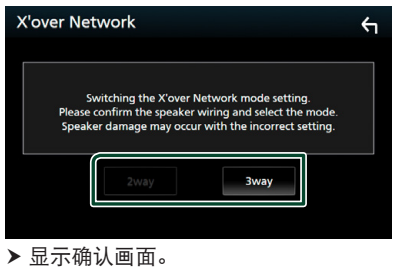

**6** 触按 YES。

### 备注

- 选择了 3 向扬声器系统后,以下功能无法使用。
- 聆听位置 /DTA 的前焦点
- 控制一般音频用衰减器
- 区域控制
- 选择从蓝牙 HF/ 音频的手机输出声音的扬 声器
- 用户界面设置提示音
- 如果选择了双向模式而连接 3 向扬声器,将 损坏扬声器。

# <span id="page-73-0"></span>扬声器 / 交迭点设置

- **1** <sup>按</sup> MENU 键。
	- > 出现弹出菜单。
- **2** 触按 Audio。
	- hh 出现音频画面。
- **3** 触按 Speaker/X'over。

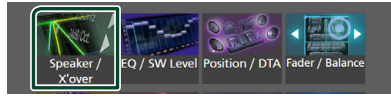

### **4** 选择一种车型。

可以选择车型和扬声器网络等。 当您选择自己的车型时,会自动激活延迟 时间对准(用于每个声道的声音输出的时 序调整)以获得最高的环绕声效果。

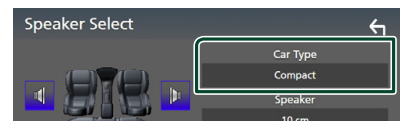

5 触按需要调节的扬声器(1),并按照以 下设置各个对数(2)。

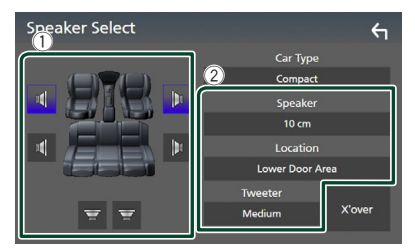

### ■ Speaker

可以选择扬声器类型和尺寸,获得最佳音 质。

选定扬声器类型和尺寸后,扬声器交迭点 网络自动设定。

■ Location (仅限前、后) 选择已经安装的扬声器位置。

■ Tweeter (仅限前方) 在选择前侧扬声器时,可以设置高音扬声 器。 关、小、中、大

■ X<sup>'</sup> over

显示扬声器交迭设置画面。

可以调节在选择扬声器类型时自动设定的 交迭点频率。

有关详细内容,请参照[分频网络设置\(第](#page-74-0) <sup>75</sup> [页\)](#page-74-0)

# 扬声器网络设定为 <sup>3</sup> 路时 :

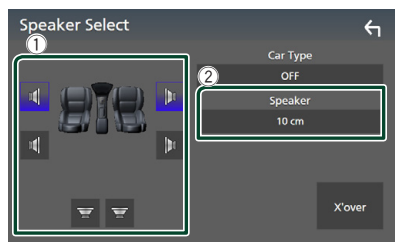

### 备注

• 关于如何切换至 [3](#page-72-0) 路扬声器系统, 请参阅 3 [路扬声器系统设置\(第](#page-72-0) <sup>73</sup> 页)。 如果选择了 双向模式而连接 3 向扬声器, 将损坏扬声器。 • 如果没有扬声器, 请诜择"None"(无)。

# <span id="page-74-0"></span>■ 分频网络设置

可设置扬声器的交迭点频率。

**1** 触按 <sup>X</sup>'over。

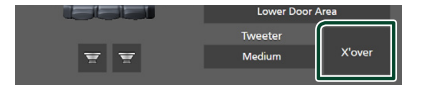

**2** 触按要设置的扬声器。

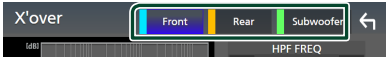

**3** 按如下所示设置各个参数。

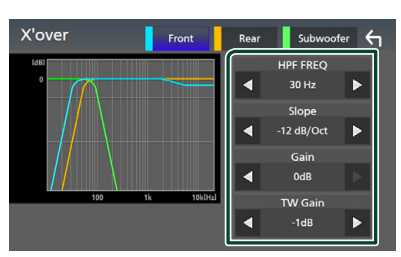

### **E** HPF FREQ

高通滤波器调整。(在扬声器选择画面上 选择了前侧或后扬声器时)

### ■ LPF FREQ

低通滤波器调整。(在扬声器选择画面上 选择了重低音扬声器时)

### $\blacksquare$  Slope  $*^1$

设置交迭斜率。

### ■ Gain

调节前侧扬声器、后侧扬声器、或重低音 扬声器的增益。

### $\blacksquare$  TW Gain  $*^2$

调节高音扬声器电平。(在扬声器选择画 面上选择了"前"时)

### $\blacksquare$  Phase Inversion  $*^3$

设置重低音扬声器输出的相位。

选中 Phase Inversion 以将相位进行 180 度转向。(在扬声器选择画面上选择了重 低音扬声器时)

- \*<sup>1</sup> 仅当在 X'over 中将"LPF FREQ"/"HPF FREQ"设定为除"Through" 以外的模式时。
- \*<sup>2</sup> 仅当在 Speaker Setup 中将"Tweeter" 。<br>设定为"Small"、"Medium"、"Large"时。

 ${}^{*^3}\mathbb{Q}$ 当在 Speaker Setup 中将

"Subwoofer"设定为"None"以外的模 式时。

### 扬声器网络设定为 <sup>3</sup> 路时 :

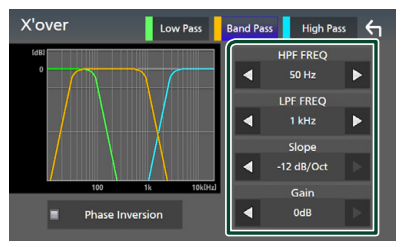

■ FREO (高通) 高通滤波器调整。

■ HPF FREQ、LPF FREQ(带通)

带通滤波器调整。(在扬声器选择画面上 选择了中间范围扬声器时)

### ■ FREO (低通) 低通滤波器调整。(在扬声器选择画面上

选择了低音扬声器时)

 $\blacksquare$  Slope  $*^1 *^2$ 设置交迭斜率。

■ Gain 设置每个扬声器的增益。

■ Phase Inversion 设定高音扬声器、中间范围扬声器、低音 扬声器输出的相位。

选中 Phase Inversion 以将相位进行 180 度转向。

- $^{\ast^+}$ 仅当在 <code>X</code> over 中将 "LPF FREQ"/"HPF FREQ"(带通)设定为 除"Through"以外的模式时。
- ${}^{*^2}$  仅当在 X'over 中将"FREQ"(低通) 设置为除"Through"以外的模式时。

### 备注

• 关于如何切换至 [3](#page-72-0) 路扬声器系统, 请参阅 3 [路扬声器系统设置\(第](#page-72-0) <sup>73</sup> 页)。 如果选择了 双向模式而连接 3 向扬声器,将损坏扬声器。

# <span id="page-75-1"></span>控制一般音频

- **1** <sup>按</sup> MENU 键。
	- > 出现弹出菜单。
- **2** 触按 Audio。
	- hh 出现音频画面。
- **3** 触按 Fader / Balance。

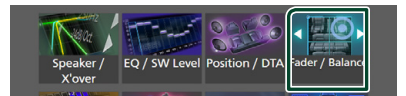

### **4** 按如下所示设置各个参数。

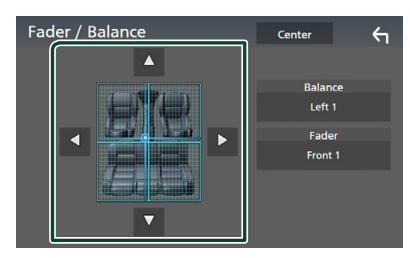

### ■ Fader / Balance

调节触按区域周围的音量平衡。 使用 ◀ 和 ▶ 调节左右音量平衡。 使用 R 和 S 调节前后音量平衡。

### ■ Center

清除调整值。

# <span id="page-75-0"></span>均衡器控制

可以对各分类选择最佳设定来调节均衡器。

- **1** <sup>按</sup> MENU 键。
	- > 出现弹出菜单。
- **2** 触按 Audio。
	- > 出现音频画面。
- **3** 触按 EQ / SW Level。

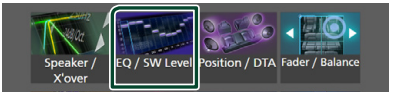

**4** 触按画面,按照需要设定图形均衡器。

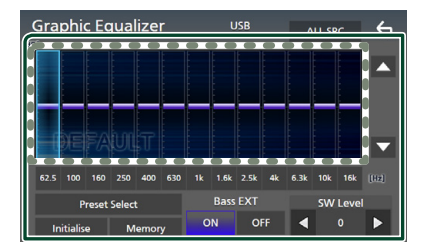

### ■ 增益由平(虚线框区域)

触按各频率条,调节增益电平。 可选择频率条并通过 ▲、▼ 调节其电平。

## ■ Preset Select

显示用于选择预设均衡器曲线的画面。[\(第](#page-76-1) <sup>77</sup> [页\)](#page-76-1)

■ Memory 将调整后的均衡器曲线保存为"User1" 至"User4"。[\(第](#page-76-2) <sup>77</sup> 页)

### ■ Initialise

初始化(展平)当前 EQ 曲线。

### ■ ALL SRC

将调节后的均衡器曲线应用到全部信号 源。 触按 ALL SRC, 然后触按确认画面 上的 OK。

■ Bass EXT (低音延伸设定)

接通时, 低于 62.5Hz 的频率设置为相同 增益电平(62.5Hz)。

### ■ SW Level

调整重低音扬声器音量。当重低音扬声器 设置为"None"时,本设定无法使用。参 见 扬声器 / [交迭点设置\(第](#page-73-0) <sup>74</sup> 页)。

- <span id="page-76-1"></span>■ 调用 EQ 曲线
- **1** 触按 Preset Select。
- **2** 选择 EQ 曲线。

#### **Graphic Equalizer LISR** ALL SRC  $\leftarrow$  $\blacktriangle$ 62.5 100 160 250 400 630 1k 1.6k 2.5k 4k 6.3k 10k 16k (113) Pop Easy Top40 Jazz Powerful Rock Flat iPod User1 User<sub>2</sub> User3 User4

### 备注

• iPod 可用于 iPod、Apple CarPlay 和 Spotify 信号源,并通过 USB 连接。

- <span id="page-76-2"></span>■ 保存 EQ 曲线
- **1** 调整 EQ 曲线。
- **2** 触按 Memory。
- **3** 选择保存位置。

# **Preset Storage Hoart** User<sub>2</sub> User3 User4  $Close$ ₹

# <span id="page-76-0"></span>音量补偿

微调当前信号源的音量,将不同信号源之间 的音量差最小化。

**1** <sup>按</sup> MENU 键。

hh 出现弹出菜单。

- **2** 触按 Audio。
	- hh 出现音频画面。
- **3** 触按 Volume Offset。

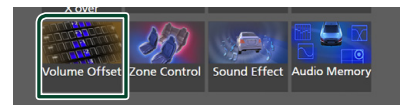

### **4** 触按 <sup>+</sup> <sup>或</sup> - 以调节电平。

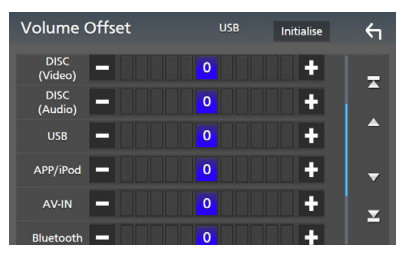

### ■ Initialise

返回初始设置。

### 备注

• 如果您先增加了音量,则使用"Volume Offset"减小音量。突然将当前信号源切换到 另一个信号源可能会输出非常大的声音。

### 控制音频

# <span id="page-77-0"></span>区域控制

您可以为汽车内的前后位置选择不同的信号 源。

- **1** <sup>按</sup> MENU 键。
	- hh 出现弹出菜单。
- **2** 触按 Audio。
	- hh 出现音频画面。
- **3** 触按 Zone Control。

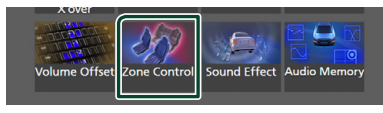

hh 显示区域控制画面。

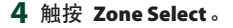

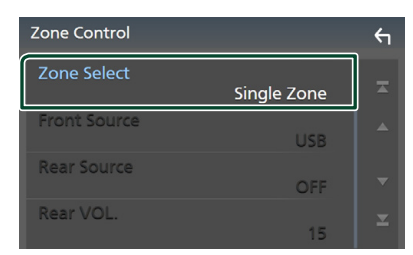

**5** 触按 Dual Zone。

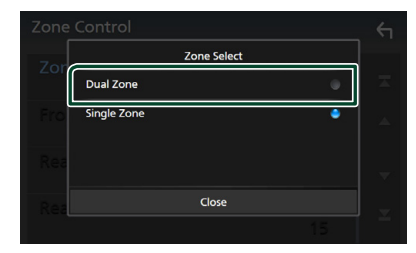

**6** 按照以下设定各个项目。

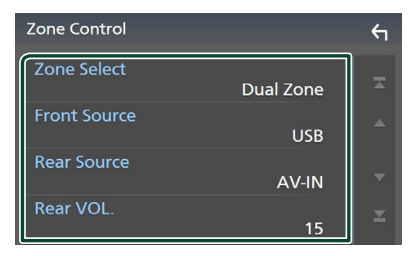

■ Zone Select 触按 Single Zone 关闭双区功能。

■ Front Source 、 Rear Source

选择各音频信号源。 后侧信号源: "AV-IN"/"DISC"/"iPod"/"USB"/"OFF"

### ■ Rear VOL.

调节后侧信号源音量。

### 备注

- 当切换后扬声器声音时,AV OUTPUT 端子上 输出的音频源也将切换到相同的音频源。
- 双区域功能接通时, 以下功能无法使用。
	- 来自重低音扬声器的输出
	- 重低音电平 / 低音提升[\(第](#page-78-0) <sup>79</sup> 页)
	- 均衡器控制 / 音响效果 / 欣赏位置 (第 [76、](#page-75-0) [79](#page-78-0)、[80](#page-79-0) 页)
	- 扬声器设置[\(第](#page-73-0) <sup>74</sup> 页) – 高分辨率音源文件播放
	-
- 如果 AV-IN 输入端子用于摄像头,则无法选 择 AV-IN。
- · 如果 iPod 通过蓝牙连接, 则无法选择 iPod。
- 如果选择 Radio、USB、iPod、Disc(音乐 CD/ 光盘媒体)、Spotify 或蓝牙音频作为前侧信号 源,则无法将 USB、iPod、DISC(音乐 CD/ 光盘媒体)选择为后侧信号源。
- 如果您选择 Wireless Mirroring、Apple CarPlay 或 Android Auto 作为前信号源,则无法选择 DISC(音乐 CD/ 光盘媒介)、USB 或 iPod 作 为后信号源。

# <span id="page-78-0"></span>音响效果

### 可以设定音响效果。

- **1** <sup>按</sup> MENU 键。
	- > 出现弹出菜单。
- **2** 触按 Audio。
	- hh 出现音频画面。
- **3** 触按 Sound Effect。

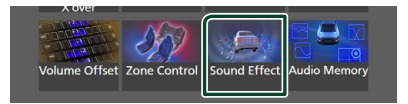

# **4** 按如下所示设置各个参数。

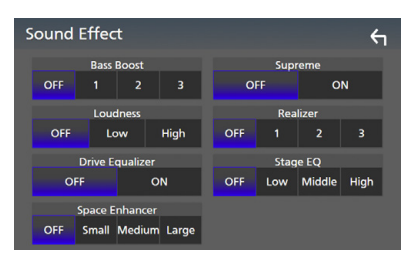

### ■ Bass Boost

将低音增强量设为"OFF"/"1"/"2"/"3"。

### ■ Loudness

设置低音和高音的增强量。 "OFF"(切断)、"Low"(低)、"High"(高)

### ■ Drive Equalizer

通过提升带宽降低驾驶噪音。 "OFF"(关)、"ON"(开)

### ■ Space Enhancer

选择声音的空间提升感。 "OFF"(关)/"Small"(小)/"Medium"(中)  $\frac{1}{2}$  arge"  $(\pm)$ . 该设置不适用于无线电信号源。

### ■ Supreme

接通 / 切断 Supreme 功能。 对于编码时压缩的高频区域,采用专有运 算法则进行推断和补充的技术。

### ■ Realizer

通过数字信号处理器(DSP)系统使实际 声音更为逼真。 在"OFF"(关)/"1"/"2"/"3"中选 择调整量。

### ■ Stage EQ

可根据聆听位置调整扬声器的实际高度。 "OFF"(关)/"Low"(低)/"Middle"(中) /"High"(高)。

# <span id="page-79-0"></span>聆听位置 / DTA

聆听位置 /DTA 可用于根据您所坐的位置提 升音场。

聆听位置 /DTA 可用于设置"Listening Position"和"Front Focus"。不可同时设定 两者。

- **1** <sup>按</sup> MENU 键。
	- hh 出现弹出菜单。
- **2** 触按 Audio。
	- > 出现音频画面。
- **3** 触按 Position/DTA。

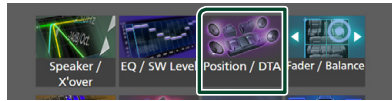

- 设置聆听位置 [\(第](#page-79-1) <sup>80</sup> 页)
- <span id="page-79-1"></span>• 设置前焦点 [\(第](#page-79-2) <sup>80</sup> 页)

# ■ 聆听位置

调整声音延迟时间,使得来自不同扬声器的 声音同时到达坐在选定座位上的听众。

- **1** 触按位置 /DTA 画面上的 Listening Position。
- **2** <sup>从</sup> Front R(右前)、Front L(左前)、 Front All (整个前面)及 All (全部)选 择聆听位置。

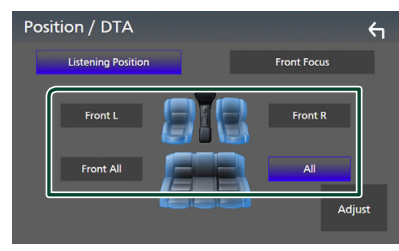

# 位置 DTA 的控制

可以细调聆听位置。

- **1** 触按 Adjust。
- **2** 触按 Delay。

3 触按 ◀ 或 ▶ 调整所选扬声器的延识时 间。

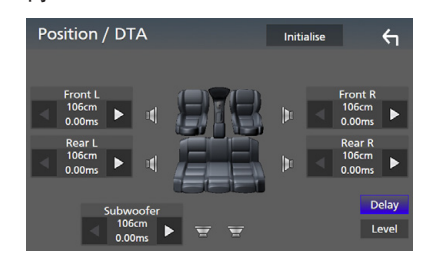

### **4** 触按 Level。

5 触按 ◀ 或 ▶ 调整所选扬声器的音量。

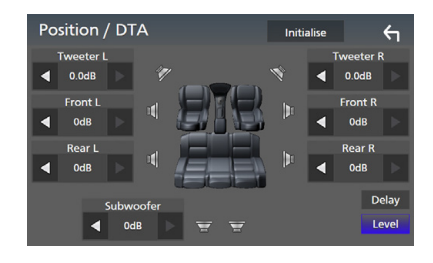

# 备注

• 要对延迟和音量设置进行初始化,请触按确 认画面中的 Initialise 和 YES。

# <span id="page-79-2"></span>■ 前焦点

您可以将虚拟的声像对准选定座位的前面。

- **1** 触按位置 /DTA 画面中的 Front Focus。
- **2** 选择一个前焦点位置。

关于 Front All 及 All, 选择左侧优先还 是右侧优先取决于虚拟声像的位置。

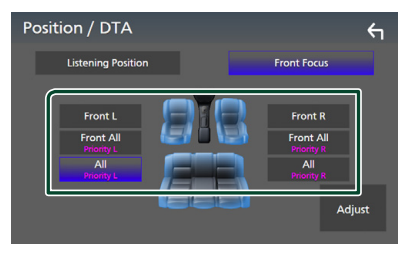

# ■ 前焦点微调

- **1** 触按 Adjust。
- **2** 触按 Delay。
- **3** 按如下所示设置各个参数。

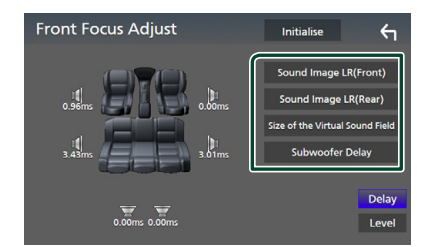

### ■ Sound Image LR (Front)

将声像对准前排座椅的前部。

■ Sound Image LR (Rear)

将声像对准后排座椅的前部。

### ■ Size of the Virtual Sound Field

按照个人喜好调节声像大小。如果声像 从前方移动, 请通过 Sound Image LR (Front) 或 Sound Image LR (Rear) 将其 向后移。

### ■ Subwoofer Delay

调整重低音的延迟时间。

### **4** 触按 Level。

5 触按 ◀ 或 ▶ 调整所选扬声器的音量。

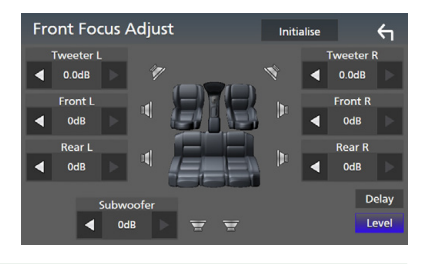

# 备注

• 要对延迟和音量设置进行初始化,请触按确 认画面中的 Initialise 和 YES。

# <span id="page-80-0"></span>音频设置记忆

可以记住音频控制设置。可以随时调用记住 的设置。

- **1** <sup>按</sup> MENU 键。
	- > 出现弹出菜单。
- **2** 触按 Audio。
	- hh 出现音频画面。
- **3** 触按 Audio Memory。

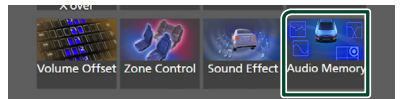

### ■ SETUP Memory

锁定或解锁音频设置记忆 / 调用 / 清除。

### ■ Audio SETUP Memory

记住当前音频设置。

• 衰减器 / 平衡、扬声器 / 分频点、均衡 器(用户预设、SW 等级)、位置 /DTA、 音效[\(第](#page-72-1) <sup>73</sup> 页)

### ■ Audio SETUP Recall

调用记住的音频设置。

### ■ Audio SETUP Clear

清除音频设置记忆和当前记住的音频设 置。

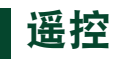

可以使用遥控器操作本机。

# $\mathbf A$  dub

- 请勿将遥控器放在刹车或其它操作时会移 动的位置。如果在驾驶时遥控器掉落并卡 在踏板下侧将发生危险。
- 不得将电池放置在靠近火源或直射阳光处。 否则可能发生火灾、爆炸或异常发热。
- 不得将电池充电、短路、分解、加热或者 投入火中。这些操作都可能导致电池泄漏 液体。如果您的眼睛或衣物接触到溢出的 液体,请立即用水进行清洗,并咨询医师。
- 请将电池放置在儿童接触不到的地方。一 旦出现儿童吞入电池这种不常见到的情况, 请立即咨询医师。

# 电池安装

如果仅可在很近的距离操作遥控器、或者完 全无法使用,电池可能耗尽。 此时,请更换新的电池。

 $\textbf{1}$  按照电池盒内标明的<sub>④</sub>极和<sub>〇</sub>极方向正确 装入电池两节"AAA"/ "R03"型电池。

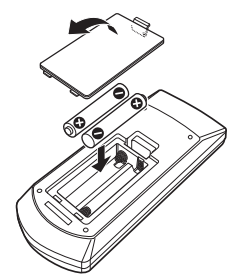

# 遥控器按钮的功能

# ■ 切换操作模式

通过遥控器可操作的功能取决于模式开关的 不同位置。

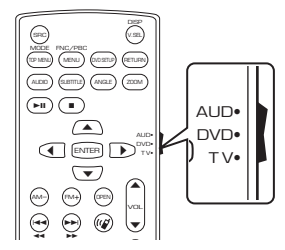

### ■ AUD 模式

|选择的信号: 时,切换到本模式。 当控制选择的信号源或调谐器信号源等

### ■ DVD 模式

当播放 DVD、VCD 以及 CD 等光盘媒体时, 切换到本模式。

■ TV 模式

未使用。

### 备注

• 控制未集成于本机的播放机时,选择"AUD" 模式。

# <span id="page-81-0"></span>ι 直接搜索模式

使用遥控器输入对应内容的号码,可以直接 跳跃到需要的文件、音轨、以及章节等。

### 备注

• 本操作无法用于 USB 装置和 iPod。

**1** 数次按下 DIRECT 键直到显示需要的内 容。 根据不同的信号源类型,可获得的内容各

不相同。

■ DVD 标题号 / 章节号

■ VCD 1.X 和 2.X (PBC OFF) 音轨号码

■ VCD 2.X (PBC ON) 场景号 / 音轨号

■音乐 CD 音轨号码

■ 基本操作

■ 收音机 频率值

**2** 使用数字键输入需要播放的内容号码。

**3** 如果是 DVD <sup>或</sup> VCD、音乐 CD,请按 ENTER 键。 收音机则按 H = 或 ▶▶ 键。 h 播放与输入号码相对应的内容。

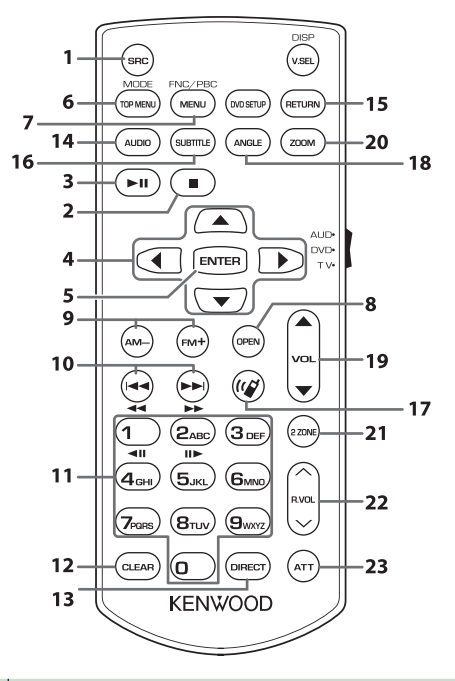

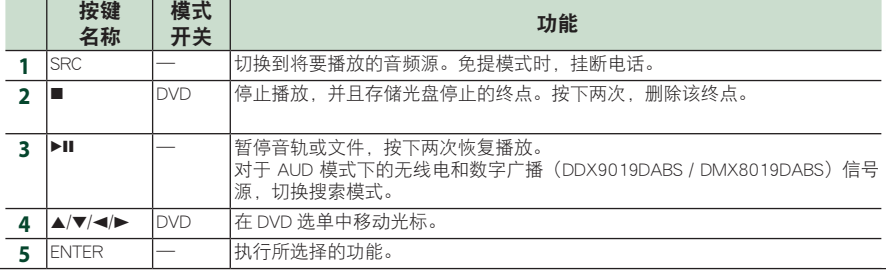

### 中文 **83**

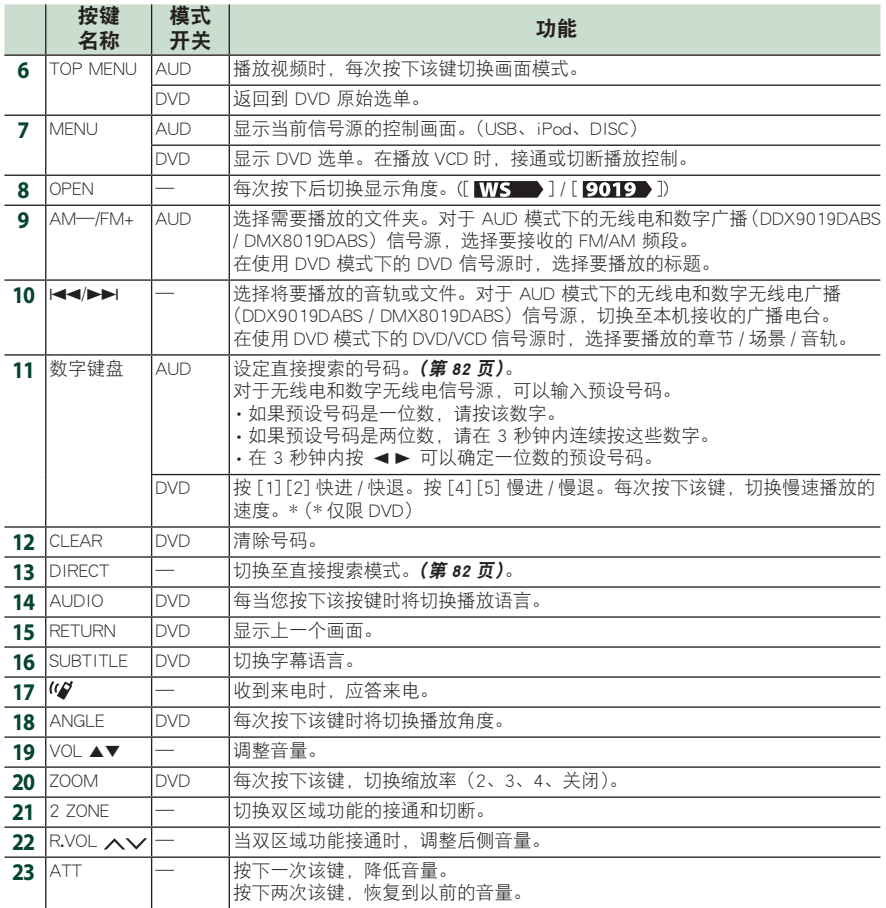

# 连接 / 安装

# 安装之前

安装本机之前,请注意下列事项。

# ▲ 警告

- 如果将点火导线(红色)和蓄电池导线(黄 色)与汽车底盘(接地)连接,将造成短路, 可能导致火灾。始终将这些导线通过保险 丝盒与电源连接。
- 不得拆除点火导线(红色)和蓄电池导线(黄 色)中的保险丝。电源必须通过保险丝与 导线连接。

# ▲ 小心

• 将本机安装在汽车的控制台。 使用本机时以及在使用后的较短时间内, 请不要触摸本机的金属部件。诸如散热器 和外壳等金属部件较热。

# 备注

- 安装本产品和连接导线需要一定的技能和 经验。为了保证安全,应请专业人员完成 安装和连接导线作业。
- 应务必将本机与负极接地 12V DC 电源连 接。
- 不要将本机安装在直射阳光、高温或高湿 的位置。并且应避免过多的灰尘和可能溅 到水的位置。
- 不要使用自备螺丝。只能使用随机提供的 螺丝。如果使用了错误的螺丝,可能损坏 本机。
- 如果电源未开启(将显示"There is an error in the speaker wiring. Please check the connections."("扬声器布线可能出现错误, 请检查连接。")),扬声器导线可能出现短 路或与汽车底盘接触,保护功能可能已被 激活。因此,应检查扬声器导线。
- 如果汽车点火系统没有 ACC 位置, 请连接 点火线到可由点火开关控制接通或关闭的 电源。如果将点火线连接到恒定电压的电 源,如蓄电池电线,蓄电池将耗尽。
- 如果控制台有盖子,安装本机时应保证在 打开和关闭时面板不会碰到盖子。
- 如果保险丝熔断,首先保证电线不会触碰 而导致短路,然后用相同规格的保险丝更 换。
- 使用聚氯乙稀绝缘带或其它类似材料绝缘 未连接的电缆。为了避免短路,请勿移除 未连接电线或端子末端的罩帽。
- 请将扬声器正确连接到其相应的端子。如 果共用 → 导线或将其与汽车的金属部件连 接,可能造成本机损坏或无法正常工作。
- 只有两个扬声器连接到系统时, 请将连接 器连接到两个前置输出端子或两个后置输 出端子(不得混接前置和后置端子)。例如, 如果将左侧扬声器的 ⊕ 连接器与前侧输出 端子连接,则不得将 ↔ 连接器与后侧输出 端子连接。
- 在安装设备之后,请检查刹车灯、信号灯、 雨刷等是否工作正常。
- · 应以 30°或更小的安装角安装设备。
- 本机设有冷却风扇用来降低内部温度。安 装本机时,不得阻塞本机的冷却风扇。阻 塞这些开口将会妨碍内部温度降低,从而 导致故障。

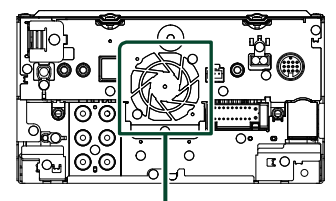

冷却风扇

- 在向汽车安装本机时,请不要用力按压面 板表面。否则可能导致划伤、损坏或发生 故障。
- 如果有金属物体靠近蓝牙天线,接收可能 发生中断。

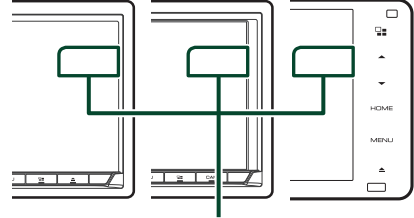

蓝牙天线装置

# ■ 用于安装的随机附件

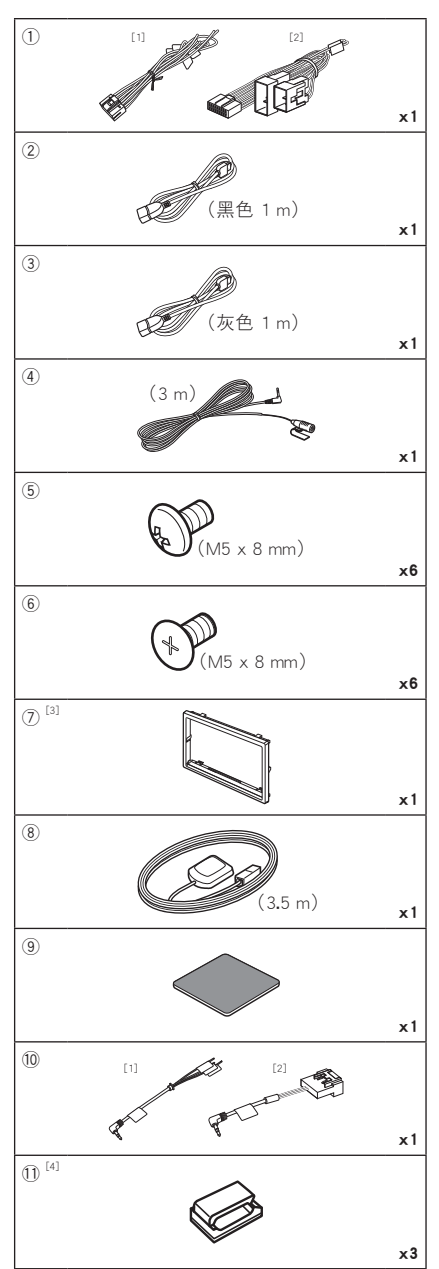

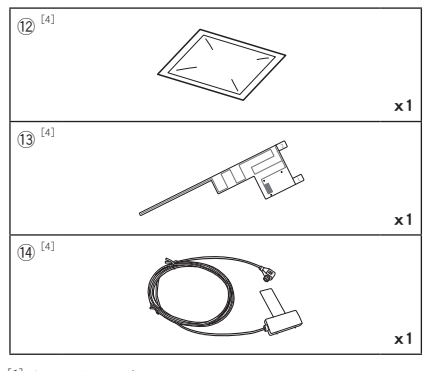

- $^{[1]}$  仅限印尼型号、 $\overline{$  2019  $\bullet$  8019  $\bullet$
- 2 印尼型号、9019 、8019 除外
- [3] DDX9019DABS / DMX8019DABS / DMX8019S
- [4] DDX9019DABS / DMX8019DABS

# ■ 安装步骤

- 1) 为了防止发生短路, 请拔出点火钥匙, 切 断蓄电池的 ← 端子连接。
- 2) 正确连接各装置的输入和输出连接线。
- 3) 连接导线束的扬声器导线。
- 4) 按照以下顺序连接导线束 ;接地、电池、 点火。
- 5) 将本机与导线束连接器连接。
- 6) 将本机安装到汽车上。
- 7) 重新连接蓄电池的 → 端子。
- 8) 进行初始设置。

参阅 初始设置(第8页)。

# 安装本机

# ■ 日本汽车

### 5 或者 6

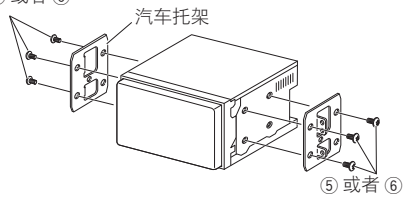

# 备注

• 确保本机牢固安装到位。如果本机不稳定, 可能会发生故障(例如,声音可能会跳动)。

# ■ 调节板

# (DDX9019DABS / DMX8019DABS / DMX8019S)

1) 将附件 7 安装到本机上。

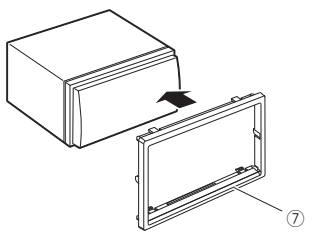

# ■ GPS 天线

GPS 天线安装在汽车的内部。安装时应尽可 能保持水平以便于接收 GPS 卫星信号。

# 在汽车内安装 GPS 天线 :

- 1) 清洁仪表板或其他表面。
- 2) 揭下金属板(附件 ⑨)的保护纸。
- 3) 牢牢地将金属板(附件 (9) 压在仪表板或其 它安装表面上。必要时可以弯曲金属板(附 件(9) 配合弯曲的表面。
- 4) 揭下 GPS 天线(附件 ⑧), 的保护纸, 然后 将天线粘贴在金属板(附件 9)上。

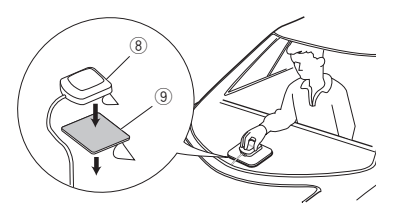

### 备注

- 使用随附的 GPS 天线。 使用随附 GPS 天线 之外的 GPS 天线可能会导致定位精度下降。
- 对于某些型号的汽车,内部安装可能无法接 收 GPS 天线信号。
- · 在安装该 GPS 天线时,确保其远离民用波段 无线电或卫星电视所使用的天线。
- GPS 天线的安装位置应与手机或其他发射天 线至少相距 12 英寸(30cm)。GPS 卫星信号 可能会被这类通讯干扰。
- 使用(金属性)油漆喷涂 GPS 天线可能影响 接收性能。

### 连接 / 安装

# ■ 麦克风装置

- 1) 检查麦克风(附件 4) 的安装位置。
- 2) 清洁安装表面。
- 3) 揭下麦克风(附件 4) 的保护纸, 然后将麦 克风粘贴在如下所示的位置。
- 4) 连接麦克风导线至本机, 使用胶带等在数 个位置固定。
- 5) 调节麦克风 (附件 4) 的方向对准驾驶员。

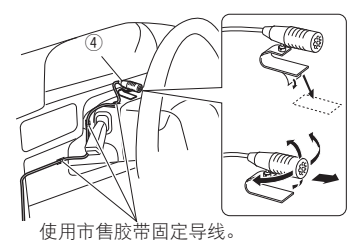

### ■ 拆下调节板

# (DDX9019DABS / DMX8019DABS / DMX8019S)

1) 将附件 (7) 从本机上取下。

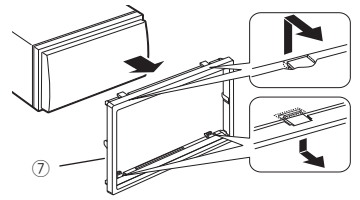

■ 安装数字无线电天线 (DDX9019DABS / DMX8019DABS)

# # 小心

- 本薄膜式天线专门用于汽车的内部。
- 不得安装在以下位置 :
	- 可能遮挡驾驶人视线的部位
	- 可能影响诸如气囊等安全装置正常工作的部位
	- 诸如后车窗等移动的玻璃表面
	- 汽车的侧面(例如车门、前侧车窗)
- 后侧车窗
- 在以下部位,信号强度降低 :
	- IR 反射玻璃或粘贴了镜面玻璃薄膜的部位
	- 与原厂的收音机天线(图案式)重叠的部位
	- 与车窗加热导线重叠的部位
	- 当使用可阻隔无线电信号的玻璃(如 IR 反射玻 璃、隔热玻璃)时
- 可能出现接收不良 : – 由于雨刷、空调、或者马达接通时产生的噪声 – 根据汽车(天线)和广播电台的相对位置
- 使用提供的清洁剂(附件 12), 彻底清除粘贴表面 的油污和灰尘。
- 不得弯曲或损坏薄膜式天线 (附件13)。
- 对于某些车型,薄膜式天线可能无法安装。
- 粘贴之前, 检查薄膜式天线 (附件 13)和放大器 (附 件(4) 的导线布设。

### ● 安装概述

为了保证安全,天线应安装在副驾驶侧。

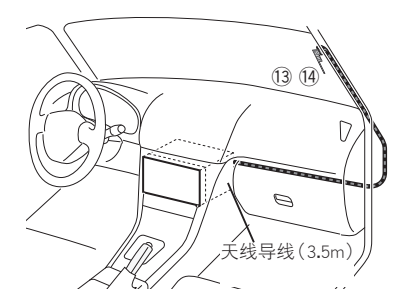

### ● 确定天线的安装位置

- 薄膜式天线 (附件 13) 的方向取决干将薄膜式天线 安装在右侧还是左侧。
- · 在安装之前, 务必检查薄膜式天线 (附件 13) 的安 装位置。薄膜天线无法重新贴附。
- 安装的天线至少距离其他天线 100mm。
- · 不得将放大器单元(附件 14)粘贴在挡风玻璃周围 的陶瓷线(黑色部分)上,因为这样无法粘牢。

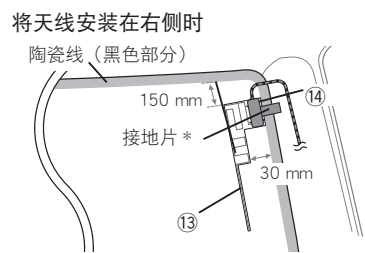

将天线安装在左侧时

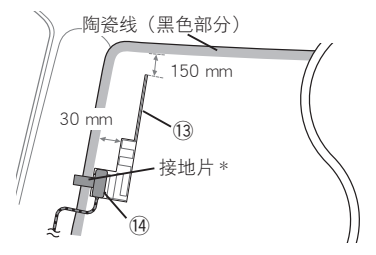

### 备注

• \* 放大器的接地片(附件 14)可粘贴在前立柱 的金属部件上。

# ▲ 小心

### 当在内含气囊的前立柱内安装天线导线 时

· 前立柱盖板由特殊的夹子固定, 取下前立柱盖板 时,可能需要将其更换。・

有关更换前立柱盖板和更换部件的详细内容,请 与汽车经销商洽询。

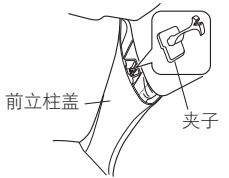

· 在气囊的上侧安装放大器单元 (附件 14),避免天 线与气囊发生干扰。

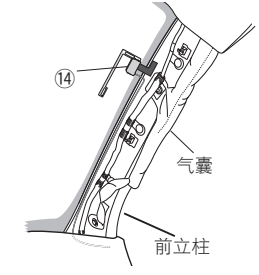

# ● 确定天线的安装位置

1) 拆除您汽车的前立柱盖。

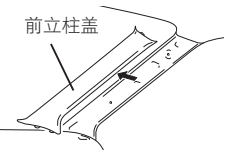

2) 用随附清洁剂清洗挡风玻璃(附件 12)。

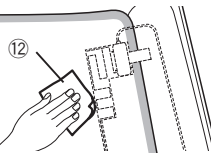

- 等待玻璃表面完全干燥,然后粘贴。
- 如果在冬天等时玻璃表面较冷,请使用 除霜器或吹风机加温。
- 3) 水平取下薄膜式天线 (附件 13) 的第一个薄 片(标签 1), 然后将天线粘贴在前侧玻璃 上。

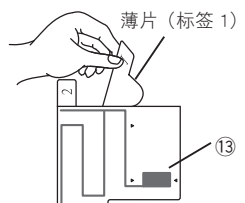

· 不得触摸薄膜式天线(附件 13) 的粘贴 表面(粘贴侧)。

4) 按下图所示箭头方向轻轻摩擦薄膜天线 (附件13),牢牢粘到挡风玻璃上。

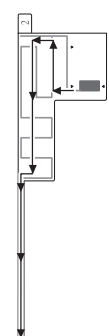

 $(5)$  垂直取下第二个薄片  $(K<sub>5</sub> 2)$   $(W<sub>1</sub> (13))$ 。

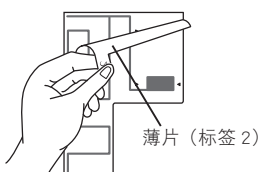

- 6) 将放大器单元(附件(4)的凸出部分对准薄 膜式天线 (附件 ⑬) 上的 ◀ 标记, 然后粘 贴放大器。・
	- 不得触摸放大器单元的引线端子或粘贴侧  $(\,$ . $)$

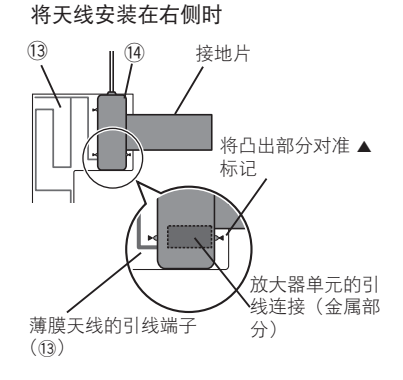

将天线安装在左侧时

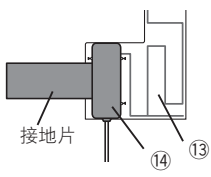

7) 取下覆盖接地片的薄膜,然后将接地片贴 附到汽车的金属部件上。・

对接地片留出足够的空间,避免其妨碍内 。<br>侧部件 (前立柱盖)。同时请注意, 防止 内部部件妨碍放大器单元(附件 14)。

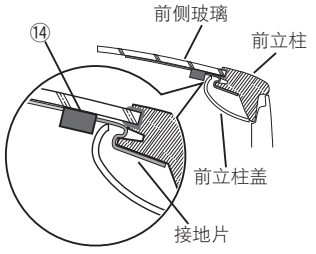

- 8) 布设天线导线。・ 使用导线夹(附件 -)在数个位置将天线导 线与立柱固定。
- 9) 重新安装前立柱盖。
- 10) 安装时, 请勿破坏接地片和放大器单元 (附件 !)。
- 11) 将放大器单元 (附件 14) 连接到本机后侧 的 DAB 输入端子。
- 12) 将 Antenna Power 设为 ON。[\(第](#page-46-0) <sup>47</sup> [页\)](#page-46-0)

# <span id="page-90-0"></span>■ 将导线与端子连接

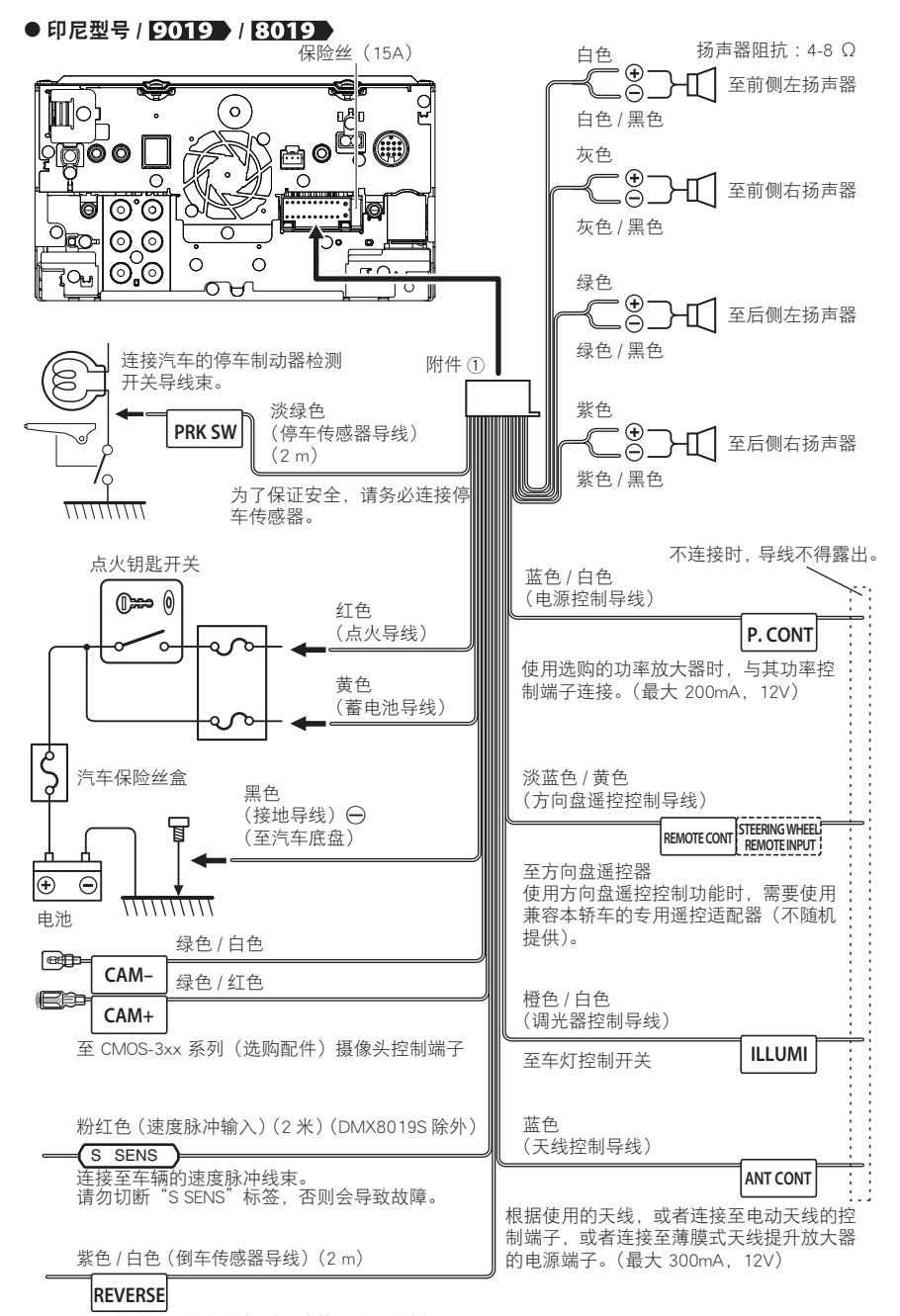

灯导线束。

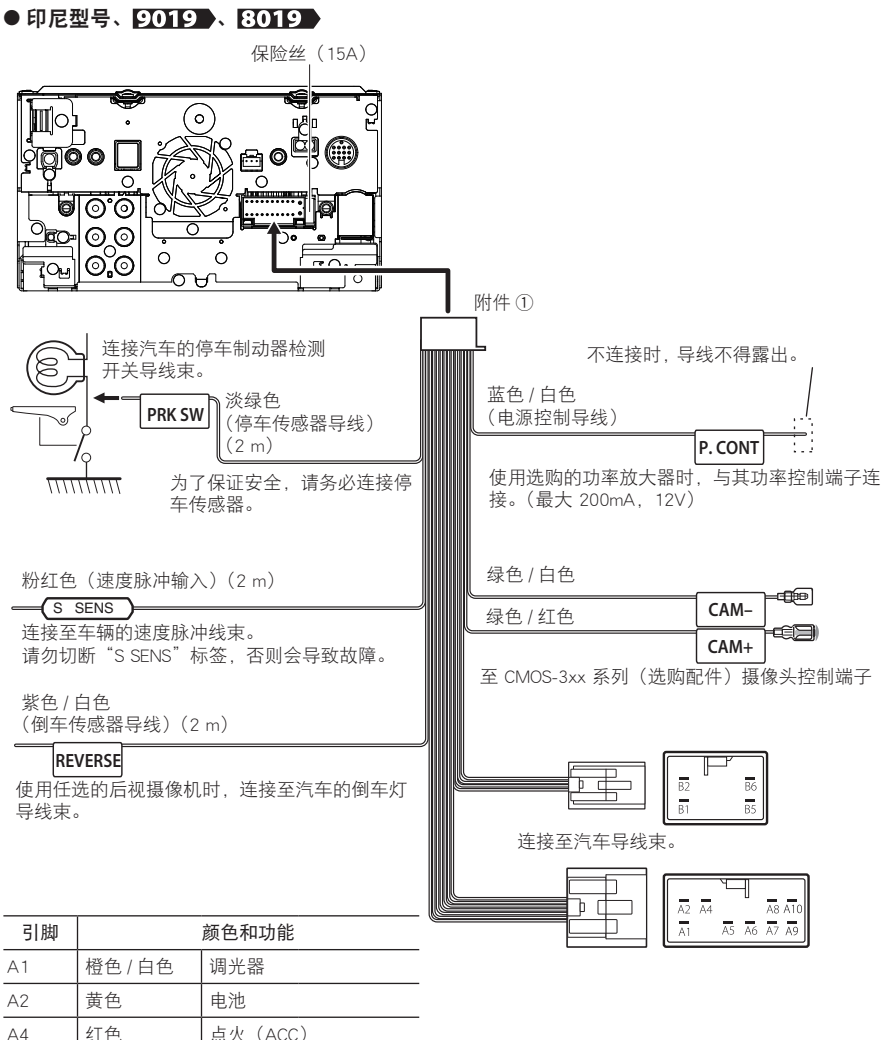

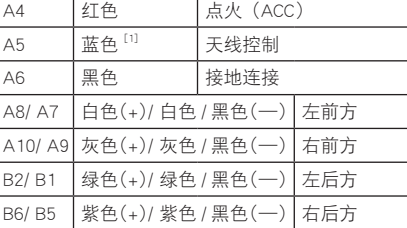

\* 扬声器阻抗 :4-8 Ω

[1] 最大 300 mA, 12 V

<span id="page-92-0"></span>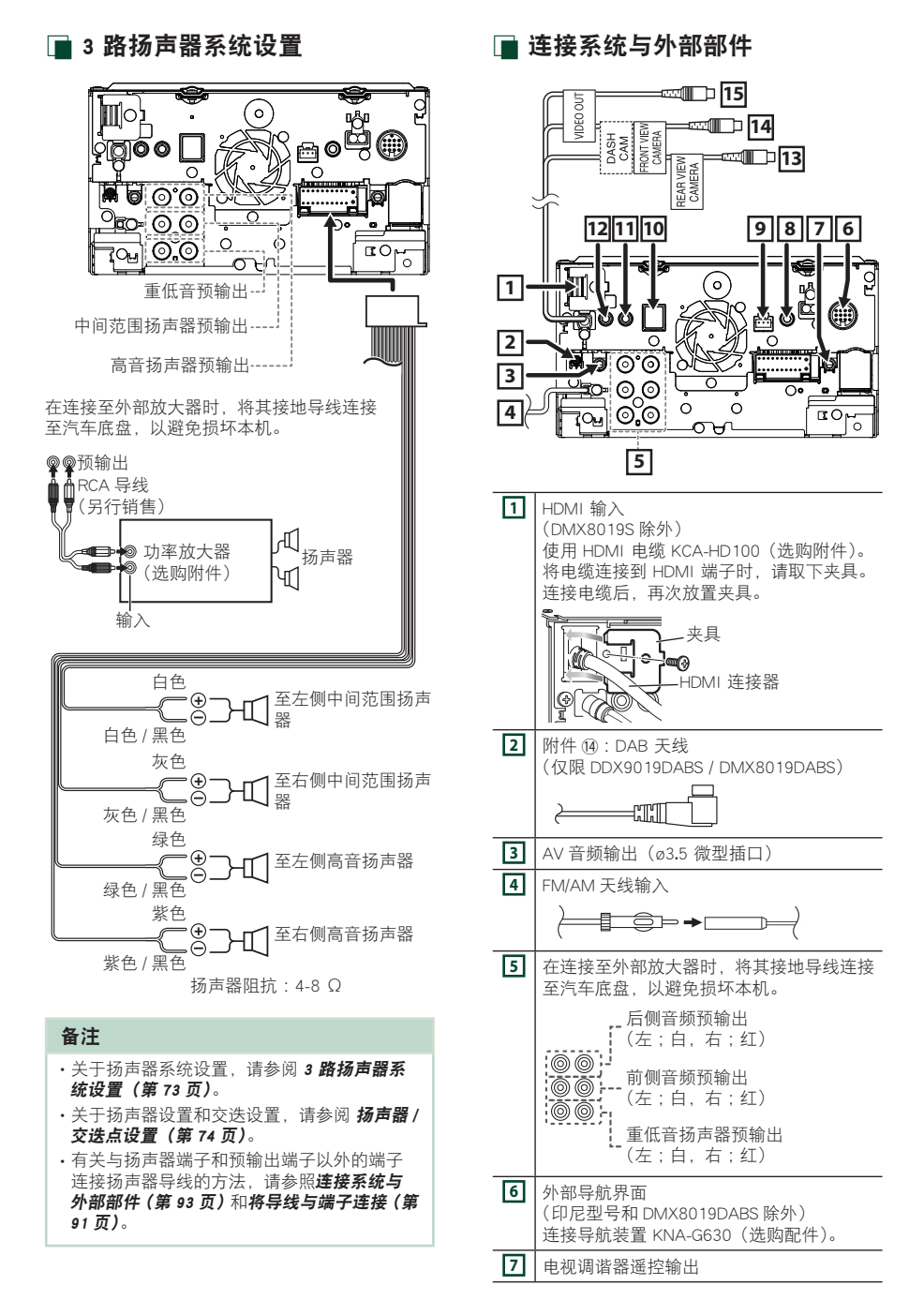

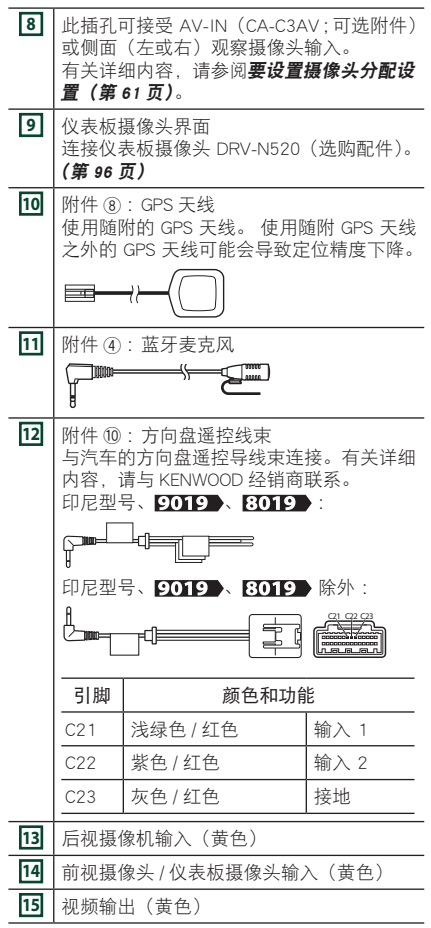

■ 连接 USB 存储装置 配件 3(灰色)(1 m)<sup>[3]</sup> 配件  $(2)$  (黑色)  $(1 \text{ m})$ <sup>[3]</sup> USB 装置 [2]  $\Box \longrightarrow \Box$ ᄃ  $\Box \rightarrow \Box$ d USB (灰色) 端子<sup>[1]</sup> USB (黑色) 端子[1]  $\circ$  $\overline{\phantom{0}}$ ര ര ര  $\odot$  $\Omega$  $\Omega$  $\overline{C}$ ঁ০ റ്പറ

[1] USB 最大供电电流: DC 5 V = 1.5 A [2] 另行销售

[3] 请参见 **固定 USB 延伸线 (第 94 页)**。

# <span id="page-93-0"></span>■ 固定 USB 延伸线

使用绝缘胶带或类似物品固定好 USB 延伸 线,保证其接头不会断开。

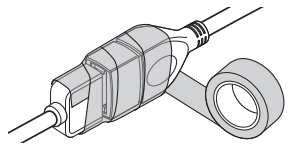

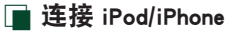

● Lightning (闪电)连接器

#### KCA-iP103 (0.8m)<sup>[3]</sup> 闪电数码 AV 适配器 [2]  $\Box$ €∏ ┒ iPod/iPhone<sup>[2]</sup> KCA-HD100  $(1.8 \text{ m})^{[3]}$ Ta lо  $\mathsf{L}$ T  $KCA-iP103(0.8m)$ 配件 3(灰色)(1m)[4] 配件 ② (黑色) (1 m)<sup>[4]</sup> TSI≡ →∏⊙ ٦Π۰  $\overline{)}$ USB (灰色) 端子 [1]  $\overline{0}$ USB (黑色) 端子<sup>[1</sup> [5]  $\Omega$ e o GD ದ00 ତି ര ©.©<br>©.©  $\circ$  $\overline{a}$ ō ᠪᢇ iPhone (带 Apple CarPlay)<sup>[2]</sup>  $KCA-iP103 (0.8m)^{3}$  $\cdot$

- [1] USB 最大供电电流: DC 5 V = 1.5 A
- [2] 另售
- [3] 选购配件
- [4] 请参见 **固定 USB 延伸线 (第 94 页)**。

[5] DMX8019S

■ 连接安卓智能手机

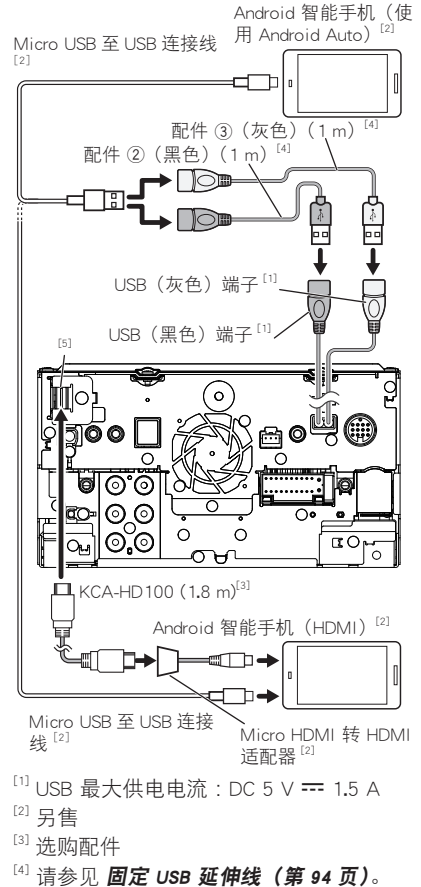

- 
- [5] DMX8019S 除外

# ■ 连接摄像头

<span id="page-95-0"></span>左视摄像头和右视摄像头 [2]

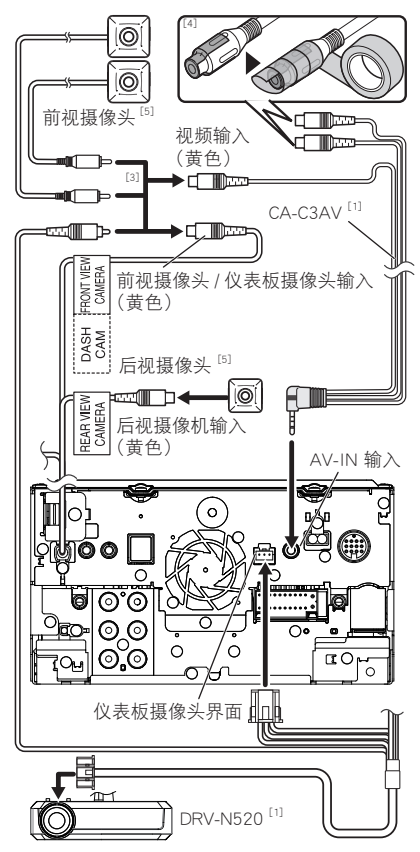

- [1] 选购配件
- [2] 另售
- [3] 最多可连接 2 个仪表板摄像头、前视摄像 头、左视摄像头和右视摄像头。 有关详细 内容, 请参阅 [Camera [Assignment](#page-60-1) Settings] [\(第](#page-60-1) <sup>61</sup> 页)。
- <sup>[4]</sup> 连接至摄像头时, 隔离 CA-C3AV (可选附 件)的音频输入端子。
- $^{[5]}$  CMOS-3xx 系列 $($ 可选配件 $)$ 或市售摄像头。

# 故障排除

# 问题和解决方法

如果发生故障,请首先检查下表内容,寻找 可能发生的问题。

### 备注

- 本机的某些功能可能因本机的某些设定而被 关闭。
- 有时似乎是本机故障的现象,其实可能是因 微小的误操作或配线失误造成的。

# ■ 关于设定

- **•** 无法设置重低音扬声器。
- **•** 无法设置重低音扬声器的相位。
- **•** 重低音扬声器无输出。
- **•** 无法设定低通滤波器。
- **•** 无法设置高通滤波器。
- 重低音扬声器没有设定接通。
- ▶ 将重低音[扬声器](#page-73-0)设定为接通。参见 扬声器 / 交 [迭点设置\(第](#page-73-0) <sup>74</sup> 页)。
- 双区域功能接通。
- ▶ 将双区域功能设定为关闭。请参照[区域控制\(第](#page-77-0) <sup>78</sup> [页\)](#page-77-0)。
- **•** 无法选择双区域的副信号源的输出目标。
- **•** 无法调节后侧扬声器的音量。

双区域功能关闭。

- > 将双区域功能设定为接通。请参照区域控制 (第 <sup>78</sup> [页\)](#page-77-0)。
- **•** 无法设置均衡器。
- **•** 无法设置交叉点网络。

双区域功能接通。

> 将双区域功能设定为关闭。请参照[区域控制\(第](#page-77-0) <sup>78</sup> [页\)](#page-77-0)。

# ■ 关于音频操作

#### 收音机接收不良。

- 汽车天线没有伸出。
- 将天线全部拉出。
- 没有连接天线控制导线。
- > 正确连接导线。参见 [连接系统与外部部件\(第](#page-92-0) <sup>93</sup> [页\)](#page-92-0)。

### 无法选择文件夹。

- 随机播放功能接通。
- > 关闭随机播放功能。

### 播放 VCD 时,无法进行重复播放。

PBC 功能接通。  $\rightarrow$  关闭 PBC 功能。

#### 无法播放某张光盘,但是可播放其他光盘。 光盘脏污。

- > 清洁光盘。请参照光盘的操作注意事项(第 <sup>4</sup> 页)。
- 光盘严重划伤。
- 试播放其他光盘。

#### 播放音频文件时跳音。

- 光盘划伤或脏污。
- > 清洁光盘。请参照光盘的操作注意事项(第 <sup>4</sup> 页)。
- 录制条件不良。
- 重新录制文件,或使用其他光盘。

■ 其他

#### 听不到触按提示音。

- 使用了预输出插口。
- 触按提示音无法通过预输出插口输出。

# 错误消息

如果没有正确操作本机,画面将显示错误原 因的消息。

There is an error in the speaker wiring.

Please check the connections./

音响连接线上有错误。请检查连接。

由于扬声器导线短路或与汽车底盘接触,保护电路 激活。

 将扬声器电缆正确布线或进行绝缘处理,然后 关闭电源后再次打开。

### Hot Error/

过热故障

当该设备的内部温度升高到 60° C 或更高时, 保 护电路将激活,此时,您可能将无法操作该设备。 本机的温度降低后,再次使用本机。

#### Mecha Error/

#### 光盘盒故障

光盘播放器出现故障。

 弹出光盘,然后再次插入。如果该指示灯仍然 闪烁或光盘无法弹出,请与 KENWOOD 经销商 联系。

### Disc Error/

### 光盘错误

插入了不能播放的光盘。

 更换光盘。请参照[可播放的媒体和文件\(第](#page-98-0) <sup>99</sup> [页\)](#page-98-0)。

### Read Error/

#### 读取错误 光盘脏污。

 清洁光盘。请参照光盘的操作注意事项(第 <sup>4</sup> 页)。

光盘装反。

> 将标签面朝上放入光盘。

#### Region Code Error/

#### 地区号码错误

您希望播放的光盘所具有的区域代码与本设备不兼 容,因此无法播放。

> 请参照世界各地的区域代码 (第 101 页) 或试 用其他光盘。

### Error07-67/

#### 错误 07-67

本机因某些原因无法正常运行。

 关闭电源后再次打开。如果未显示"Error 07— 67"消息,请与 KENWOOD 经销商联系。

#### No Device/

#### 无装置

#### (USB 装置)

虽然没有连接 USB 装置, 但是选择了 USB 装置作 为信号源。

 将信号源变更为 USB/iPod 以外的信号源。连接 USB 装置, 然后再次将信号源变更为 USB 装置。

### Disconnected/

#### 断开

### (iPod、蓝牙音频播放机)

虽然没有连接 iPod/ 蓝牙音频播放机,但是选择了 iPod/ 蓝牙音频播放机作为信号源。

 将信号源变更为除 iPod/ 蓝牙装置以外的其他信 号源。连接 iPod/ 蓝牙音频播放机,再次将信号 源变更为 iPod/ 蓝牙音频播放机。

#### No Media File/

#### 无媒体文件

连接的 USB 装置内没有可播放的音频文件。播放的 媒体上没有刻录本设备可播放的任何数据。

> 请参照[可播放的媒体和文件\(第](#page-98-0)99页), 试使 用其他 USB 装置。

#### USB device over current status detected./ USB 设备过流状态被检测。

所连接的 USB 设备额定的当前容量高于所允许的 限制。

- 检查 USB 装置。连接的 USB 装置可能发生了异 常。
- 将信号源变更为除 USB 以外的其他信号源。拆 下 USB 装置。

```
Apple CarPlay
```
The speed sensor must be connected to use Apple CarPlay wirelessly. Please verify the proper connections or plug in by USB to use Apple CarPlay.

通过无线连接启动 Apple CarPlay 或在 Apple CarPlay Device List 中注册了与无线 Apple CarPlay

兼容的 iPhone 时,未检测到速度脉冲。

▶ 检查速度脉冲的连接或通过 USB 插入来使用 Apple CarPlay。

### The GPS antenna must be connected to use Apple CarPlay wirelessly. Please verify the proper connections or plug in by USB to use Apple CarPlay.

通过无线连接启动 Apple CarPlay 或在 Apple CarPlay Device List 中注册了与无线 Apple CarPlay

兼容的 iPhone 时, 未连接 GPS 天线。

 检查 GPS 天线的连接或通过 USB 插入来使用 Apple CarPlay。

The speed sensor and the GPS antenna must be connected to use Apple CarPlay wirelessly. Please verify the proper connections or plug in by USB to use Apple CarPlay.

通过无线连接启动 Apple CarPlay 或在 Apple CarPlay Device List 中注册了与无线 Apple CarPlay 兼容的 iPhone 时,未检测到速度脉冲且未连接 GPS 天线。

 检查速度脉冲和 GPS 天线的连接或通过 USB 插 入来使用 Apple CarPlay。

# <span id="page-98-0"></span>可播放的媒体和文件

本机可播放各种媒体和文件。

# **■ 可播放光盘列表( WS ) / 9019 )**

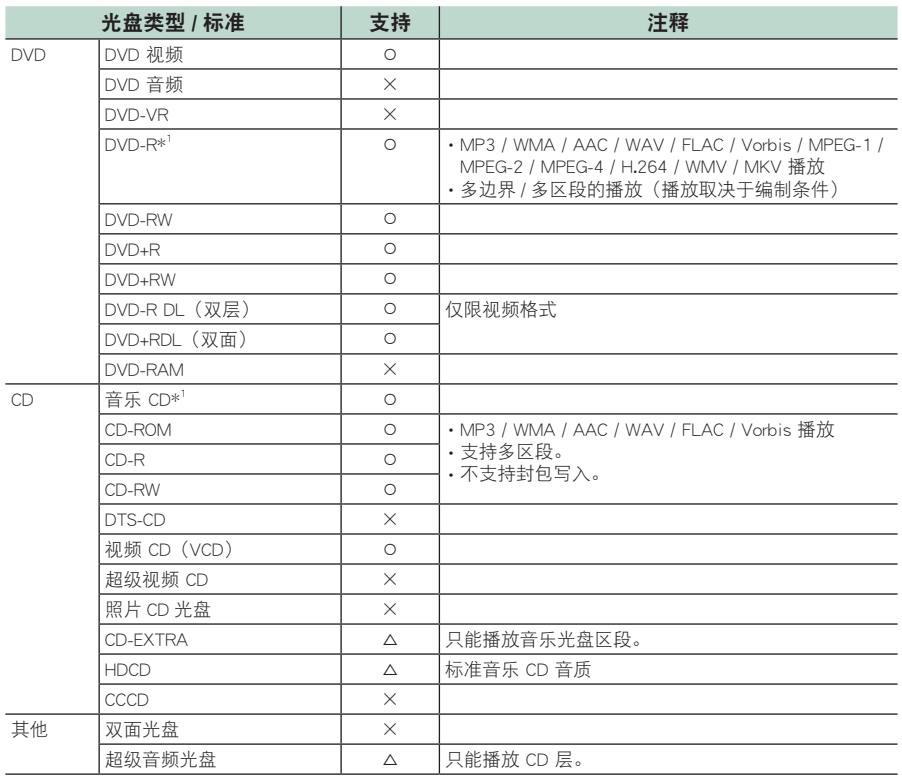

 $\overline{O : \Pi$ 播放。

r : 可部分播放。

× : 无法播放。

# ■ 双面光盘的使用

如果使用本机播放"DualDisc"(双面光盘), 在 插入或弹出光盘时,未播放的光盘表面可能会 被刮伤。由于音乐光盘表面并不符合光盘标准, 因此无法播放。

("DualDisc"是一个表面包含 DVD 标准信号和 另一个表面包含音乐 CD 信号的光盘。)

# ■关于光盘的格式

\* <sup>1</sup> 不兼容 8 cm(3 英寸)光盘。

光盘应为下列格式的其中之一。

- ISO 9660 1 级、2 级
- Joliet
- Romeo
- 长文件名称

# ■ 关于文件

以下音频和视频文件均受支持。

# ■ 播放音频文件

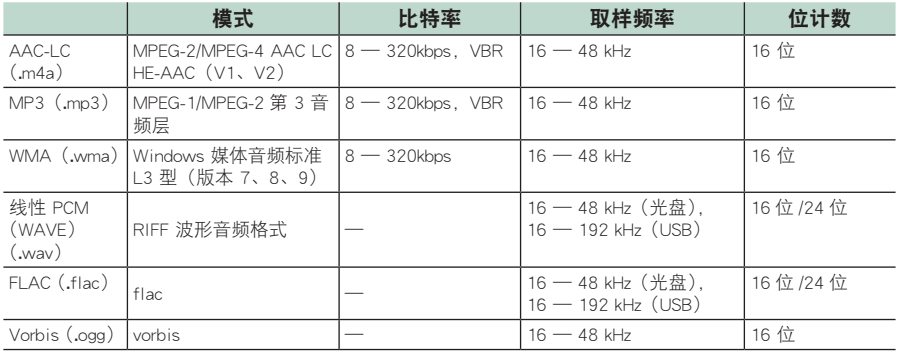

· 如果普通光盘的音乐和其他播放系统刻录在同一张光盘上, 则只播放刻录在最开始处的播放系统。

• 无法播放带有 DRM 的 WMA 和 AAC 文件。

• 虽然音频文件符合上述列出的标准,但是根据媒体或装置的类型及条件而可能无法播放。

• 本机支持播放高分辨率音频文件。・ 建议在汽车音响系统中配置从播放器到扬声器的所有高分辨率音频兼容产品,以便尽享其高品质声音。

# ■ 接受的视频文件

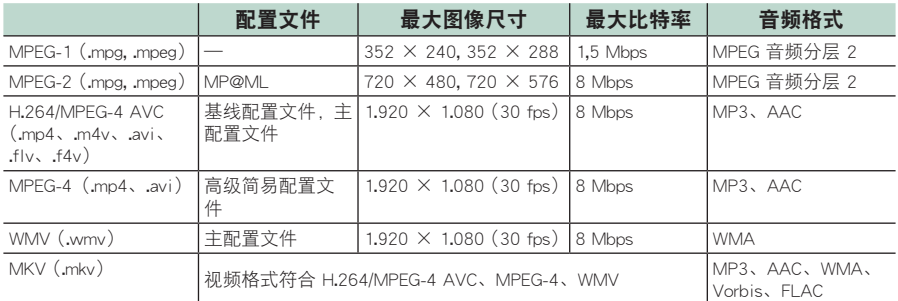

• 本机只能播放小于 4 GB 的文件。

### ■ 文件和文件夹的结构限制

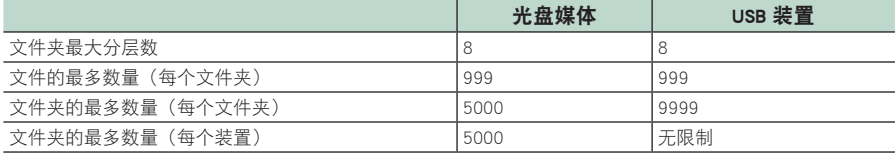

• 可输入不大于 254(光盘)/255(USB)个半角字符的文件夹名称和文件名。

• 不能播放所在文件夹名字以点(.)开头的文件。

# <span id="page-100-0"></span>世界各地的区域代码

如以下地图所示,根据销售的国家或地区,对 DVD 播放机设置了区域代码。

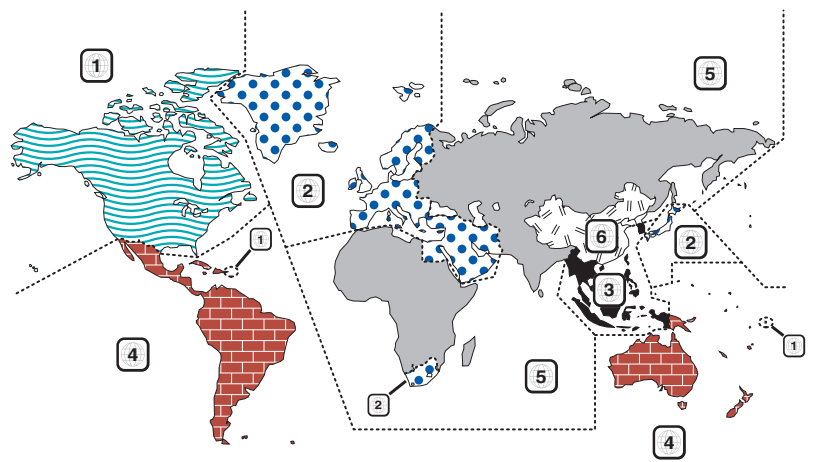

### ■ DVD 光盘标记

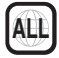

指示区域编号。带有此标记的光盘可以使用 任一 DVD 播放器播放。

# **8**

指示所刻录的音频语言数。可以在电影中刻 录多达 8 种语言。您可以选择偏好语言。

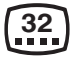

指示所刻录的字幕语言数。可以刻录多达 32 种语言。

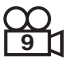

如果 DVD 光盘带有从多个视角获取的场景 画面,则您可以选择偏好视角。

# **16:9 LB**

指示图像的画面类型。左边的标记指示宽屏 图像画面(16:9)显示在标准电视机画面(4:3) 上时,在画面的上部和下部将带有黑框(信 封模式)。

# ■ 操作限制标记

对于此 DVD, 此设备的某些功能, 例如播放 功能, 根据播放 DVD 所在的位置可能会受 到某些限制。在这种情况下,将在画面上显 示下列标记。对于更多详细信息,请参考光 盘手册。

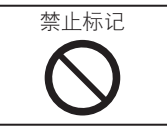

# ■有使用期限的光盘

不要将带使用期限的光盘留在本设备中。如 果您载入一个使用期限已经到期的光盘,可 能无法将它从本设备中取出来。

# DVD 语言代码

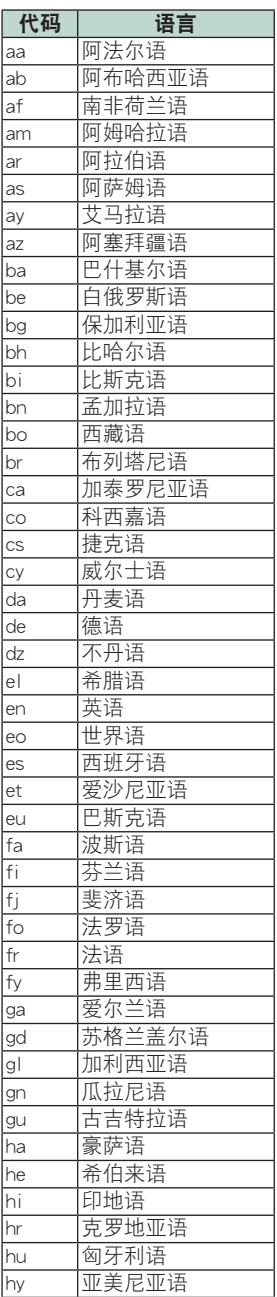

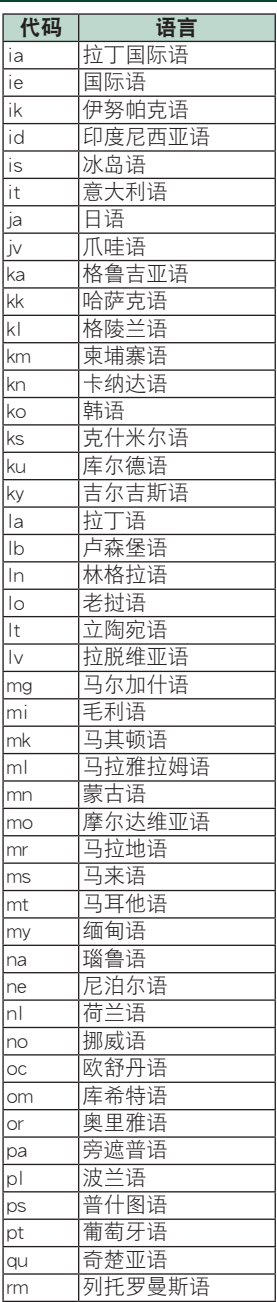

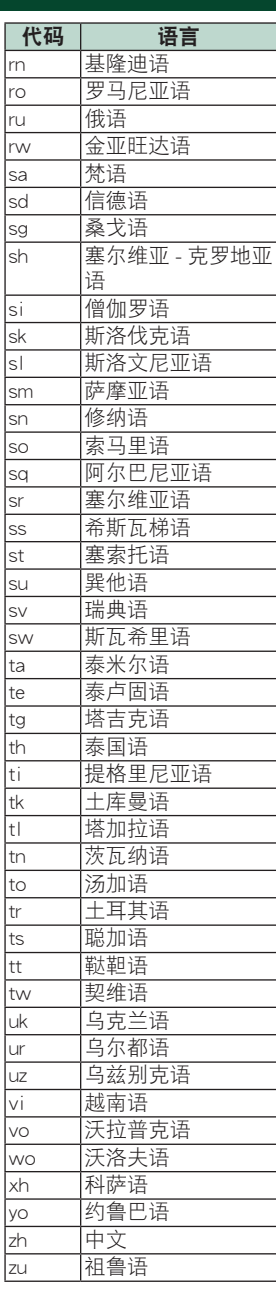

附录

# 技术规格

### ■ 监视器部分

### 图像尺寸

DDX919WS / DDX919WSM / DDX9019DABS / DDX9019S / DDX9019SM : 6.75 英寸宽(对角线) : 152.1 mm(宽)× 79.5 mm(高) 5-63/64 × 3-1/8 英寸 DMX8019DABS / DMX8019S : 6.95 英寸宽(对角线)

: 156.6 mm(宽)× 81.6 mm(高) 6-3/16 × 3-3/16 英寸

### 显示系统

DDX919WS / DDX919WSM / DDX9019DABS / DDX9019S / DDX9019SM : AAS LCD 面板 DMX8019DABS / DMX8019S :TN LCD 面板

### 驱动系统

: TFT 有源矩阵系统

### 像素数量

DDX919WS / DDX919WSM / DDX9019DABS / DDX9019S / DDX9019SM : 2,764,800 (1280H x 720V x RGB) DMX8019DABS / DMX8019S : 1,152,000(800H x 480V x RGB)

### 有效像素

: 99.99 %

### 像素排列

: RGB 条纹排列

### 背光照明

: LED

# ■ DVD 播放器部分 (DDX919WS / DDX919WSM / DDX9019DABS / DDX9019S / DDX9019SM)

### D/A 转换器

:24 位 /32 位

### 音频解码器

: 线性 PCM / Dolby Audio / MP3 / WMA / AAC / WAV / FLAC / Vorbis

### 视频解码器

:MPEG-1 / MPEG-2 / MPEG-4 / WMV / H.264 / **MKV** 

### 抖晃度

: 低于可测量范围

### 频率响应

- $\cdot$  96 kHz  $\cdot$  20  $-$  44.000 Hz
- 48  $kHz: 20 22.000 Hz$
- $\cdot$  44.1 kHz : 20 20.000 Hz

### 总谐波失真

:0.010 %(1 kHz)

### S/N 比(dB)

:90.5 dB(DVD 视频 96 kHz)

### 动态范围

:89 dB(DVD 视频 96 kHz)

### 光盘格式

: DVD- 视频 / VIDEO-CD/ CD-DA

# 量子化位数

:16 位 /20 位 /24 位

### ■ USB 接口部分

USB 标准 : USB 2.0 高速

# 文件系统

:FAT16、FAT32、exFAT、NTFS

### 最大电源电流

: DC 5 V  $\rightarrow$  1.5 A  $\times$  2

### D/A 转换器

:24 位 /32 位

### 音频解码器

:MP3 / WMA / AAC / WAV / FLAC / Vorbis

### 视频解码器

:MPEG-1 / MPEG-2 / MPEG-4 / WMV / H.264 /  $M(X)$ 

### 频率响应(DMX8019DABS / DMX8019S)

- 192 kHz: 20 88,000 Hz
- $\cdot$  96 kHz : 20  $-$  44.000 Hz
- 48 kHz:  $20 22.000$  Hz
- 44.1 kHz:  $20 20,000$  Hz

### 总谐波失真(DMX8019DABS / DMX8019S) :0.0001 %(1 kHz)

- 信噪比(dB)(DMX8019DABS / DMX8019S) : 98.5 dB
- 动态范围(DMX8019DABS / DMX8019S) : 89 dB

# ■ 无线镜像部分 (DMX8019S 除外)

### 模式

:Sink

### 版权保护

:HDCP2.2

### 触按控制

:UIBC

# ■ Wi-Fi 部分 (DMX8019S 除外)

### IEEE 标准

DDX919WS / DDX9019DABS / DDX9019S / DMX8019DABS :802.11 a/b/g/n/ac DDX919WSM / DDX9019SM :802.11 b/g/n

### 频率范围

DDX919WS / DDX9019DABS / DDX9019S / DMX8019DABS :双频(2.4GHz / 5GHz) DDX919WSM / DDX9019SM :2.4 GHz

# 附录

通道 DDX919WS / DDX9019DABS / DDX9019S / DMX8019DABS :自动(1-11 通道)/ 自动(149、153、157、 161 通道) DDX919WSM / DDX9019SM :自动(1-11ch) 传输速率(最快) DDX919WS / DDX9019DABS / DDX9019S / DMX8019DABS 印尼境外地区 : 11a :54 Mbps / 11b :11 Mbps / 11g: 54 Mbps / 11n :300 Mbps / 11ac : 867 Mbps 印尼销售区域 : 11a :54 Mbps / 11b :11 Mbps / 11g: 54 Mbps / 11n :144 Mbps / 11ac : 144 Mbps DDX919WSM / DDX9019SM :11b :11 Mbps / 11g: 54 Mbps / 11n :72.2 Mbps 输出功率(最大) 2.4 GHz/SISO : 11b : 14 dBm  $\pm$  2 dB / 11g : 13 dBm  $\pm$  2 dB / 11n (20 MHz) :12 dBm ± 2 dB 5 GHz/SISO (DDX919WS / DDX9019DABS / DDX9019S / DMX8019DABS)  $: 11a : 9$  dBm  $+ 2$  dB / 11n (20 MHz)/11ac (20 MHz) : 9 dBm  $\pm$  2 dB / 11n (40 MHz)/11ac (40 MHz) : 8 dBm  $\pm$  2 dB / 11ac (80 MHz) : 8 dBm  $\pm$  2 dB 5 GHz/MIMO (DDX919WS / DDX9019DABS / DDX9019S / DMX8019DABS) : 11n (20 MHz)/11ac (20 MHz) : 11 dBm  $\pm$  2 dB/ 11n (40 MHz)/11ac (40 MHz) : 11 dBm  $\pm$  2 dB/ 11ac (80 MHz)  $\cdot$  11 dBm  $\pm$  2 dB ■ 蓝牙部分 蓝牙技术

# :蓝牙版本 5.0

频率 : 2.402 — 2.480 GHz

### 输出功率

:+ 4dBm(最大),功率等级 2

### 最大通信距离

:视距约为 10m(32.8 英尺)

### 音频编码解码器

:SBC/ AAC

### 配置文件(支持多配置文件)

- HFP (V1.7) (Hands Free Profile)
- SPP(Serial Port Profile)
- A2DP (Advanced Audio Distribution Profile)
- AVRCP (V1.6) (Audio/Video Remote Control Profile)
- PBAP (Phonebook Access Profile)

# ■ DSP 部分

### 图形均衡器

频段 : 13 频段 频率(频段 1-13) : 62.5/100/160/250/400/630/1k/1.6k/2.5k/4k/6.3k/・ 10k/16k Hz 增益 : -9/-8/-7/-6/-5/-4/-3/-2/-1/0/1/2/3/4/5/6/7/8/9 dB 2 路 X'Over 高通滤波器 频率 直通,30/40/50/60/70/80/90/100/・ 120/150/180/220/250 Hz 斜率 : -6/-12/-18/-24 dB/Oct. 低通滤波器 频率 30/40/50/60/70/80/90/100/120/150/・ 180/220/250 Hz,直通 斜率 : -6/-12/-18/-24 dB/Oct. 3 路 X'Over DMX8019S 除外 高通滤波器 频率 250/300/1k/1.6k/2.5k/4k/5k/6.3k/8k/・ 10k/12.5k Hz 斜率 : -12/-18/-24 dB/Oct. 带通滤波器 频率 直通,50/60/70/80/90/100/120/150/・ 180/220/250/300 Hz・

- 250/300/1k/1.6k/2.5k/4k/5k/6.3k/8k Hz,直通
- 斜率 : -12/-18/-24 dB/Oct.
- 低通滤波器 频率 30/40/50/60/70/80/90/100/120/150 Hz,直 通
- 斜率 : -12/-18/-24 dB/Oct.

### 位置

前侧 / 后侧 / 重低音扬声器延迟 :0 — 6.1 m(步进为 0.01 m) 增益 : -8 — 0 dB

### 重低音扬声器音量

 $\cdot$  -50  $-$  +10 dB

### ■ HDMI 部分 (DMX8019S 除外)

### HDMI

: Type-A

### 输入分辨率

- VGA (640x480p @59.94Hz/60Hz)
- 480p (720x480p @59.94Hz/60Hz)
- 720p (1280x720p @59.94Hz/60Hz)

#### 输入音频类型

: 32K/44.1K/48K/88.2K/96K/176.2K/192K Hz・ 16 位 /20 位 /24 位线性 PCM

# ■ 数字广播部分

### (DDX9019DABS / DMX8019DABS)

### 频率范围

BAND III: 174.928 — 239.200 (MHz)

#### 灵敏度

: -100 dBm

S/N 比(dB) : 90 dB

■ 数字天线连接器部分 (DDX9019DABS / DMX8019DABS)

连接器类型 : SMB

输出电压(11 — 16V) : 14.4 V

- 最大电流
	- : < 100 mA

■FM 调谐器部分

频率范围(步进) : 87.5 MHz — 108.0 MHz(50 kHz) 可用灵敏度(S/N :30 dB)

:9,3 dBf(0,8 μV/75 Ω)

静噪灵敏度(S/N :46 dB) : 15.2 dBf(1.6 μV/75 Ω)

频率响应

 $: 30 \, \text{Hz} \rightarrow 15 \, \text{kHz}$ 

 $S/N$   $H:$   $(dB)$ : 65 dB(单声道)

选择性(± 400 kHz) : 80 dB 以上

立体声分离度 : 45 dB(1 kHz)

■ AM 调谐器部分

频率范围(步进) DDX919WS / DDX9019S / DMX8019S (亚洲销售区域) :531 kHz — 1611 kHz (9 kHz) DDX919WS / DDX9019DABS / DMX8019DABS (大洋洲销售区域) :531 kHz — 1701 kHz (9 kHz) DDX919WSM / DDX9019SM :531 kHz — 1602 kHz (9 kHz)

### 可用灵敏度

DDX919WS / DDX9019S / DMX8019S (亚洲销售区域) :25μV DDX919WS / DDX9019DABS / DMX8019DABS (大洋洲销售区域) :28dBμ DDX919WSM / DDX9019SM :25μV

■ 视频部分

外部视频输入的彩色系统 : NTSC/ PAL 外部视频输入电平(小型插孔) : 1 Vp-p/ 75 Ω 外部音频最大输入电平(小型插孔)

: 2 V/ 25 kΩ

视频输入电平(RCA 插孔) : 1 Vp-p/ 75 Ω 视频输出电平(RCA 插孔) : 1 Vp-p/ 75 Ω 音频输出电平(迷你插孔) :0.9 V/ 10 kΩ

### ■音频部分

最大功率(前和后)  $\cdot$  50 W  $\times$  4

典型输出功率(前后) 全带宽功率(小于 1% THD 时)  $:22 \text{ W} \times 4$ 

输出频段  $:20 - 88,000$  Hz

预输出电平(V) DMX8019S 除外 : 5 V/ 10 kΩ DMX8019S :4 V/ 10 kΩ

预输出阻抗

: ≤ 300 Ω 扬声器阻抗  $\cdot$  4  $-$  8  $\circ$ 

### ■ 总体

工作电压 :12 V DC 汽车电池

安装尺寸(宽 × 高 × 厚) DDX919WS / DDX919WSM / DDX9019DABS / DDX9019S / DDX9019SM  $: 178 \times 100 \times 160$  mm DMX8019DABS / DMX8019S : 178  $\times$  100  $\times$  155 mm

### 重量

DDX919WS / DDX919WSM / DDX9019DABS / DDX9019S / DDX9019SM : 2.4 kg DMX8019DABS / DMX8019S : 1.7 kg

# 备注

• 虽然液晶显示面板的有效像素可达 99.99% 或 更高,但是仍有 0.01% 的像素点可能不发光 或者显示不正确。

技术规格可能会变更,恕不事先通知。

# 关于本机

# ■ 版权声明

- Bluetooth® 文字商标和标志是归 Bluetooth SIG, Inc. 拥有的注册商标 ;JVC KENWOOD 公司在任 何时候使用该标志均为授权使用。 其他商标和 商业名称分别由其拥有人所有。
- 获得了 Dolby Laboratories 的许可制造。 Dolby、Dolby Audio 及双 D 符号是杜比实验室的 商标。
- $\cdot$  DVD is a trademark of DVD Format/Logo Licensing Corporation registered in the U.S., Japan and other countries.
- This item incorporates copy protection technology that is protected by U.S. patents and other intellectual property rights of Rovi Corporation. Reverse engineering and disassembly are prohibited.
- Microsoft and Windows Media are either registered trademarks or trademarks of Microsoft Corporation in the United States and/or other countries.
- This software is based in part on the work of the independent JPEG Group.
- The "AAC" logo is a trademark of Dolby Laboratories.
- Use of the Made for Apple badge means that an accessory has been designed to connect specifically to the Apple product(s) identified in the badge, and has been certified by the developer to meet Apple performance standards. Apple is not responsible for the operation of this device or its compliance with safety and regulatory standards. Please note that the use of this accessory with an Apple product may affect wireless performance.
- Apple, iPhone, iPod, iPod touch, and Lightning are trademarks of Apple Inc., registered in the U.S. and other countries.
- Apple, Siri, Apple CarPlay and Apple CarPlay logo are trademarks of Apple Inc., registered in the U.S. and other countries.
- SPOTIFY and the Spotify logo are among the registered trademarks of Spotify AB.
- Android, Android Auto, Google Play and other marks are trademarks of Google LLC.
- Wi-Fi® is a registered trademark of Wi-Fi Alliance®.
- The Wi-Fi CERTIFIED™ Logo is a certification mark of Wi-Fi Alliance®.
- This product includes FontAvenue® fonts licenced by NEC Corporation.FontAvenue is a registered trademark of NEC Corporation.

# **Extraording Font Avenue**

• This product includes "Ubiquitous OuickBoot TM" technology developed by Ubiquitous Corp. Ubiquitous QuickBoot TM is a trademark of Ubiquitous Corp. Copyright© 2017 Ubiquitous Corp. All rights reserved.

-----Ubiquitous

- THIS PRODUCT IS LICENSED UNDER THE AVC PATENT PORTFOLIO LICENSE FOR THE PERSONAL USE OF A CONSUMER OR OTHER USES IN WHICH IT DOES NOT RECEIVE REMUNERATION TO (¡)ENCODE VIDEO IN COMPLIANCE WITH THE AVC STANDARD ("AVC VIDEO") AND/OR (¡¡)DECODE AVC VIDEO THAT WAS ENCODED BY A CONSUMER ENGAGED IN A PERSONAL ACTIVITY AND/OR WAS OBTAINED FROM A VIDEO PROVIDER LICENSED TO PROVIDE AVC VIDEO. NO LICENSE IS GRANTED OR SHALL BE IMPLIED FOR ANY OTHER USE. ADDITIONAL INFORMATION MAY BE OBTAINED FROM MPEG LA, L.L.C. SEE HTTP://WWW. MPEGLA.COM
- THIS PRODUCT IS LICENSED UNDER THE MPEG-4 VISUAL PATENT PORTFOLIO LICENSE FOR THE PERSONAL AND NON-COMMERCIAL USE OF A CONSUMER FOR (¡) ENCODING VIDEO IN COMPLIANCE WITH THE MPEG-4 VISUAL STANDARD ("MPEG-4 VIDEO") AND/OR (¡¡) DECODING MPEG-4 VIDEO THAT WAS ENCODED BY A CONSUMER ENGAGED IN A PERSONAL AND NON-COMMERCIAL ACTIVITY AND/OR WAS OBTAINED FROM A VIDEO PROVIDER LICENSED BY MPEG LA TO PROVIDE MPEG-4 VIDEO. NO LICENSE IS GRANTED OR SHALL BE IMPLIED FOR ANY OTHER USE. ADDITIONAL INFORMATION INCLUDING THAT RELATING TO PROMOTIONAL, INTERNAL AND COMMERCIAL USES AND LICENSING MAY BE OBTAINED FROM MPEG LA, LLC. SEE HTTP://WWW.MPEGLA.COM.
- THIS PRODUCT IS LICENSED UNDER THE VC-1 PATENT PORTFOLIO LICENSE FOR THE PERSONAL AND NON-COMMERCIAL USE OF A CONSUMER TO ( i ) ENCODE VIDEO IN COMPLIANCE WITH THE VC-1 STANDARD ("VC-1 VIDEO") AND/OR ( ii ) DECODE VC-1 VIDEO THAT WAS ENCODED BY A CONSUMER ENGAGED IN A PERSONAL AND NON-COMMERCIAL ACTIVITY AND/OR WAS OBTAINED FROM A VIDEO PROVIDER LICENSED TO PROVIDE VC-1 VIDEO. NO LICENSE IS GRANTED OR SHALL BE IMPLIED FOR ANY OTHER USE. ADDITIONAL INFORMATION MAY BE OBTAINED FROM MPEG LA, L.L.C. SEE HTTP://WWW.MPEGLA. COM
- libFLAC

Copyright (C) 2000-2009 Josh Coalson Copyright (C) 2011-2013 Xiph.Org Foundation Redistribution and use in source and binary forms, with or without modification, are permitted provided that the following conditions are met:

- Redistributions of source code must retain the above copyright notice, this list of conditions and the following disclaimer.
- Redistributions in binary form must reproduce the above copyright notice, this list of conditions and the following disclaimer in the documentation and/or other materials provided with the distribution.
- Neither the name of the Xiph.org Foundation nor the names of its contributors may be used to endorse or promote products derived from this software without specific prior written permission.

THIS SOFTWARE IS PROVIDED BY THE COPYRIGHT HOLDERS AND CONTRIBUTORS ``AS IS'' AND ANY EXPRESS OR IMPLIED WARRANTIES, INCLUDING, BUT NOT LIMITED TO, THE IMPLIED WARRANTIES OF MERCHANTARILITY AND FITNESS FOR A PARTICULAR PURPOSE ARE DISCLAIMED. IN NO EVENT SHALL THE FOUNDATION OR CONTRIBUTORS BE LIABLE FOR ANY DIRECT, INDIRECT, INCIDENTAL, SPECIAL, EXEMPLARY, OR CONSEQUENTIAL DAMAGES (INCLUDING, BUT NOT LIMITED TO, PROCUREMENT OF SUBSTITUTE GOODS OR SERVICES; LOSS OF USE, DATA, OR PROFITS; OR BUSINESS INTERRUPTION) HOWEVER CAUSED AND ON ANY THEORY OF LIABILITY, WHETHER IN CONTRACT, STRICT LIABILITY, OR TORT (INCLUDING NEGLIGENCE OR OTHERWISE) ARISING IN ANY WAY OUT OF THE USE OF THIS SOFTWARE, EVEN IF ADVISED OF THE POSSIBILITY OF SUCH DAMAGE.

• libvorbis

Copyright (c) 2002-2008 Xiph.org Foundation Redistribution and use in source and binary forms, with or without modification, are permitted provided that the following conditions are met:

- Redistributions of source code must retain the above copyright notice, this list of conditions and the following disclaimer.
- Redistributions in binary form must reproduce the above copyright notice, this list of conditions and the following disclaimer in the documentation and/or other materials provided with the distribution.
- Neither the name of the Xiph.org Foundation nor the names of its contributors may be used to endorse or promote products derived from this software without specific prior written permission.

THIS SOFTWARE IS PROVIDED BY THE COPYRIGHT HOLDERS AND CONTRIBUTORS ``AS IS'' AND ANY EXPRESS OR IMPLIED WARRANTIES, INCLUDING, BUT NOT LIMITED TO, THE IMPLIED WARRANTIES OF MERCHANTABILITY AND FITNESS FOR A PARTICULAR PURPOSE ARE DISCLAIMED. IN NO EVENT SHALL THE FOUNDATION OR CONTRIBUTORS BE LIABLE FOR ANY DIRECT, INDIRECT, INCIDENTAL, SPECIAL, EXEMPLARY, OR CONSEQUENTIAL DAMAGES (INCLUDING, BUT NOT LIMITED TO, PROCUREMENT OF SUBSTITUTE GOODS OR SERVICES; LOSS OF USE, DATA, OR PROFITS; OR BUSINESS INTERRUPTION) HOWEVER CAUSED AND ON ANY THEORY OF LIABILITY, WHETHER IN CONTRACT, STRICT LIABILITY, OR TORT (INCLUDING NEGLIGENCE OR OTHERWISE) ARISING IN ANY WAY OUT OF THE USE OF THIS SOFTWARE, EVEN IF ADVISED OF THE POSSIBILITY OF SUCH DAMAGE.

• libogg

Copyright (c) 2002, Xiph.org Foundation Redistribution and use in source and binary forms, with or without modification, are permitted provided that the following conditions are met:

– Redistributions of source code must retain the above copyright notice, this list of conditions and the following disclaimer.

- Redistributions in binary form must reproduce the above copyright notice, this list of conditions and the following disclaimer in the documentation and/or other materials provided with the distribution.
- Neither the name of the Xiph.org Foundation nor the names of its contributors may be used to endorse or promote products derived from this software without specific prior written permission.

THIS SOFTWARE IS PROVIDED BY THE COPYRIGHT HOLDERS AND CONTRIBUTORS ``AS IS'' AND ANY EXPRESS OR IMPLIED WARRANTIES, INCLUDING, BUT NOT LIMITED TO, THE IMPLIED WARRANTIES OF MERCHANTABILITY AND FITNESS FOR A PARTICULAR PURPOSE ARE DISCLAIMED. IN NO EVENT SHALL THE FOUNDATION OR CONTRIBUTORS BE LIABLE FOR ANY DIRECT, INDIRECT, INCIDENTAL, SPECIAL, EXEMPLARY, OR CONSEQUENTIAL DAMAGES (INCLUDING, BUT NOT LIMITED TO, PROCUREMENT OF SUBSTITUTE GOODS OR SERVICES; LOSS OF USE, DATA, OR PROFITS; OR BUSINESS INTERRUPTION) HOWEVER CAUSED AND ON ANY THEORY OF LIABILITY, WHETHER IN CONTRACT, STRICT LIABILITY, OR TORT (INCLUDING NEGLIGENCE OR OTHERWISE) ARISING IN ANY WAY OUT OF THE USE OF THIS SOFTWARE, EVEN IF ADVISED OF THE POSSIBILITY OF SUCH DAMAGE.

■使用激光标记产品 (DDX919WS / DDX919WSM / DDX9019DABS / DDX9019S / DDX9019SM)

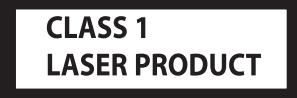

贴在机架或外壳上的标签表示该产品使用了 CLASS 1 激光束。表明本机利用了较弱级的激光束。并无 向装置外辐射的危险。

# **KENWOOD**